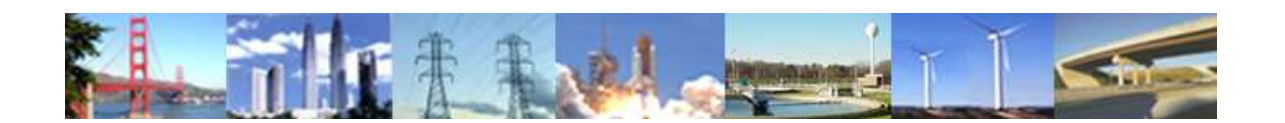

**PDHonline Course G206 (6 PDH)**

# **AUTOCAD 2-D BASICS**

# **AutoCAD 2019 TO 2023**

*John R. Andrew, P.E.*

# **PDH Center**

2410 Dakota Lakes Drive Herndon, VA 20171-2995

Phone: 703-478-6833 [www.PDHonline.com](http://www.pdhonline.com/) [www.PDHcenter.org](http://www.pdhcenter.org/)

An Approved Continuing Education Provider

# **AUTOCAD 2-D BASICS Course Content**

AutoCAD 2-D Basics is divided into 10 sections. Step-by-step illustrated examples show how to use tools to create all types of two dimensional engineering diagrams and drawings. The lesson material below applies to all releases of AutoCAD from version 14 to 2014. It is not necessary to have AutoCAD to study this lesson.

The AutoCAD drawing commands and tools described in this lesson are applicable to the: Mechanical, Structural, Industrial, Chemical, Electrical, and Civil engineering disciplines.

#### **CONTENTS**

- **1. AutoCAD Drawing Examples**
- **2. AutoCAD Toolbars**
- **3. Common AutoCAD Commands**
- **4. Flat Plate With Four Holes**
- **5. Generic Hub**
- **6. Bill of Materials**
- **7. Dimensional & Geometrical Tolerances**
- **8. Model Space and Layout**
- **9. Drawing Check List**
- **10. 2-D AutoCAD Command List**
- **11.Related Links**

The AutoCAD and AutoCAD LT release 2021 manual has over 806 pages.

This lesson has only 98 pages but the most used drawing methods are described, enabling the reader to make all types of two dimensional engineering diagrams and drawings.

# 1. AutoCAD DRAWING EXAMPLES

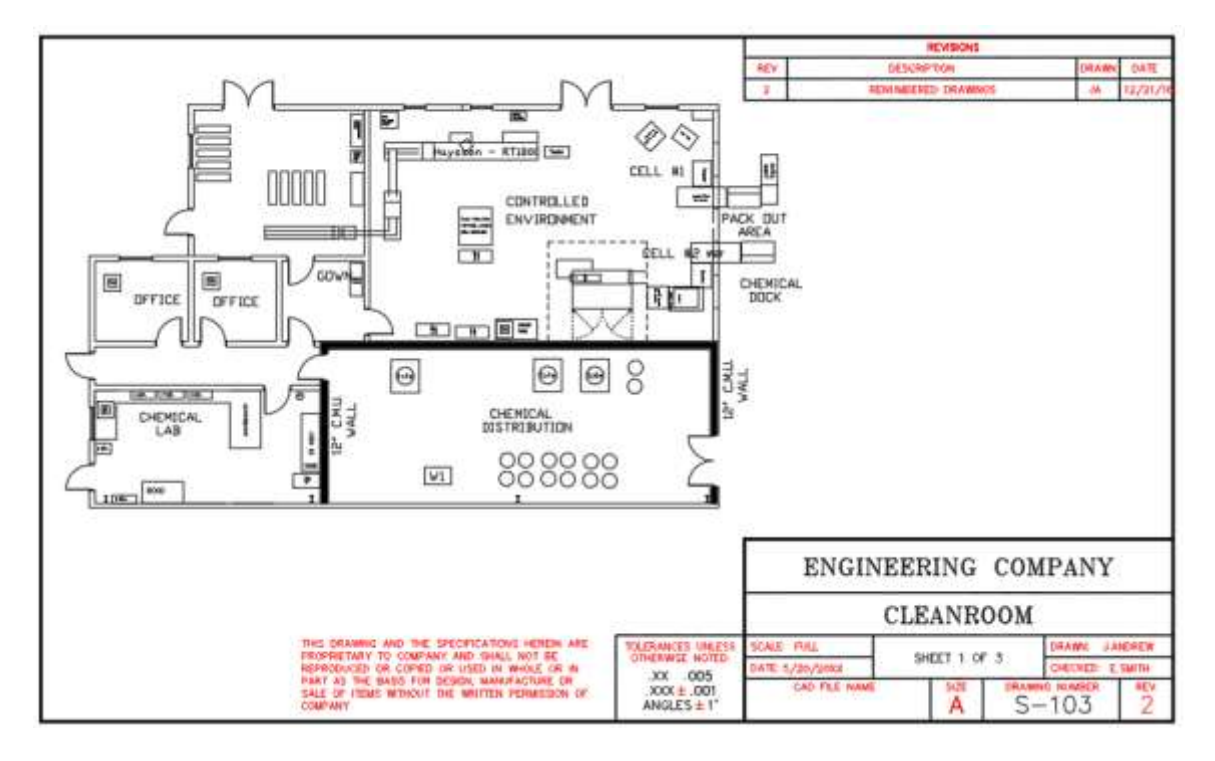

Building Plan

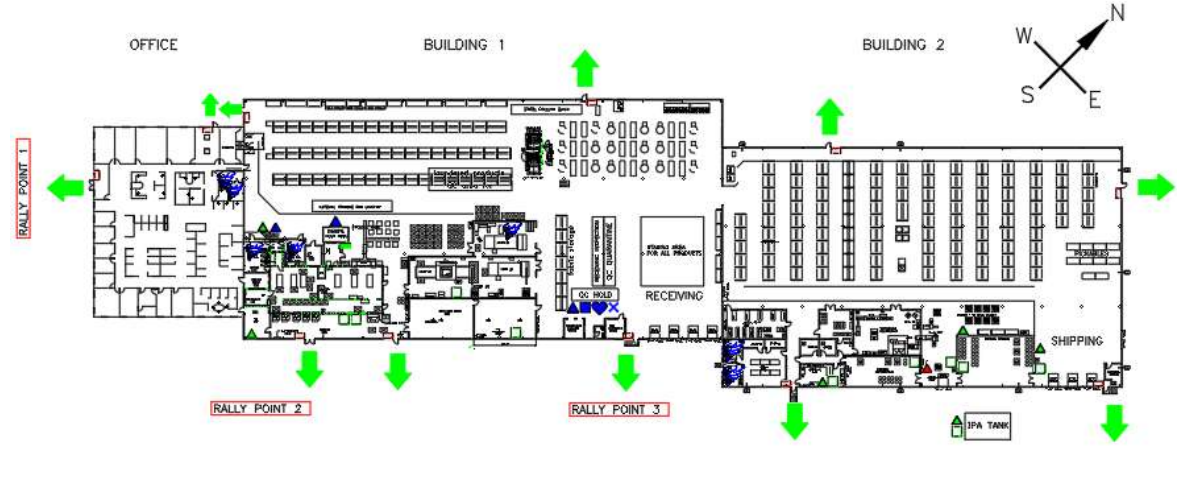

Building Plan

### **AutoCAD DRAWING EXAMPLES**

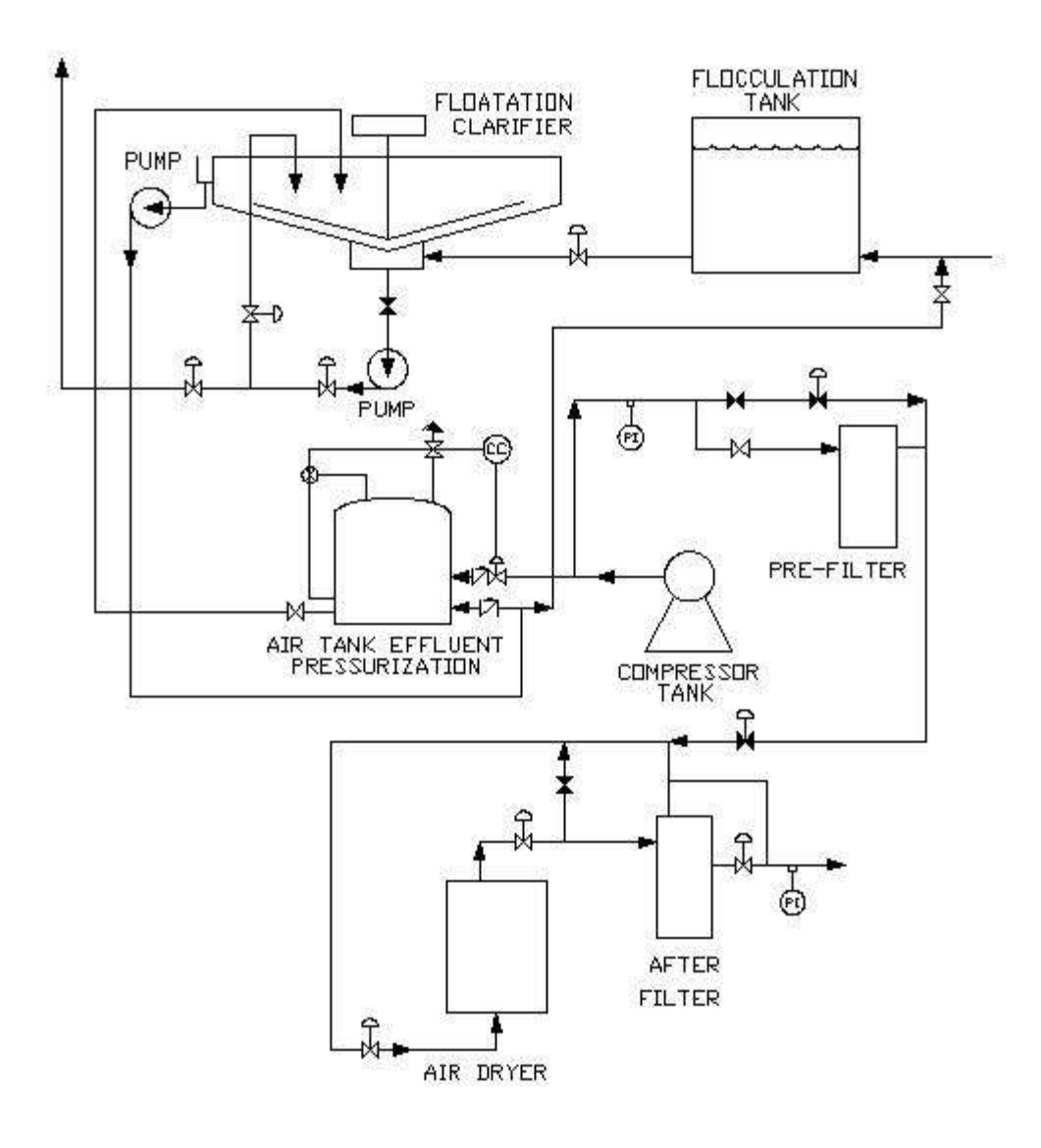

#### **FLOW DIAGRAM**

The flow diagram above was created using AutoCAD.

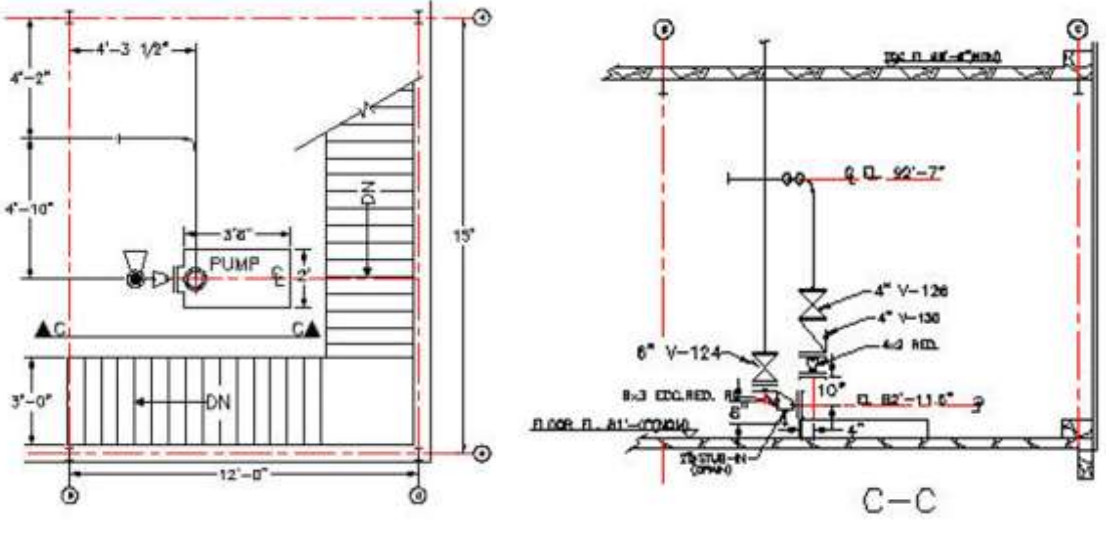

**EQUIPMENT INSTALLATION**

The piping equipment layout above is an AutoCAD drawing.

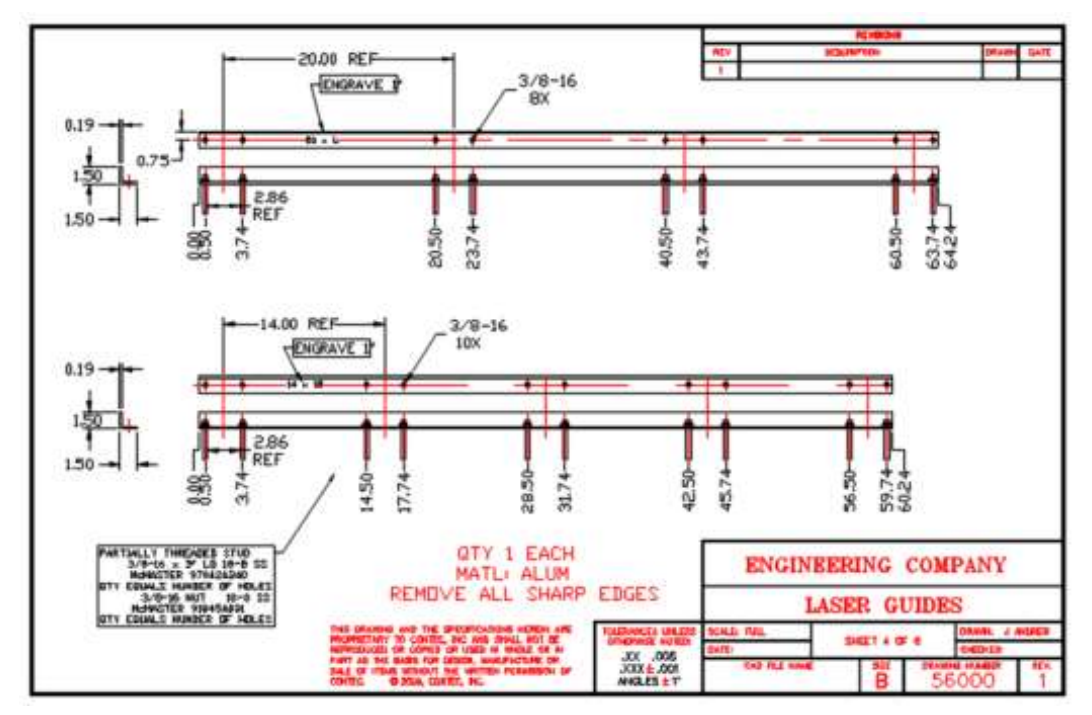

**MANUFACTURING DRAWING**

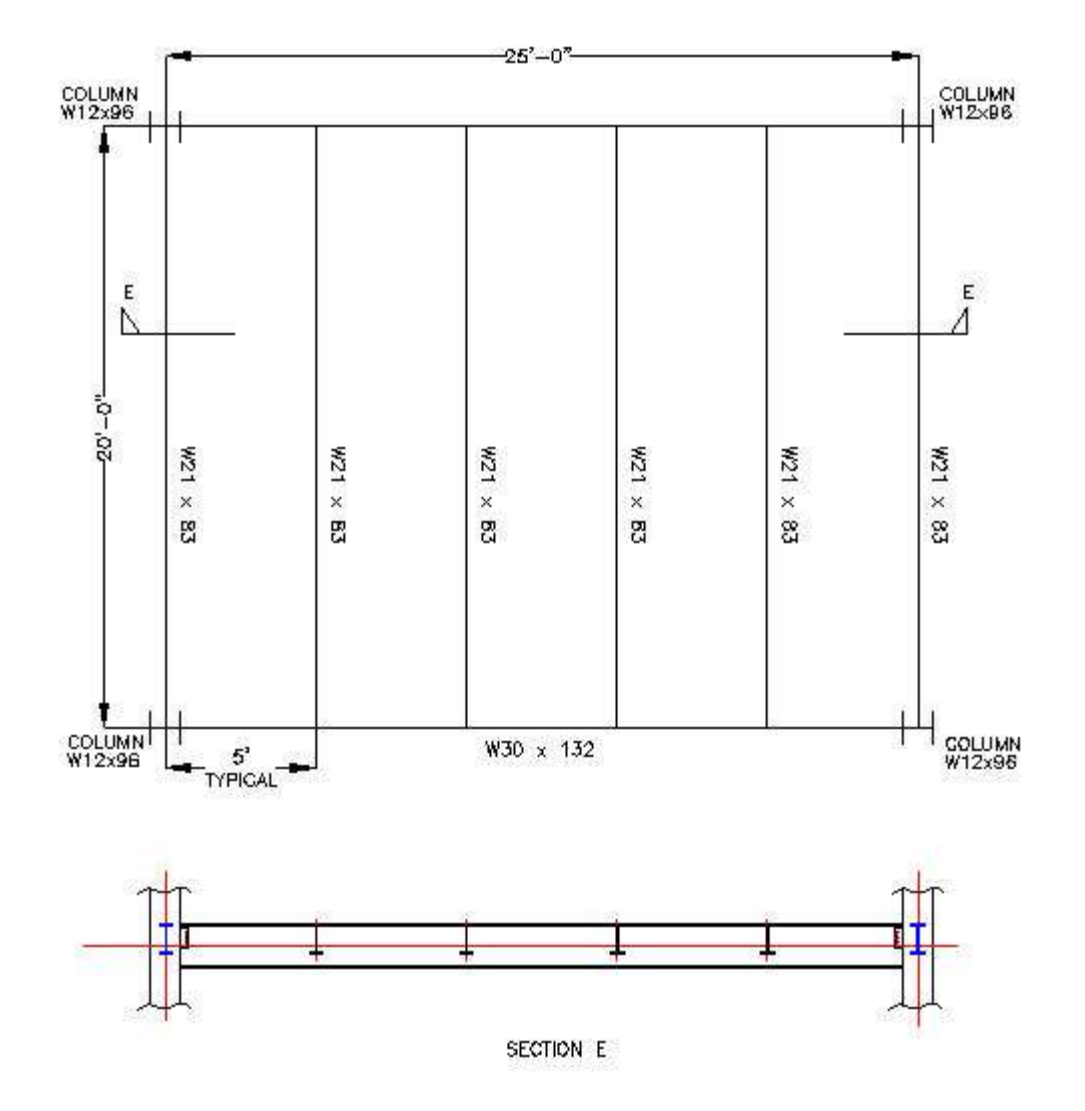

#### **STEEL FLOOR**

The steel floor above was designed using AutoCAD.

[www.PDHcenter.org](http://www.pdhcenter.org/) PDHonline Course G206 [www.PDHonline.com](http://www.pdhonline.com/)

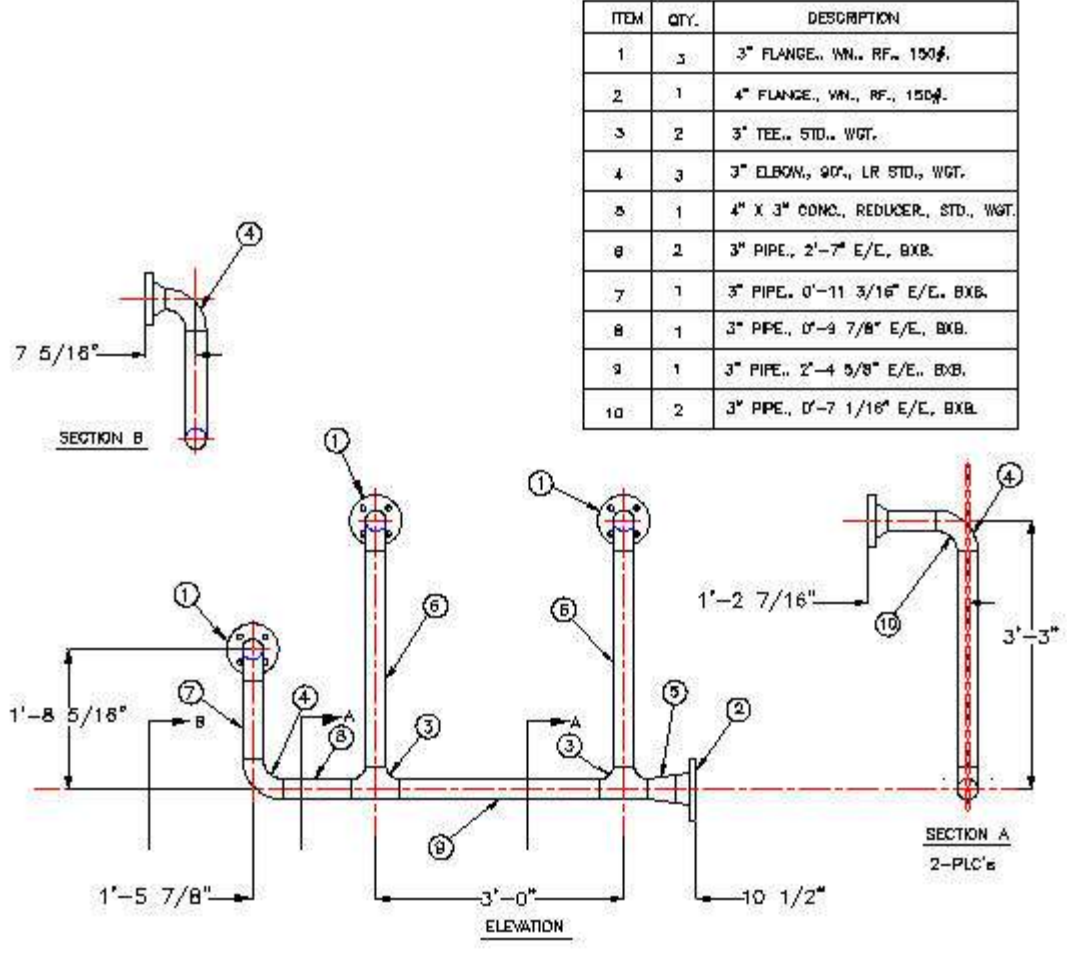

#### **PROCESS PIPING SPOOL**

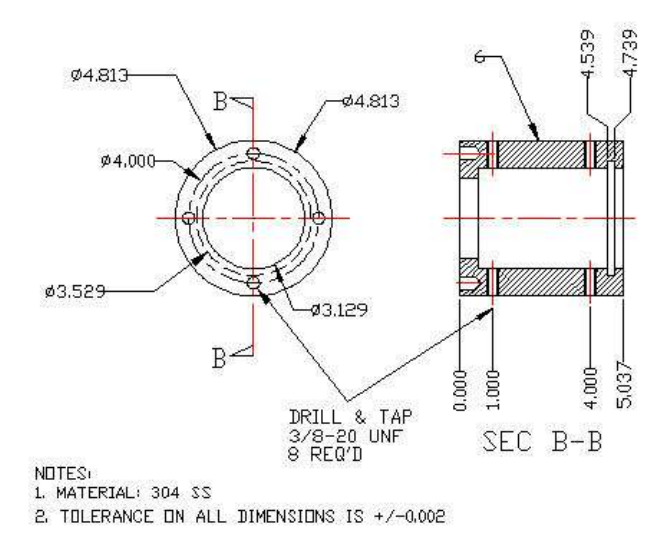

**MACHINED PART EXAMPLE**

© John R. Andrew Page 7 of 103

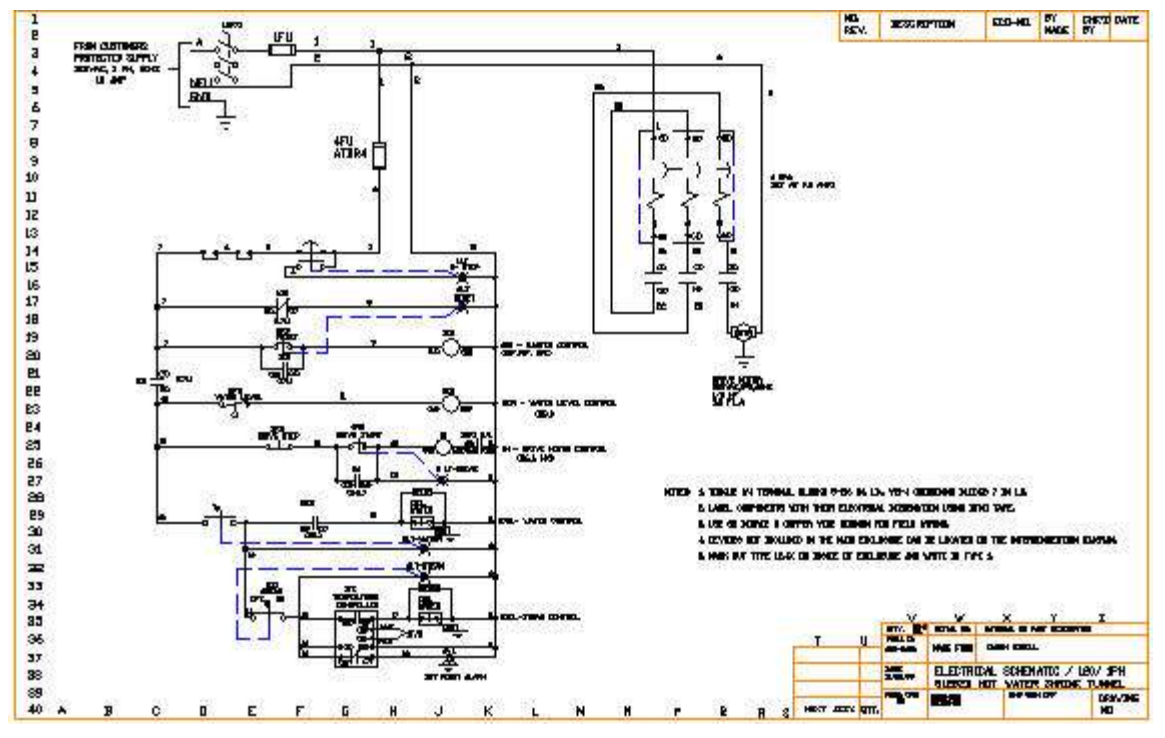

**ELECTRICAL CONTROL DIAGRAM**

The electrical control diagram above is an AutoCAD drawing.

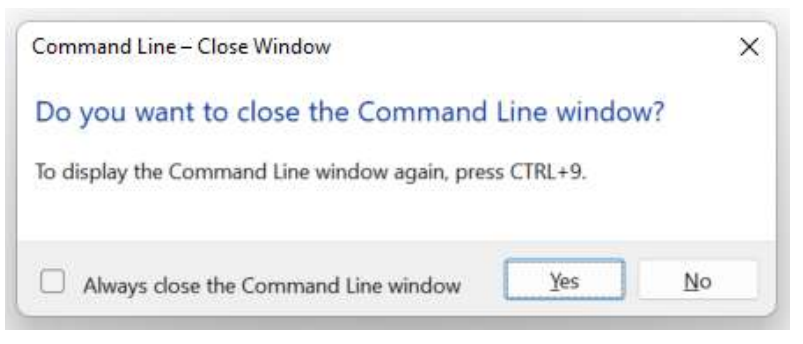

**Toggle "Command Line" with: Ctrl key and 9**

# **AUTOCAD 2019 to 2022**

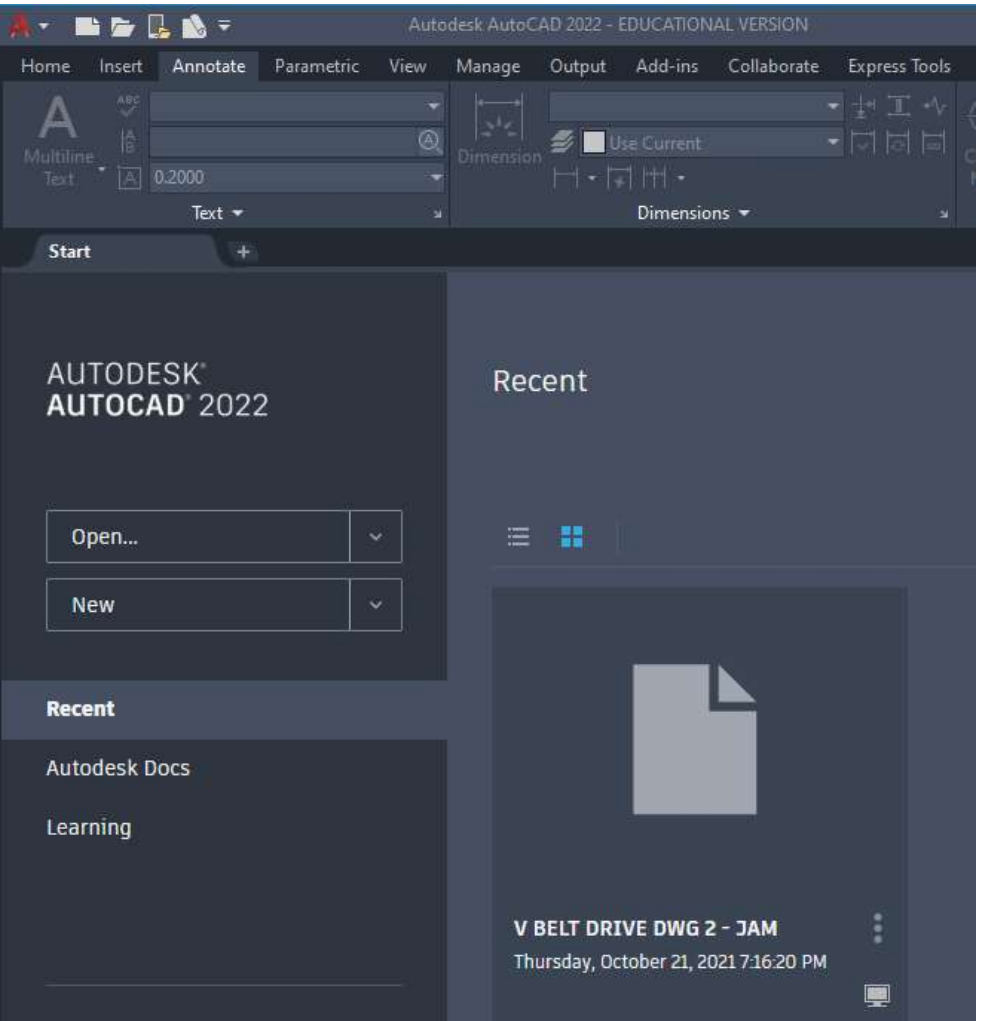

#### **Open AutoCAD**

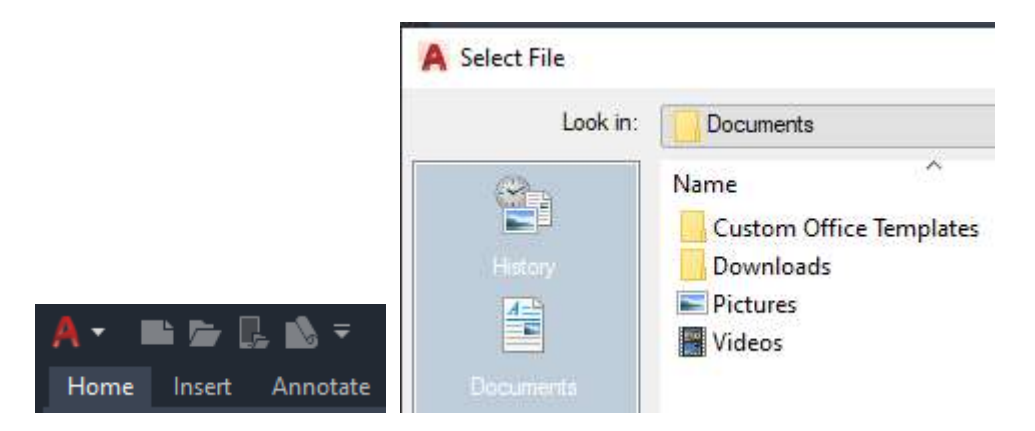

Select "Open Folder" > Select a Folder

© John R. Andrew Page 9 of 103

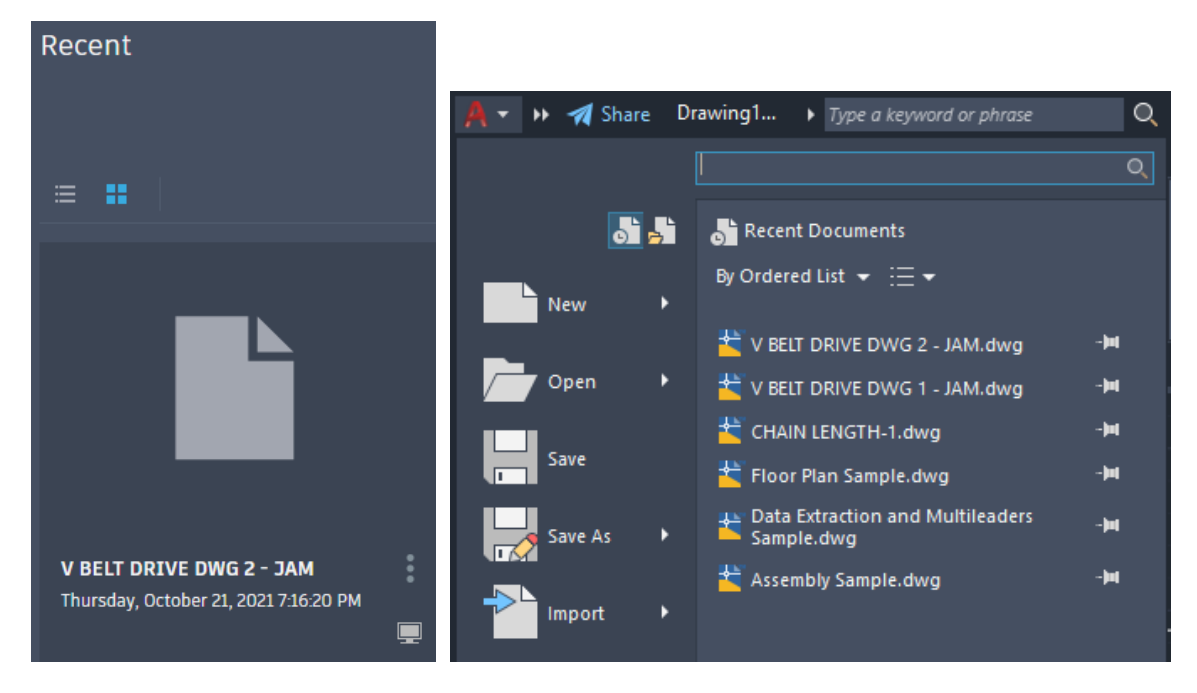

Select "Recent" for a list of new drawings.

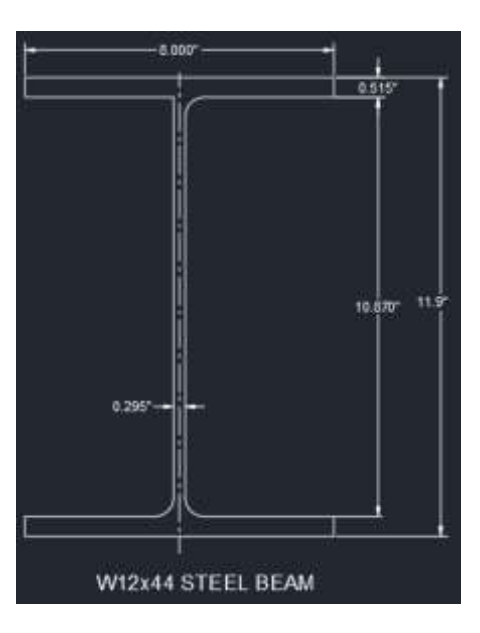

Recent drawing selected and opened.

### **RECTANGLE**

| $a -$                  |                    | ■■■■■■■■■■■■■■  |   |                |           |                                |                    | Drawing1.dwg |
|------------------------|--------------------|-----------------|---|----------------|-----------|--------------------------------|--------------------|--------------|
| Home<br>Insert         | Annotate           | Parametric      |   | View           | Manage    | Output                         | Add-ins            | Collaborate  |
| 썃                      | Standard           |                 |   |                |           | Standard                       |                    |              |
| lâ<br>Multiline        | Find text          |                 |   | $^{\circledR}$ | Dimension |                                | <b>Use Current</b> |              |
| Text                   | $\boxed{A}$ 0.2000 |                 |   |                |           | $ \neg$ - $\Box$ $ \Uparrow$ - |                    |              |
|                        | Text $-$           |                 |   | ¥              |           |                                | Dimensions *       |              |
| Start                  |                    | Drawing1*       | × | ¥.             |           |                                |                    |              |
| [-][Top][2D Wireframe] | 1.1444<br>2.134    | 90 <sup>o</sup> |   |                |           |                                |                    |              |
|                        |                    |                 |   |                |           |                                |                    |              |

Draw an 8" by 4" Rectangle

Pres Function Key F8 to draw horizontal or vertical lines.

Type **L** for Line command or select the "Line" tool from the toolbar.

Pick start point > drag line > pick line end point.

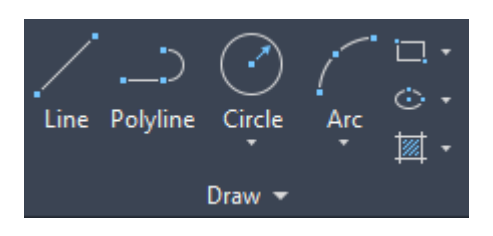

Type L > Space bar or Select Line tool > Enter Press function key F8 for horizontal and vertical lines. Pick top line start point left end > Drag line right > Type 8 > Enter.

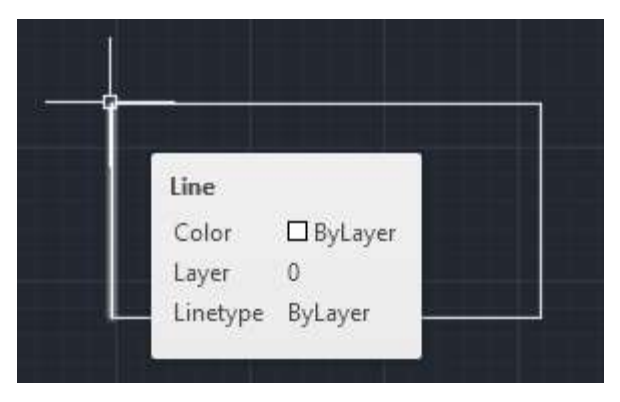

Drag down > Type 4 > Drag left > Type 8 > drag up to top left corner.

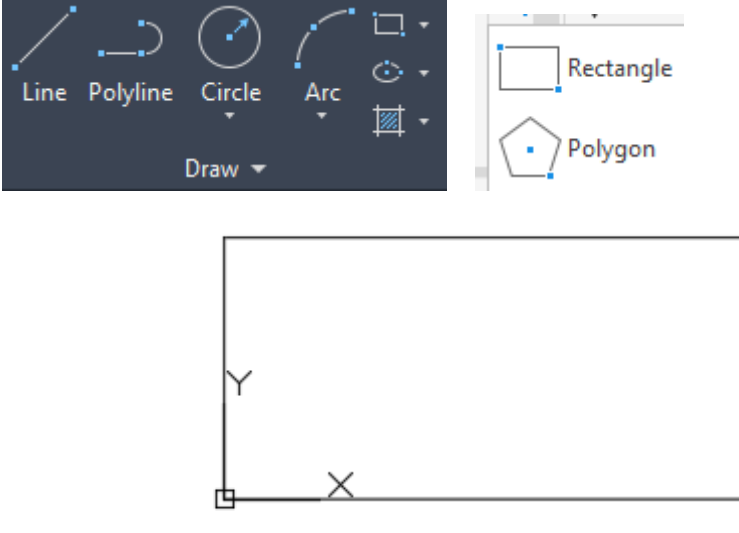

Draw a new rectangle with the rectangle tool.

Select > Rectangle Tool > Rectangle > Pick a point and drag a rectangle > Type 8,4 > Enter Rectangle dimensions are 8.000" long and 4.000" wide.

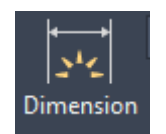

Pick automatic dimension tool >

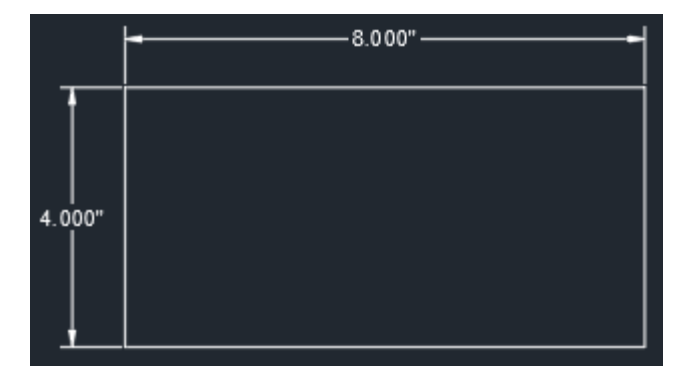

Pick left side > Pick dimension location > Pick top side > Pick dimension location. Dimensions 4.000 and 8.000 inches are added to the drawing.

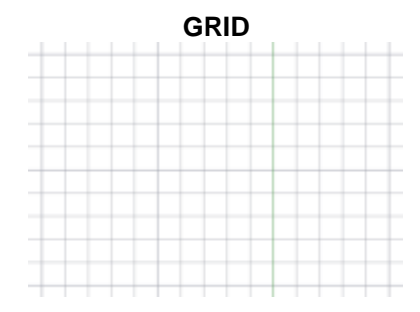

Press funtion key F7 to add or remove dsplay grid.

#### **DIMENSION UNITS**

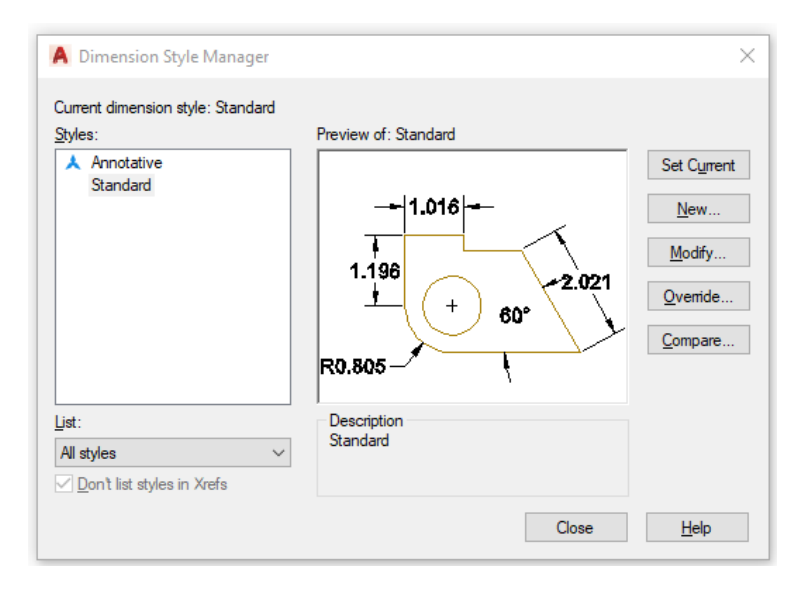

**Type D > Enter**

**or**

**Type D on the command line for the "Dimension Style Manager".**

**Select "Modify".**

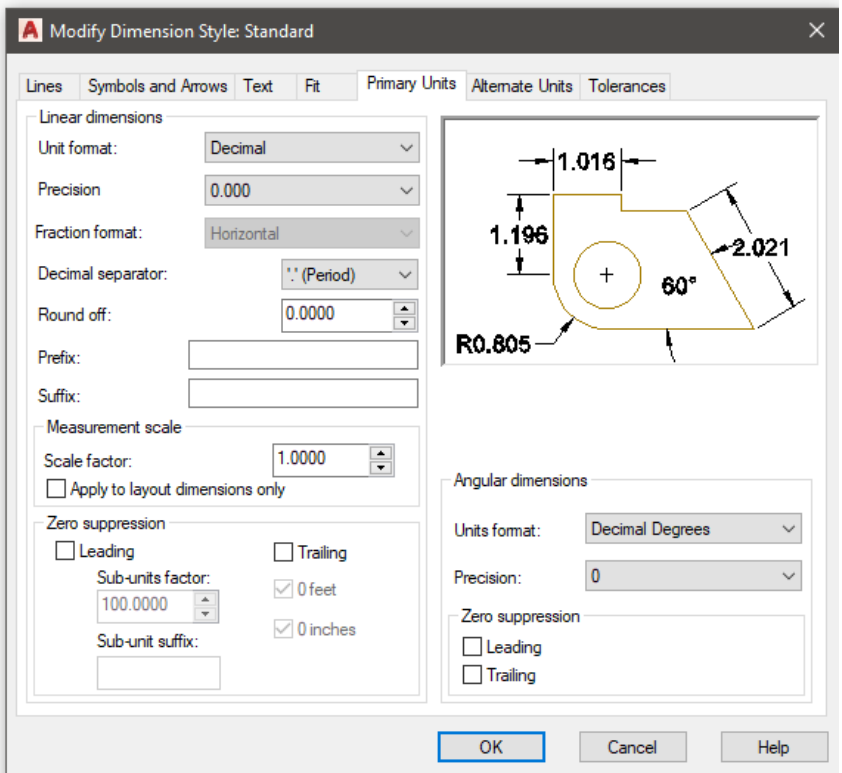

© John R. Andrew Page 14 of 103

Select Unit Format "Architectural" drop down menu.

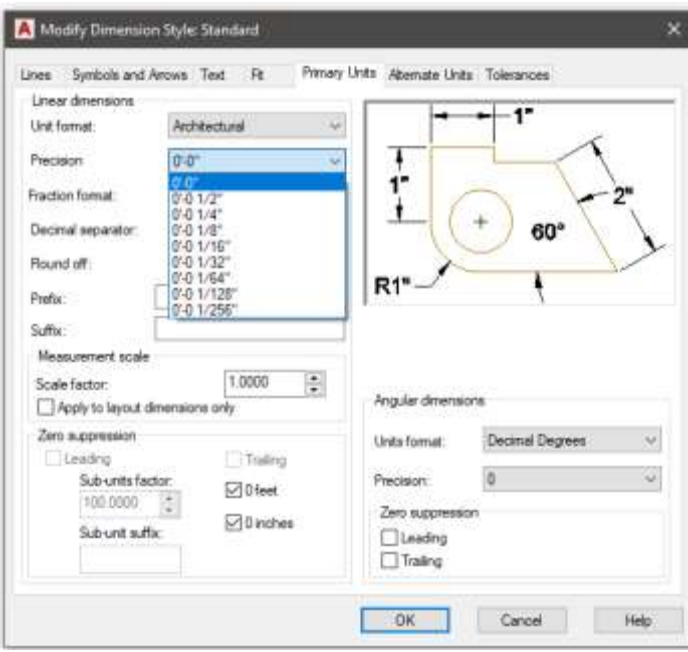

Select Fraction Format feet and inches 0'.0"

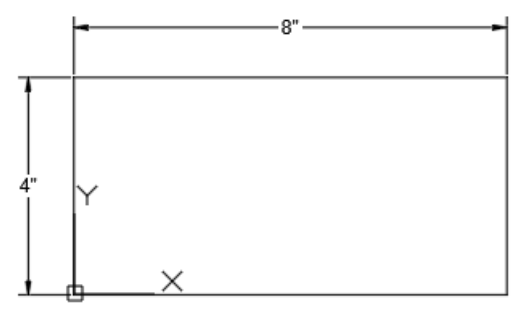

Dimension units are now changed to Architectural.

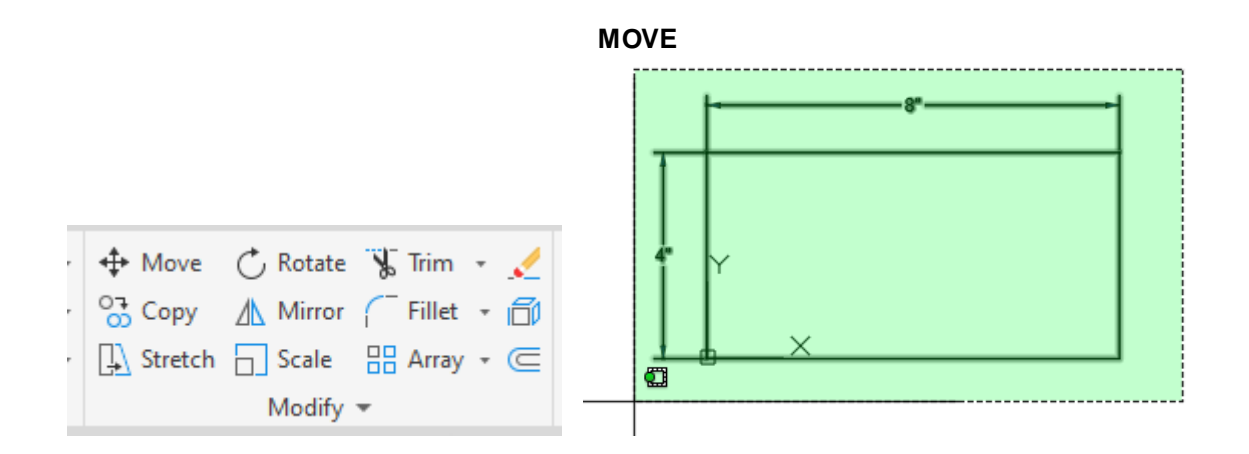

### Select Move or

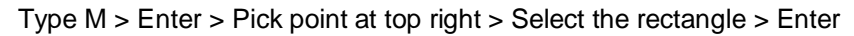

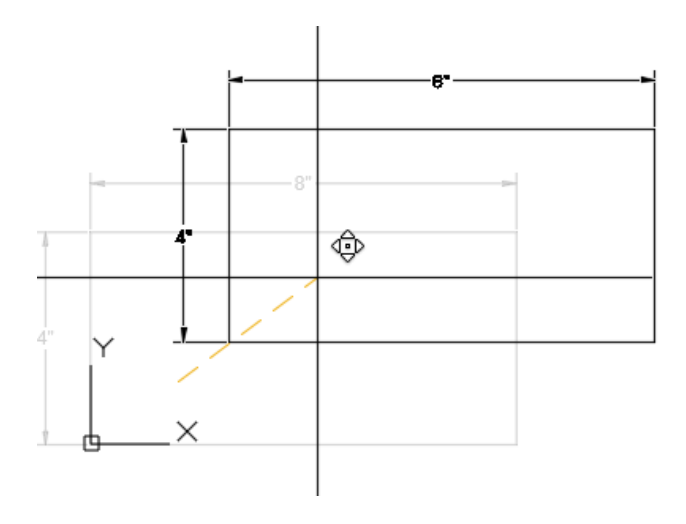

Pick a base point > Drag rectangle to new location > Pick new location point > Enter.

#### **ZOOM VIEW**

Roll mouse wheel toward you to Zoom Out.

Opposite to Zoom in.

#### **PAN**

Hold mouse wheel down and drag to move drawing.

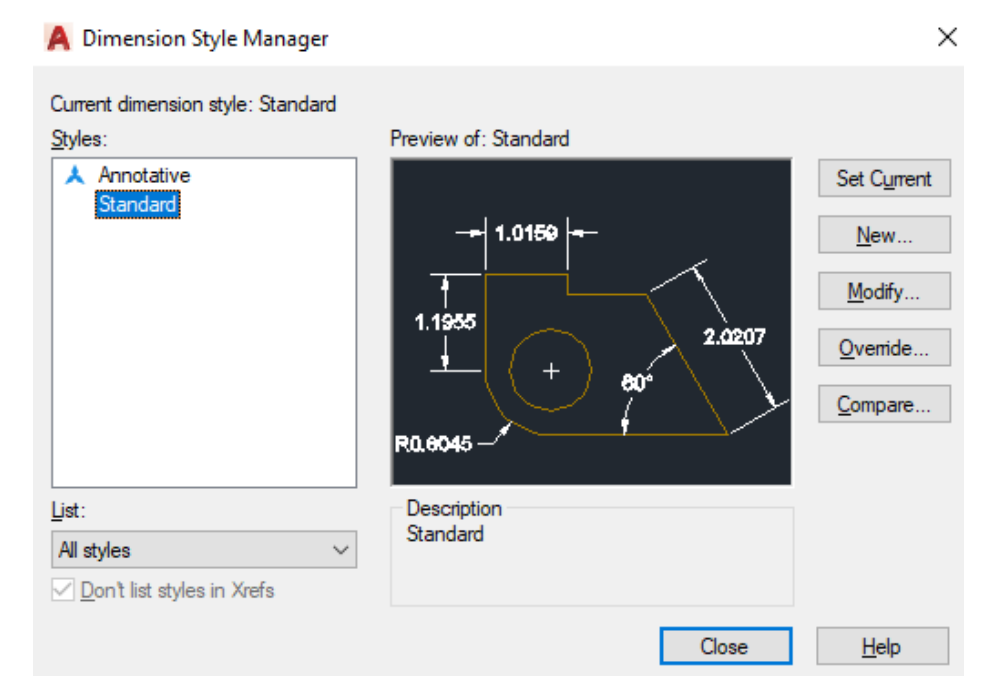

© John R. Andrew Page 16 of 103

Type D > Enter > Select > Modify

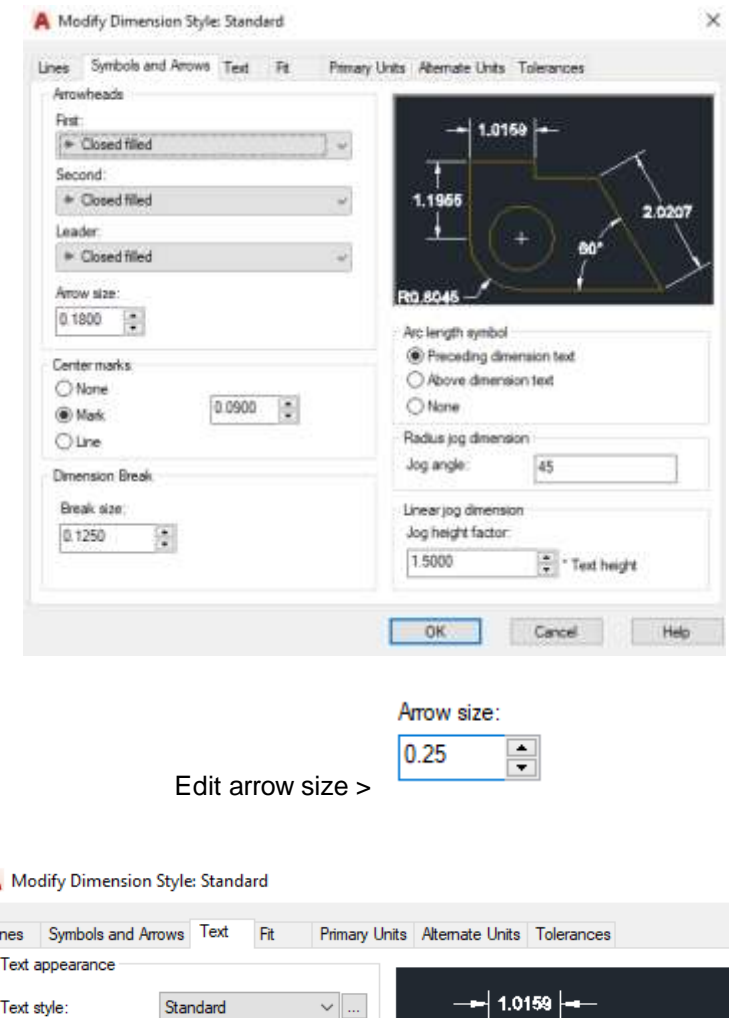

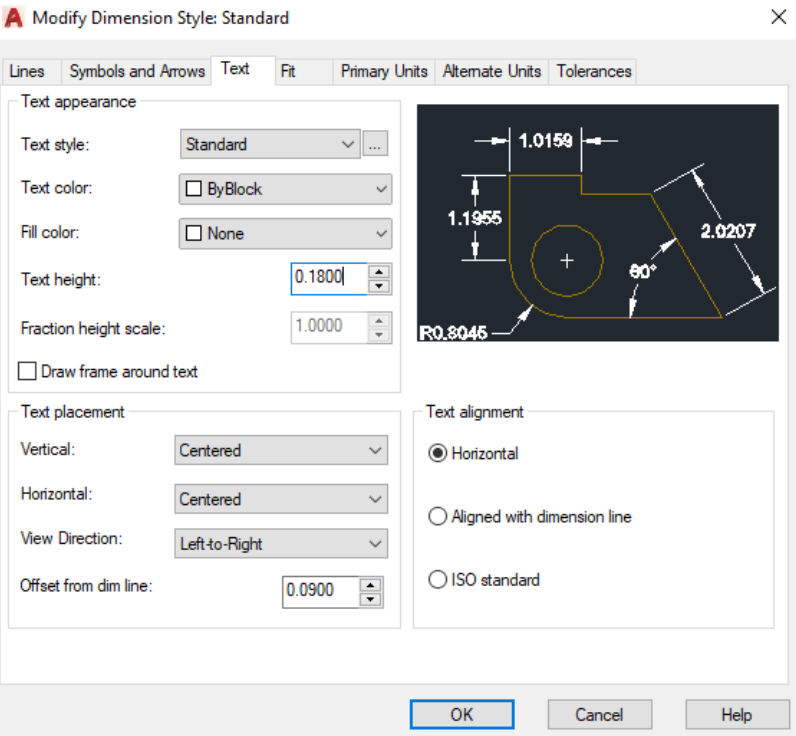

© John R. Andrew Page 17 of 103

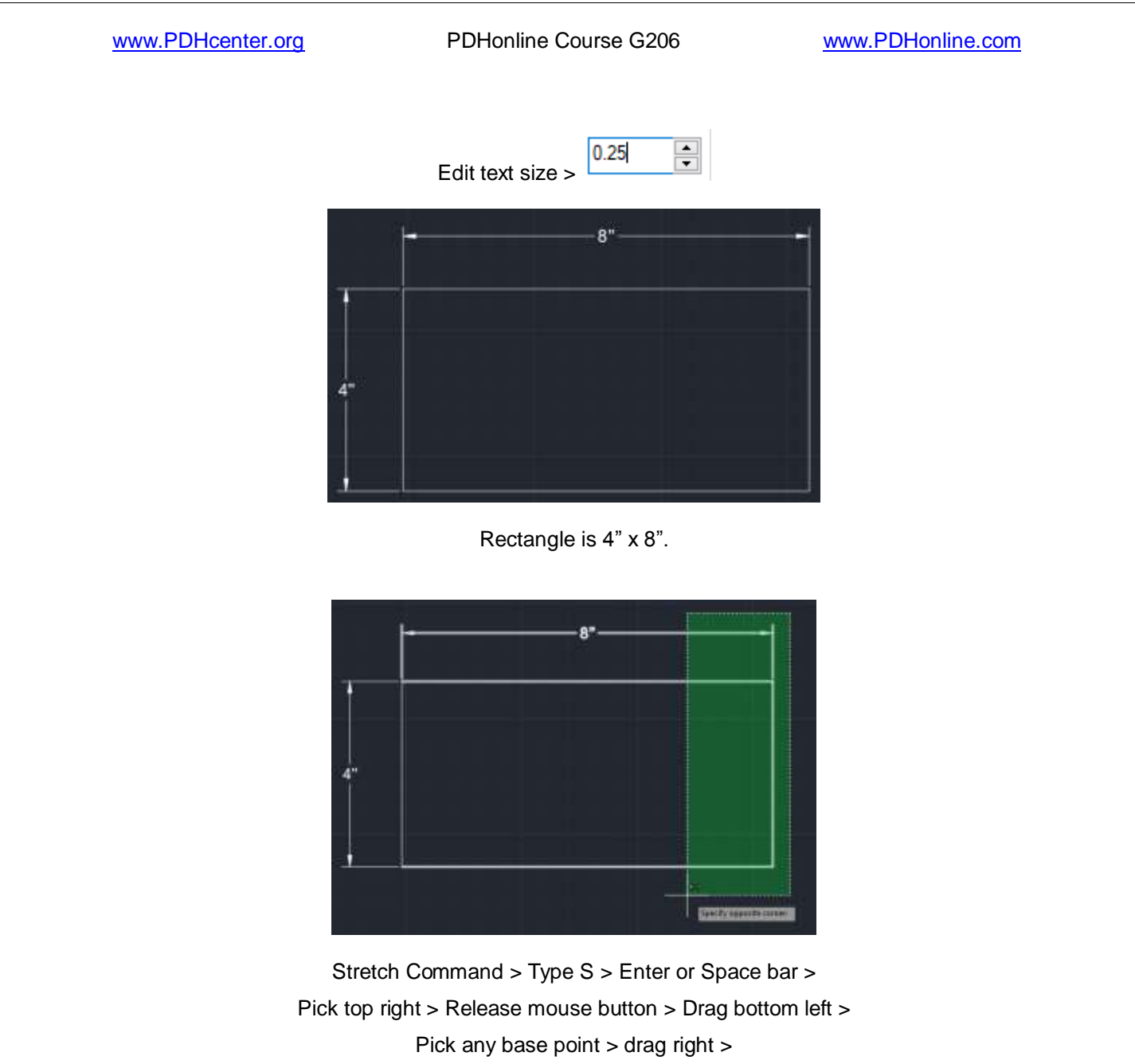

Type > 1.5 > Space Bar

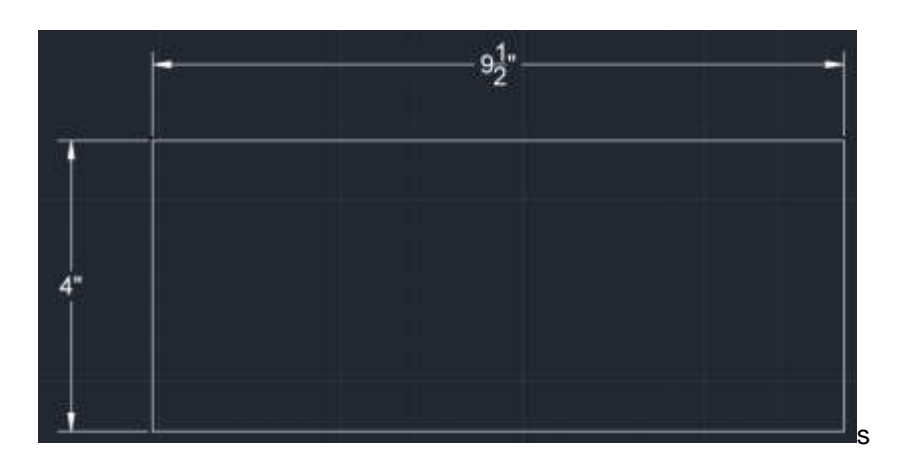

The rectangle length is "Stretched" > 8" to 9 1/2" > 1.5 inches longer.

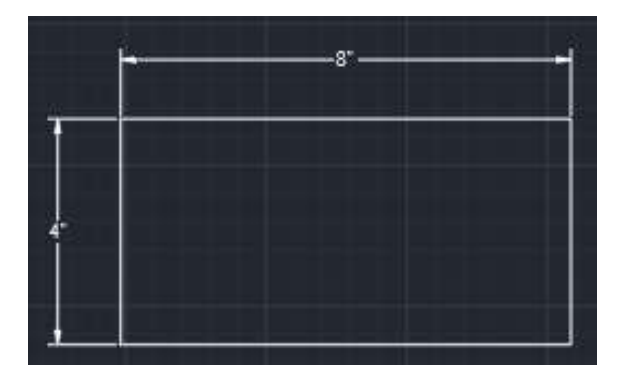

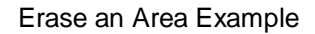

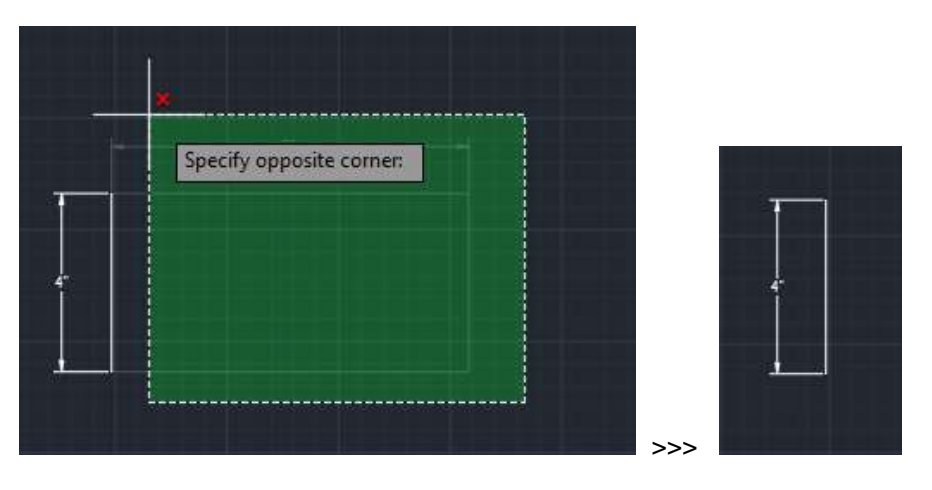

Drag select area to be erased: Drawing after erase.

Type > E > Space Bar > Pick bottom right >

Drag to top left > Space Bar or Enter > Green area is erased.

4" dimension remains.

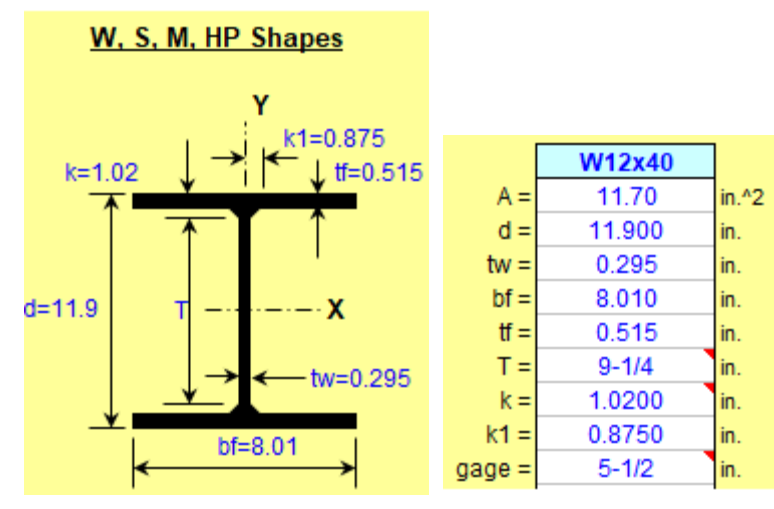

**Draw W12x40 steel beam section.**

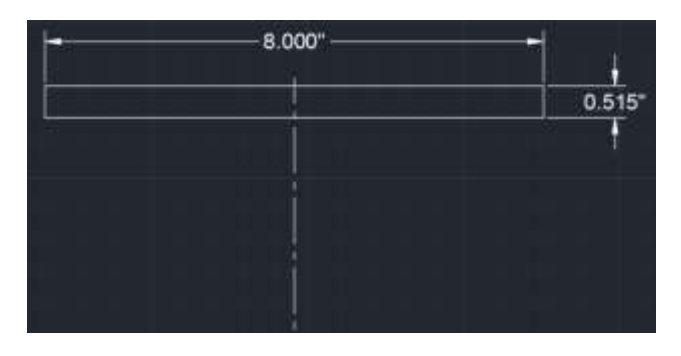

Draw beam flange 8.000" x 0.515 with Rectangle Tool.

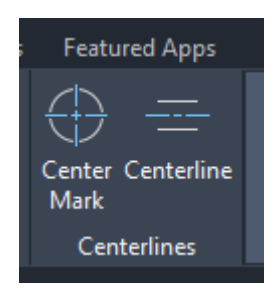

Select Centerline tool > Pick beam flange side > Pick opposite side > Enter

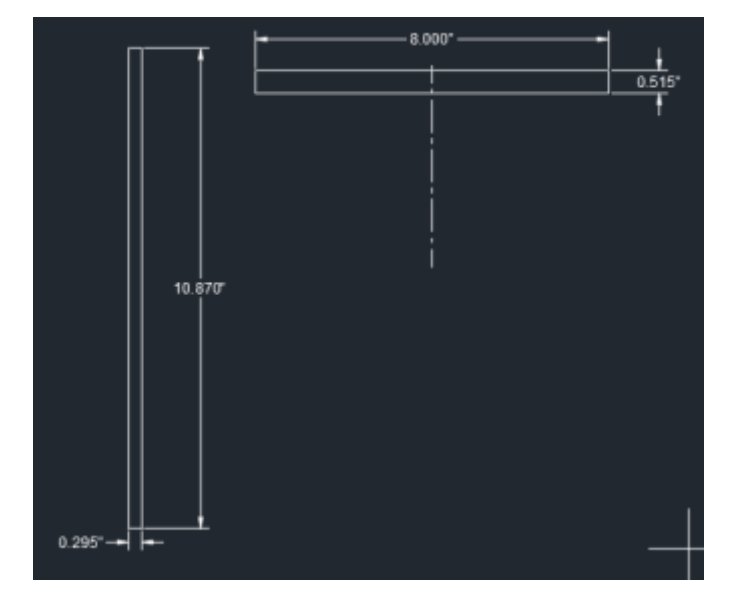

Draw beam web 10.870" x 0.295" with Rectangle Tool. Beam section height is 11.9" Web Height is 10.87, thickness is 0.290".  $11.9 - .515 - .515 = 10.87$ "

Select > Rectangle Tool > Rectangle > Pick a point and drag a rectangle > Type 8,0.515> Enter Rectangle dimensions are 8.000" long and 0.515" wide.

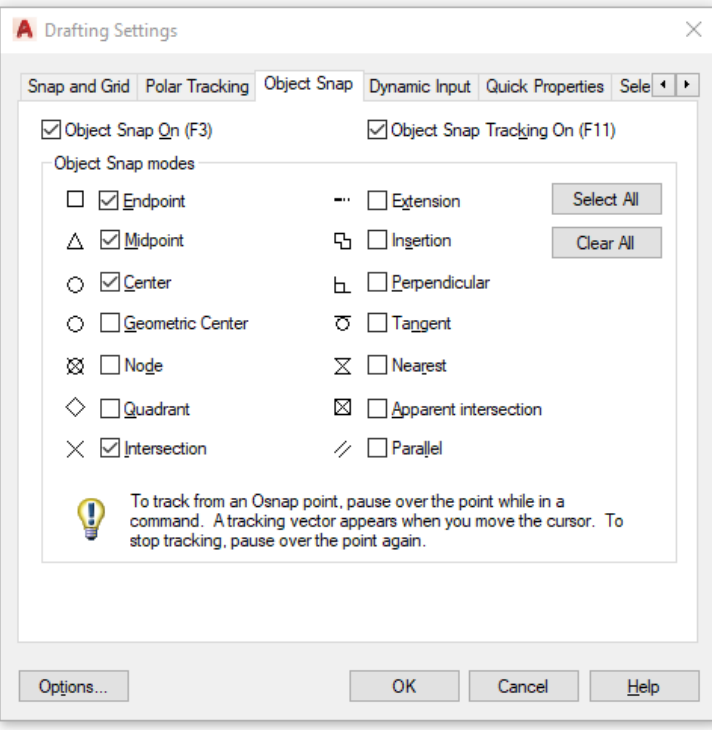

#### **OBJECT SNAP**

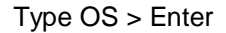

Set > Endpoint > Midpoint > Center > Intersection > Apparent intersection > OK

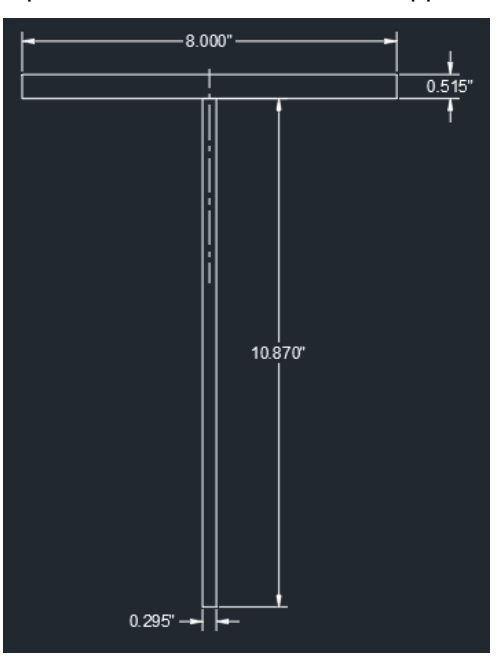

Move web to beam top flange as shown above.

Type M > Space bar > Select web > Pick web top center > Drag to flange bottom center.

© John R. Andrew Page 22 of 103

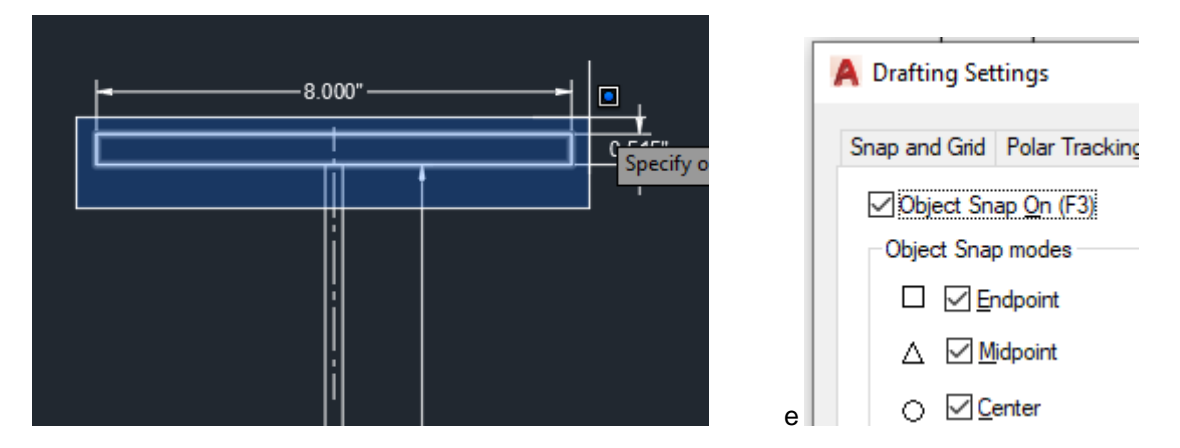

Object Snap type OS > Enter > Object Snap On Mirror type MI > Select top flange > Pick web vertical line center > Drag right > OK

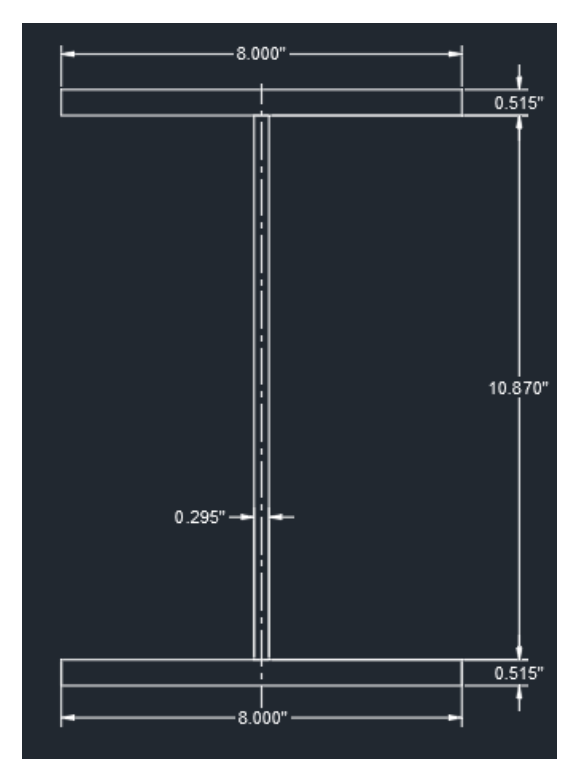

Bottom flange is a mirror copy of top flange.

© John R. Andrew Page 23 of 103

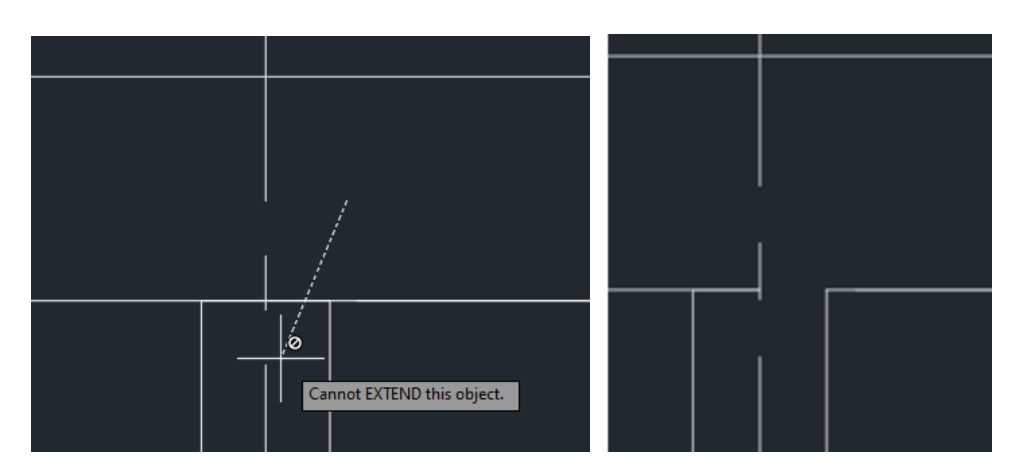

Trim line and lines to be cut.

Type Trim or TR > Space bar > Select lines to be trimmed >

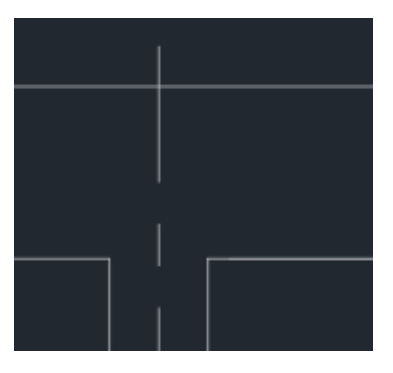

Lines have been trimmed.

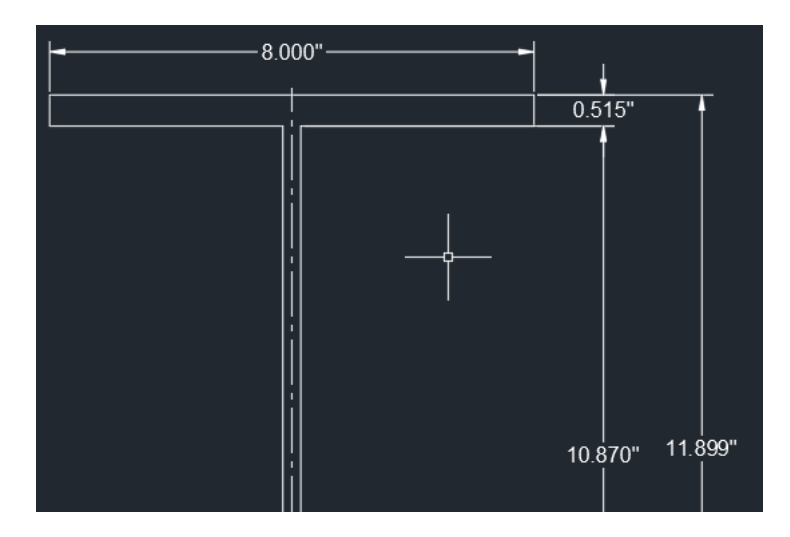

Explode 11.899" dimension X > Select dimension > Enter. Edit ED > Enter > Pick 11.899" dimension > Type 11.9" > Enter

© John R. Andrew Page 24 of 103

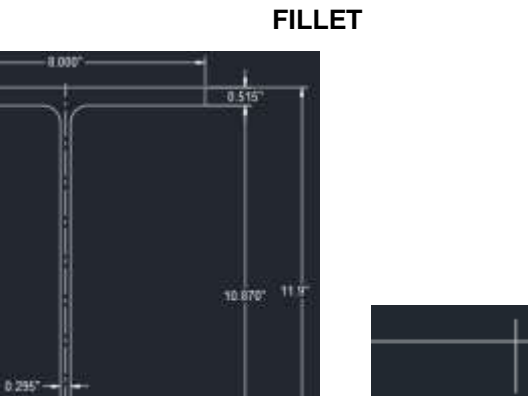

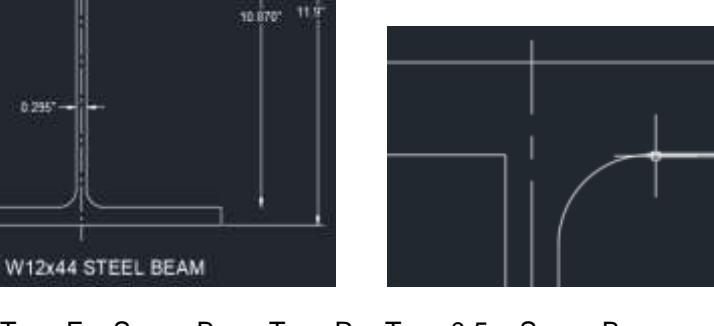

Type F > Space Bar > Type R > Type 0.5 > Space Bar > Pick a line > Pick joining line > Space Bar OR Enter. Fillet with radius 0.5" is created.

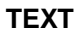

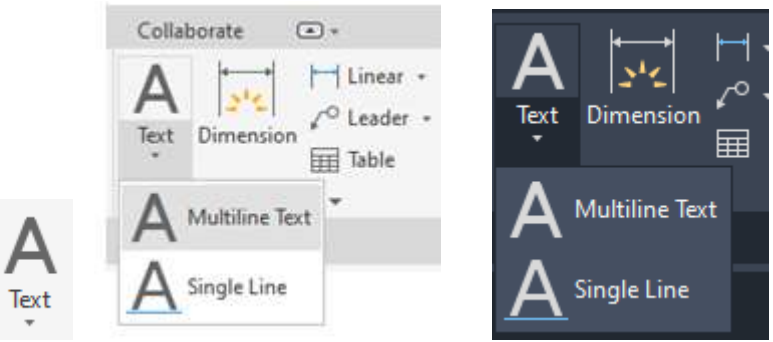

Select > A Text > A Multiline Text >

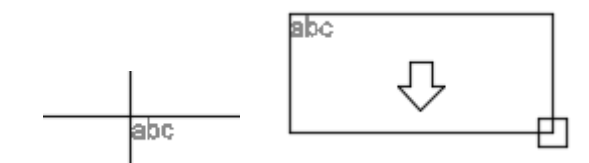

Pick upper left point > Drag a text box to lower left > Pick point

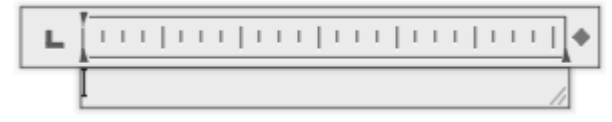

Type text

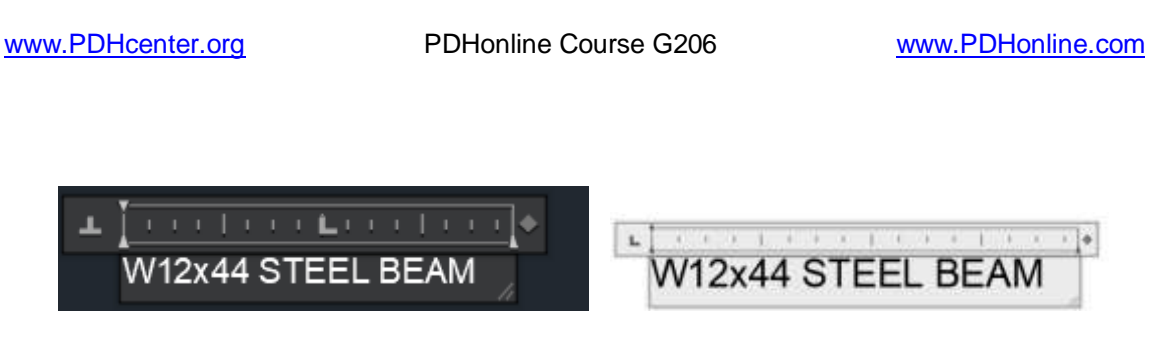

Drag a rectangle over text to select it > Type > Scale > Pick a base point > Type > 4 > Enter

Type M for Move > Enter > Pick a point in text > Drag text to new location.

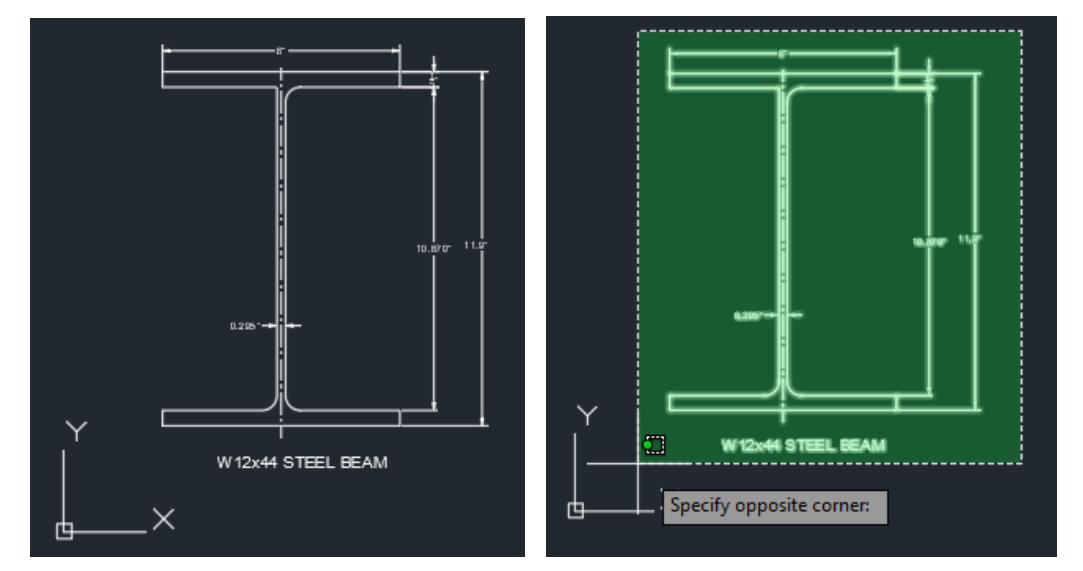

**MOVE OBJECT TO X-Y ORIGIN**

Type M > Select object >

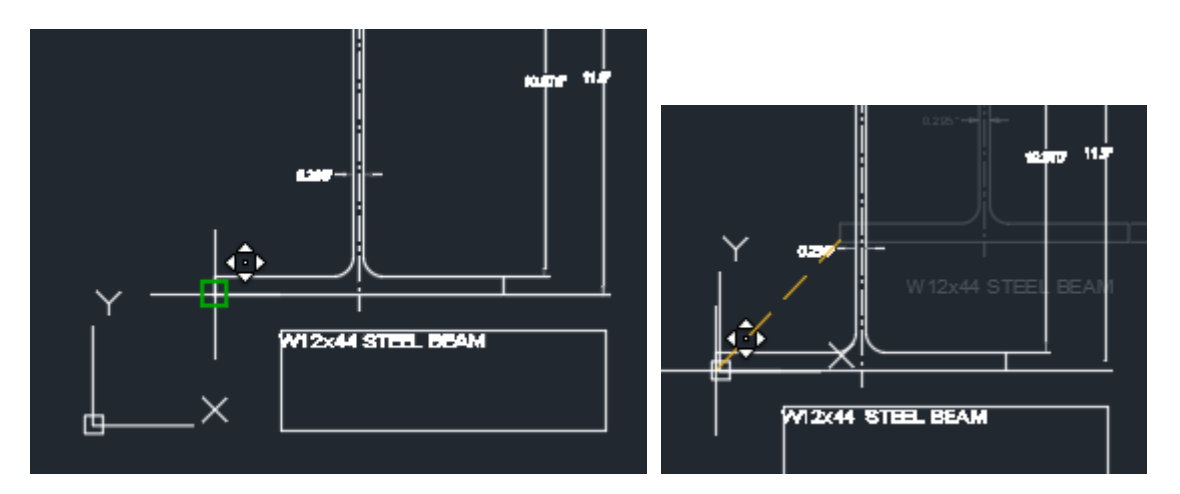

Pick point on object > Drag mouse pointer to X-Y Origin > Pick Origin.

#### **START A NEW DRAWING**

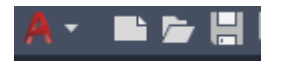

**Select top left A > Template >** 

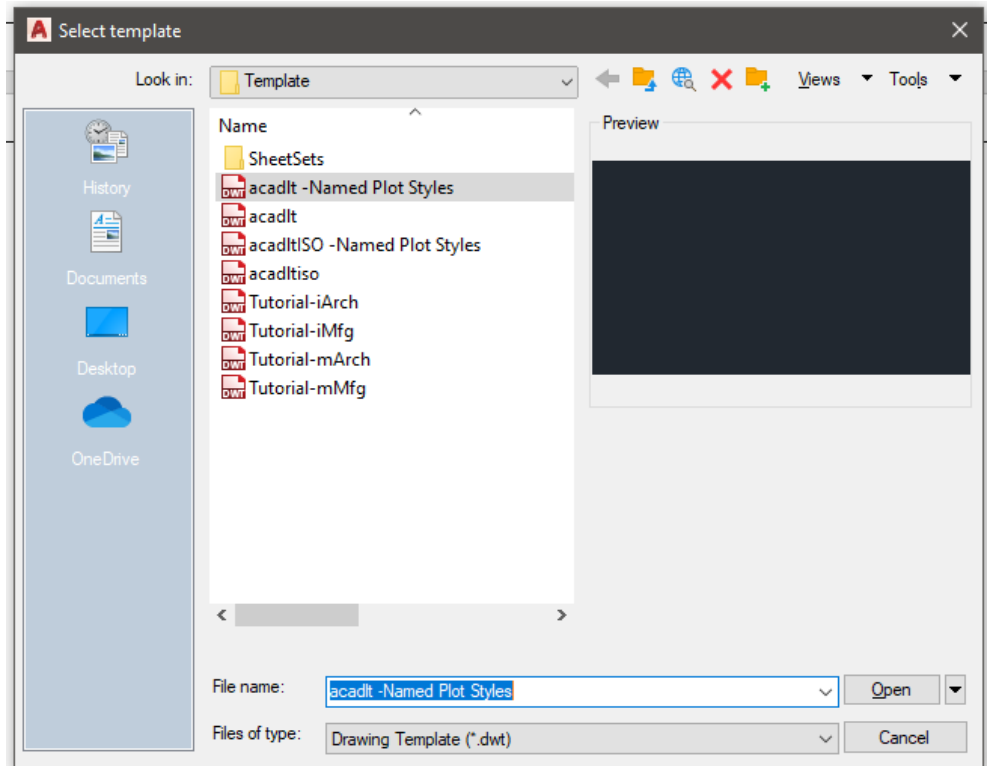

**Select Open >** 

| Home<br>Insert                              | <b>DONNELSON</b><br>Parametric<br>Annotate       | Manage<br><b>Output</b><br>Vietev                                                           | Autodesk AutoCAD LT 2020<br>$\left( -\right)$<br>Collaborate | LT<br>F                 |             |
|---------------------------------------------|--------------------------------------------------|---------------------------------------------------------------------------------------------|--------------------------------------------------------------|-------------------------|-------------|
| ×<br>Circle<br>Polyline<br>Line<br>$Drow =$ | ×<br>®÷<br>Copy<br>Arc<br>5 Stretch<br>$\ddot{}$ | + Move C Rotate \ Trim .<br>×<br>A Mirror<br>$Fdet + f$<br>5 Scale 88 Amay - CE<br>Modify = | Linear<br>終<br><sup>c</sup> Leader<br>Table<br>Annotation =  | $\mathcal{L}$<br>$\sim$ | 61 E<br>New |
| Start                                       |                                                  | 79400 WHITE BOAR  CK WORDS-BACKUP® 36<br>Drawing?"                                          | ×                                                            | $\alpha$                | Open        |
|                                             |                                                  |                                                                                             |                                                              |                         | Save        |

**Save As > Drawing with no template.**

### **OPEN AN EXISTING DRAWING**

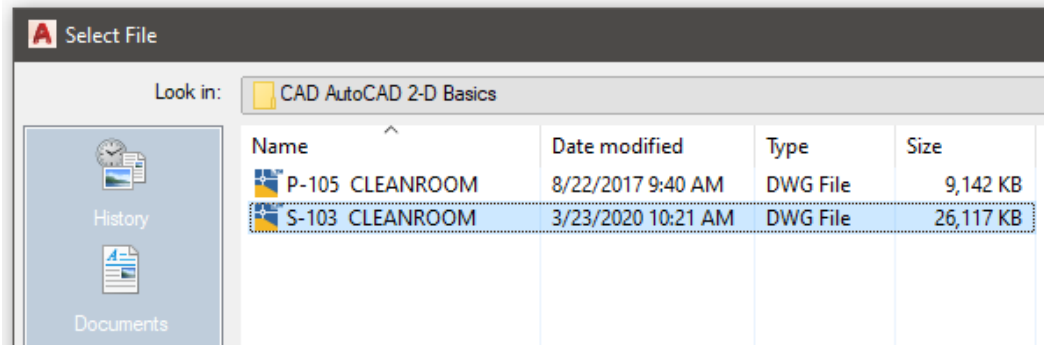

#### **Select Drawing > S-103 CLEANROOM**

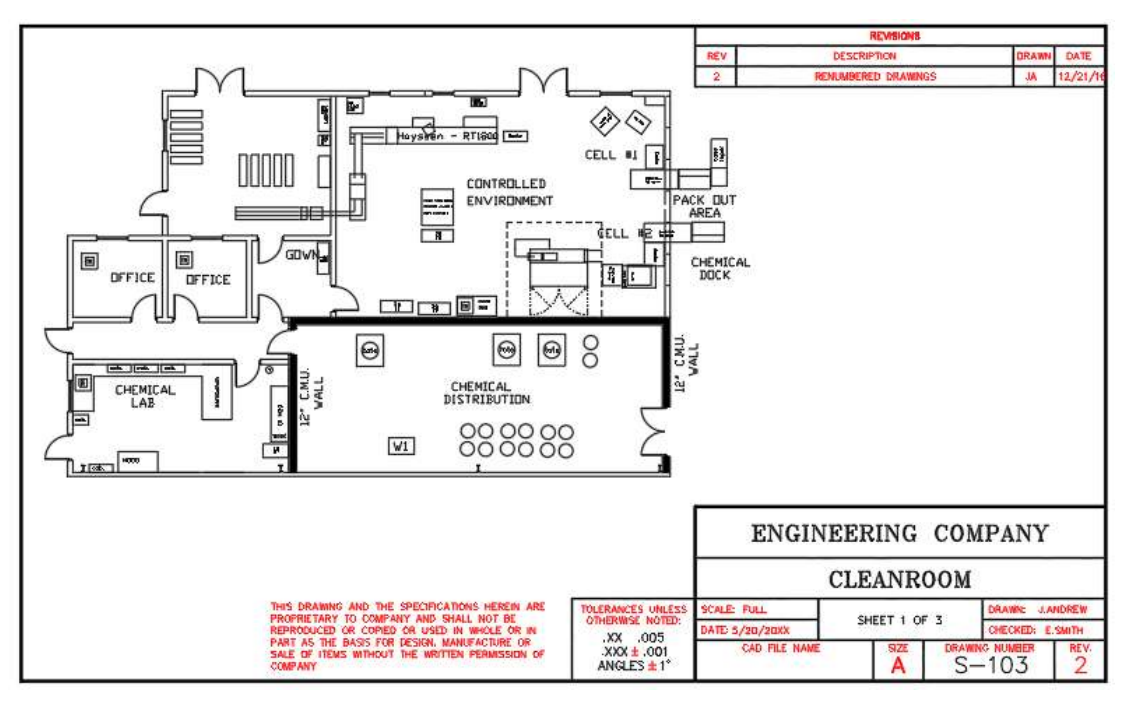

**Save As > Drawing with template.**

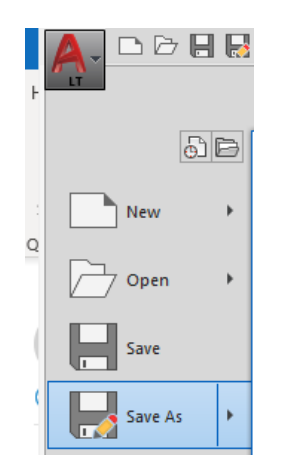

© John R. Andrew Page 28 of 103

### **Mouse right click in the drawing area.**

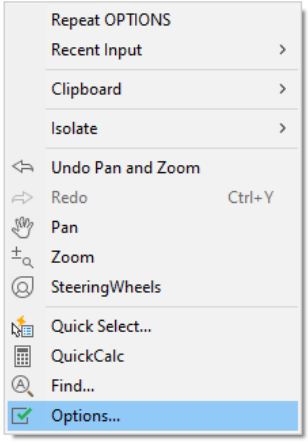

**Select > Options**

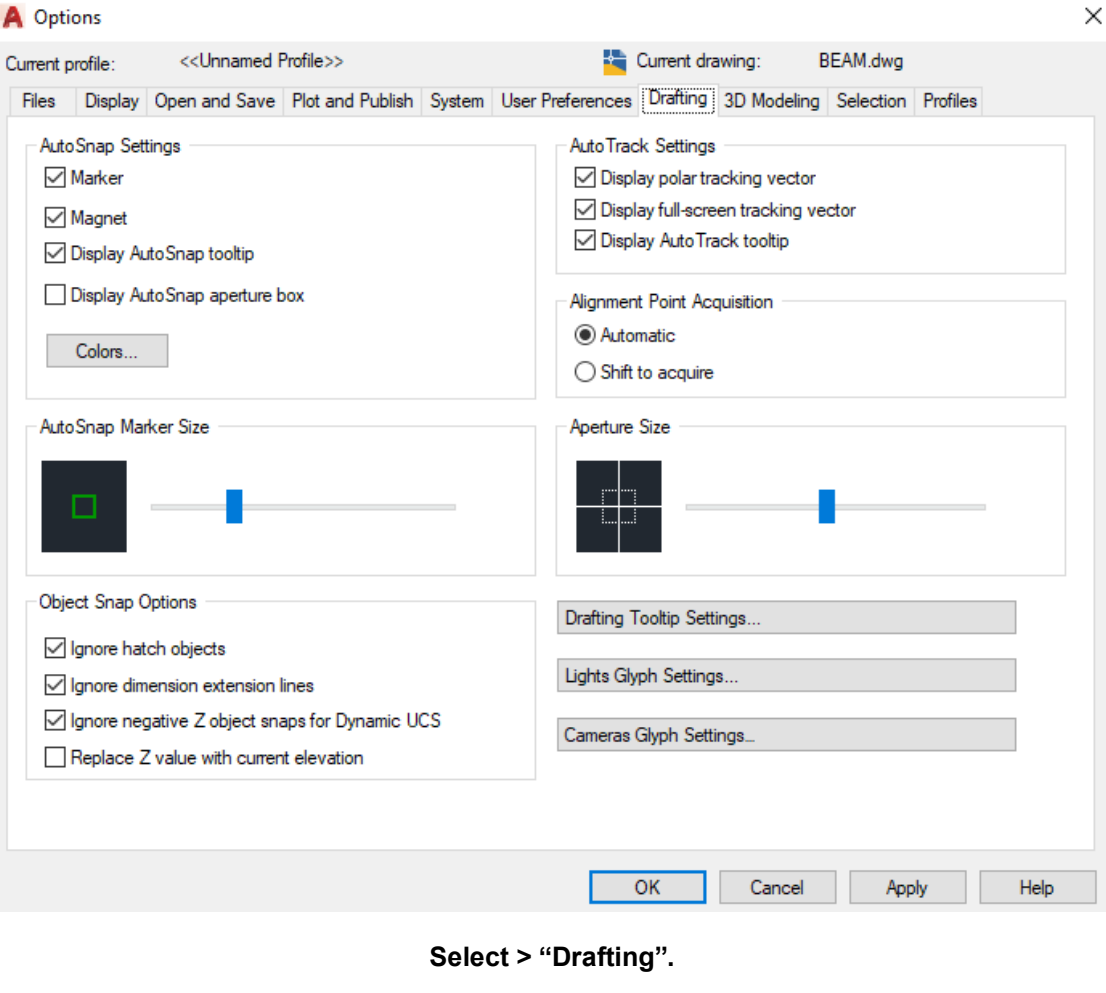

# A Options

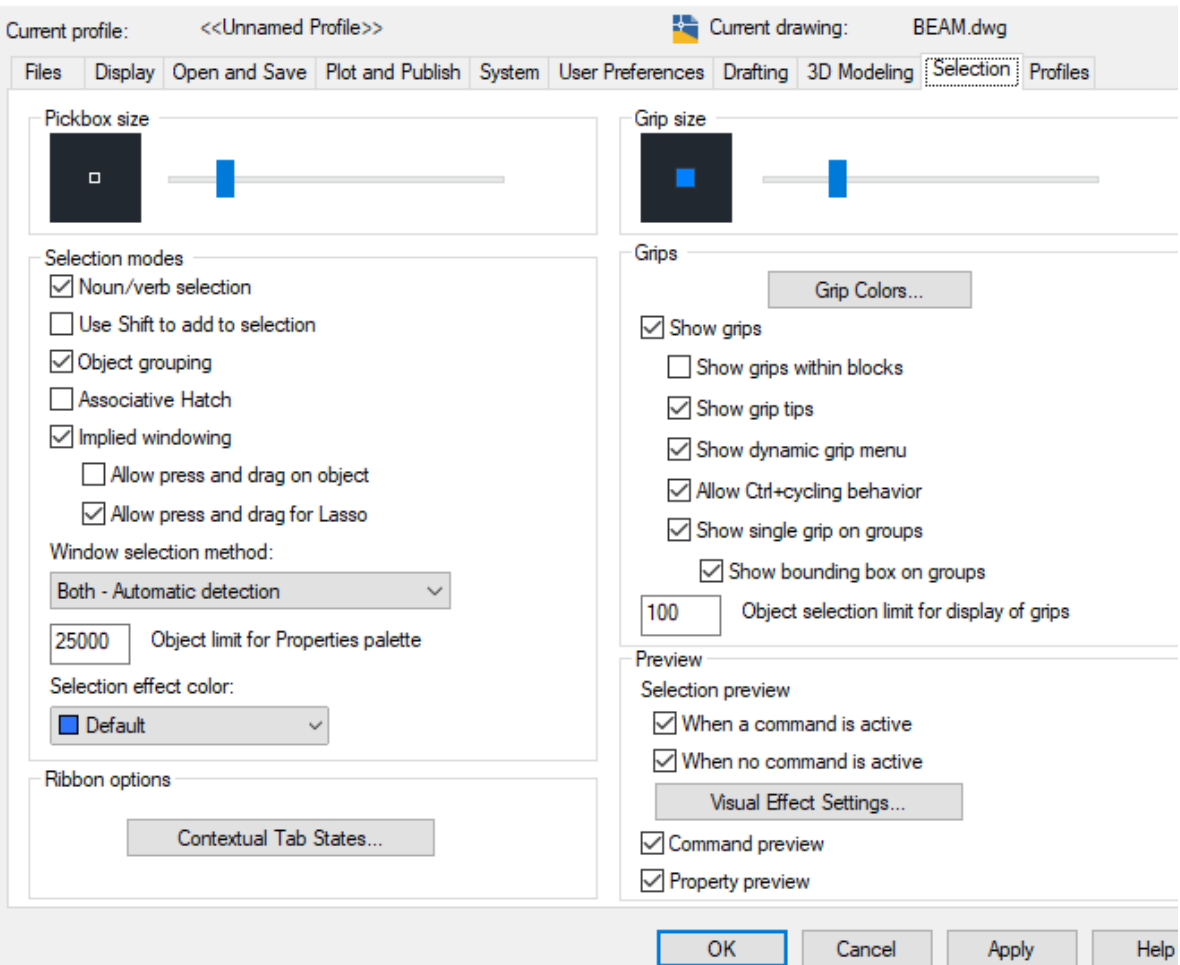

#### **Select > "Selection".**

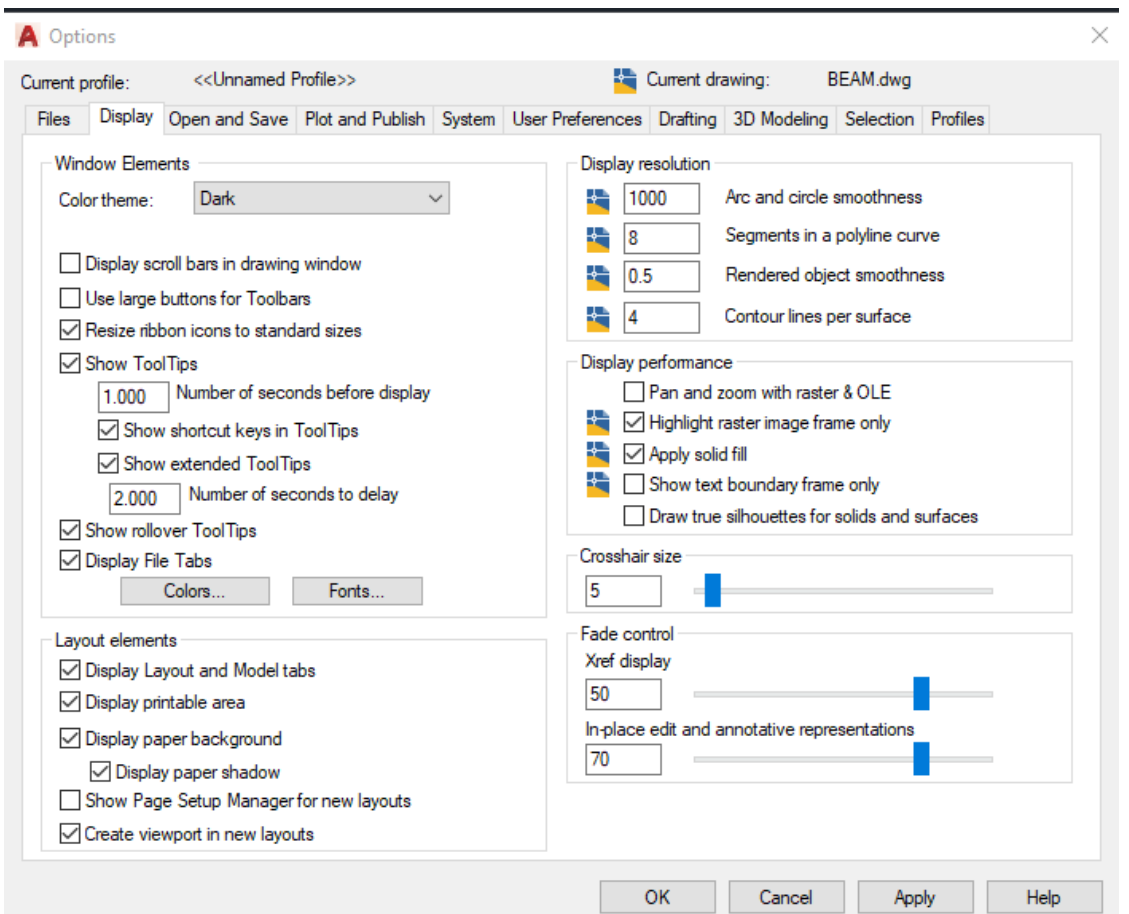

### **Select "Display" > Colors… >**

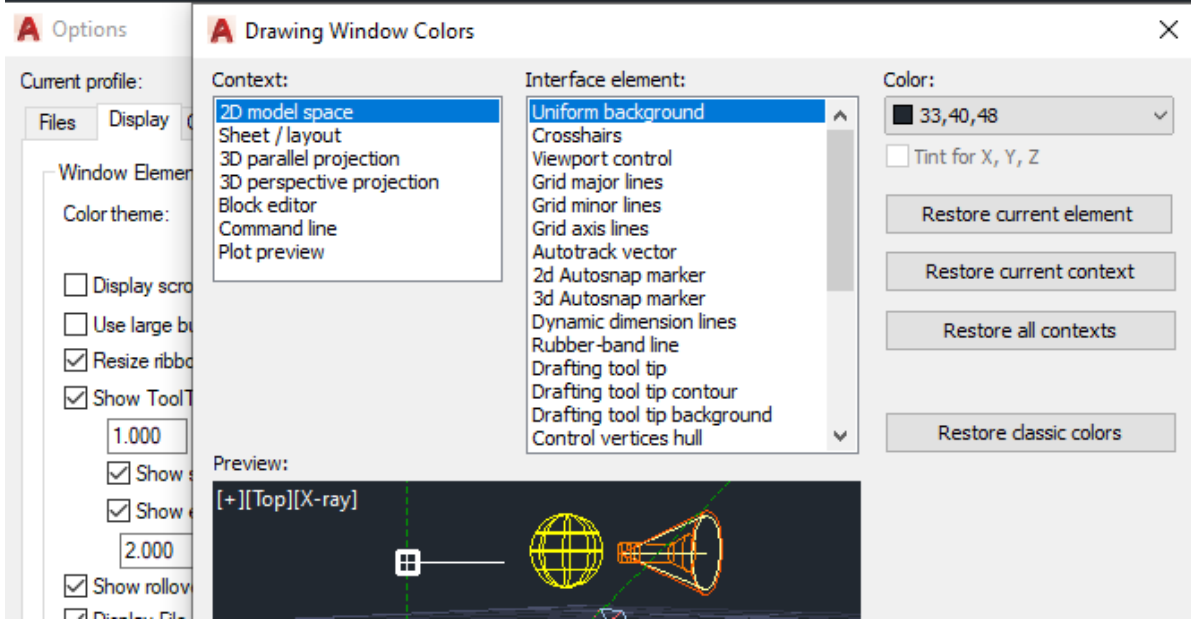

**Select "Color" > Drop down menu >**

[www.PDHcenter.org](http://www.pdhcenter.org/) **PDHonline Course G206** [www.PDHonline.com](http://www.pdhonline.com/)

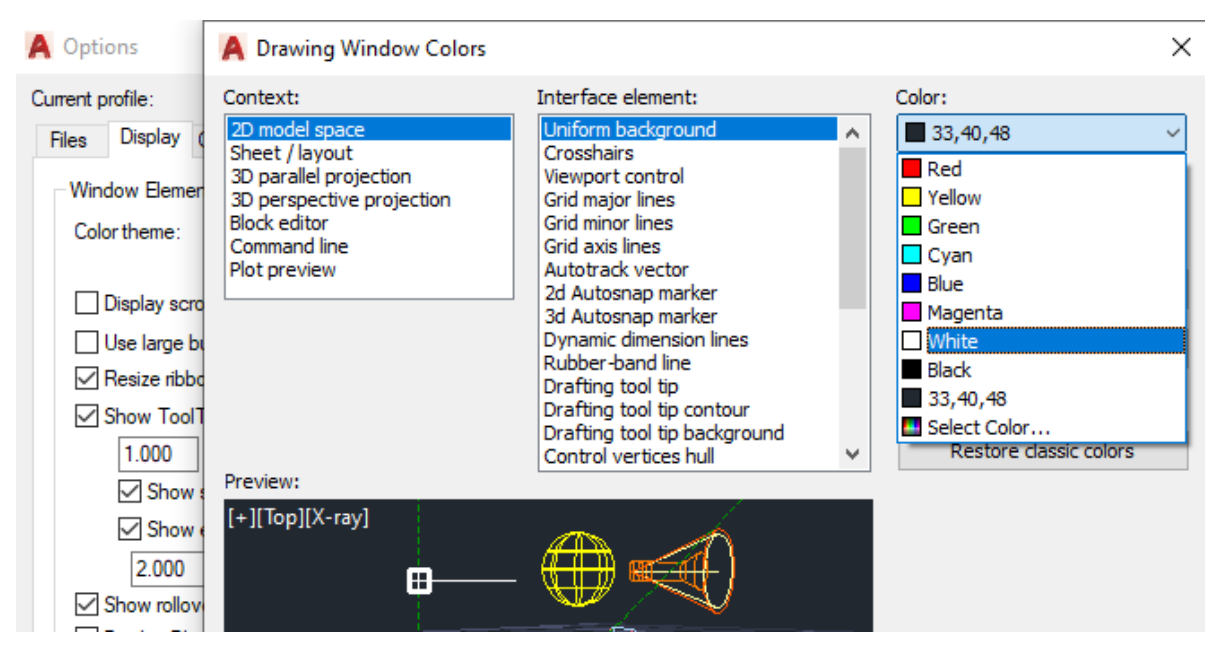

Select "White" >

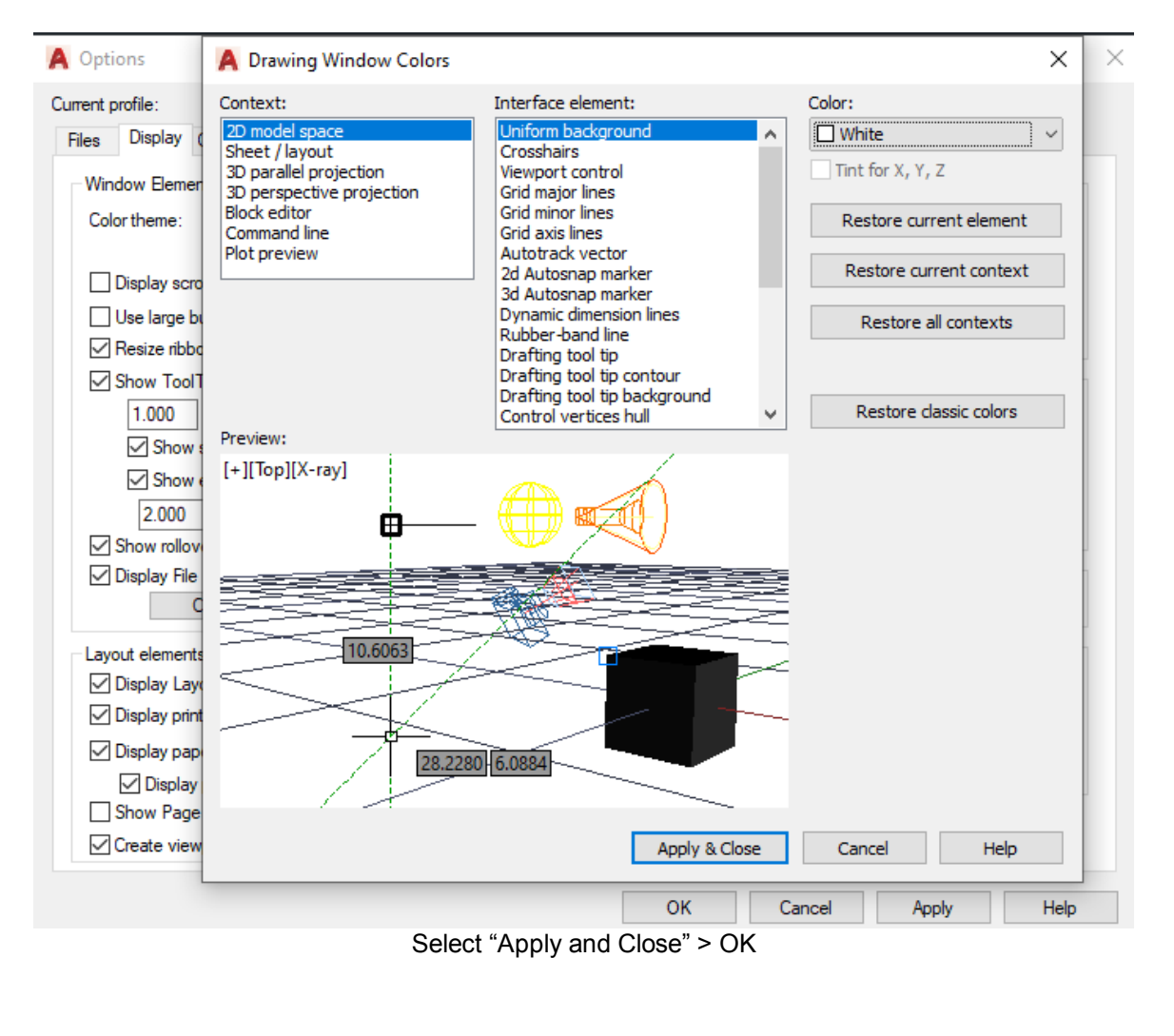

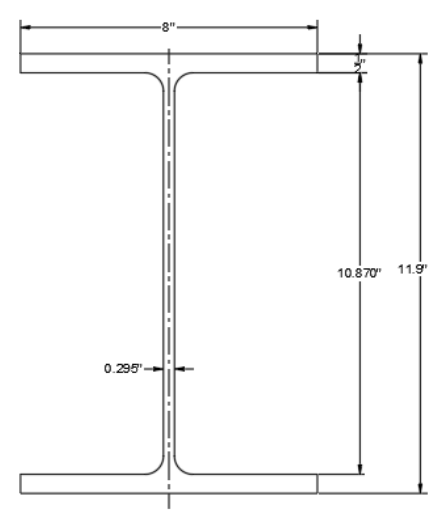

W12x44 STEEL BEAM AutoCAD background is now white.

#### **2. AutoCAD 2019 to 2022 TOOLBARS**

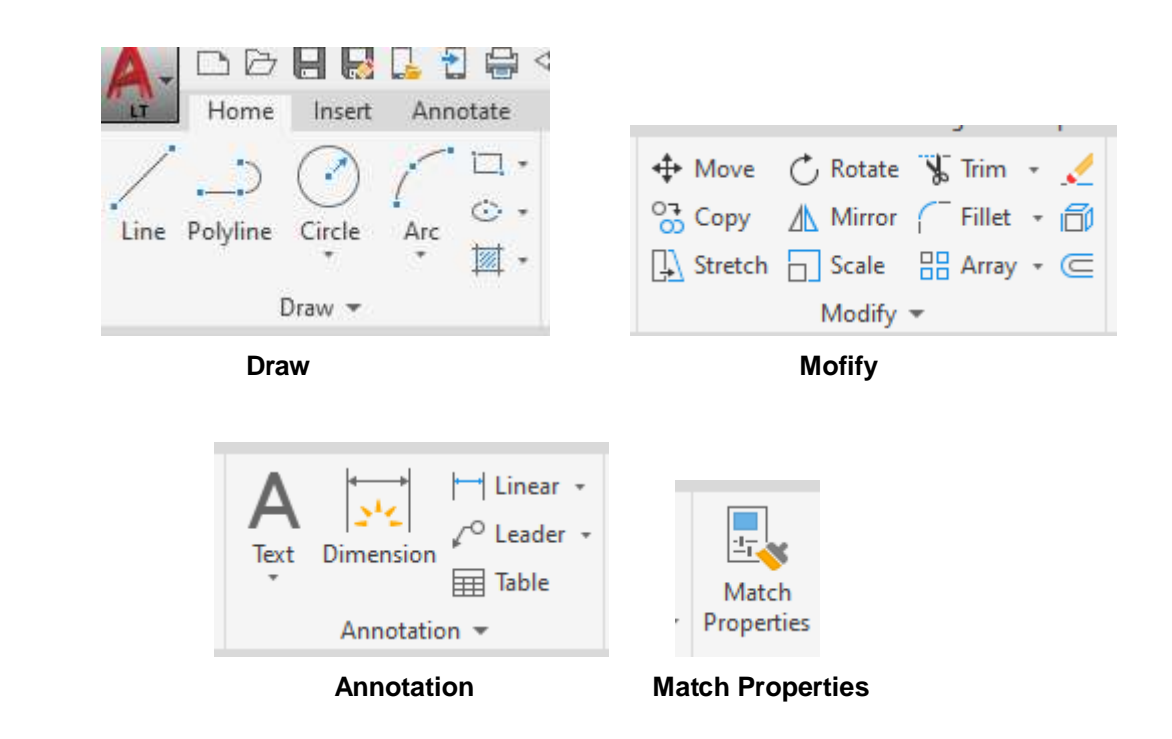

**These four "Toolbars" are commonly used to make AutoCAD drawings.**

[www.PDHcenter.org](http://www.pdhcenter.org/) **PDHonline Course G206** [www.PDHonline.com](http://www.pdhonline.com/)

#### **3. AutoCAD 2010 to 2018 TOOLBARS**

#### **Docking Toolbars**

Dock a toolbar by picking its handle and dragging to the left or right side of the display area as shown. Toolbars may be docked at the bottom and top of the display but should be avoided because this practice reduces the already limited height.

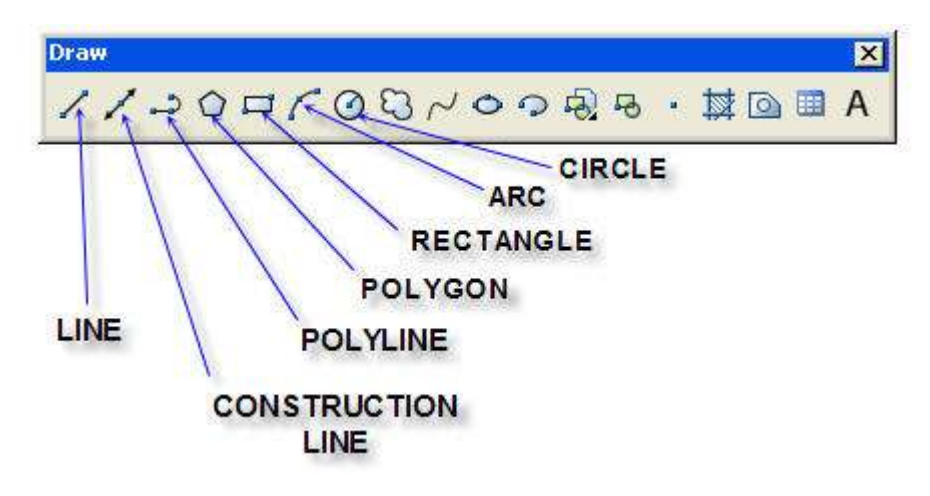

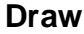

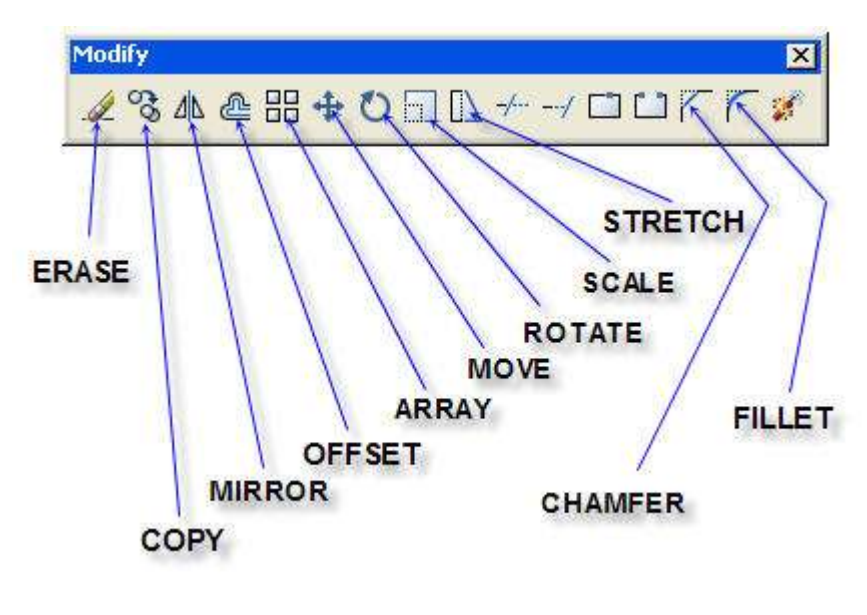

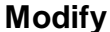

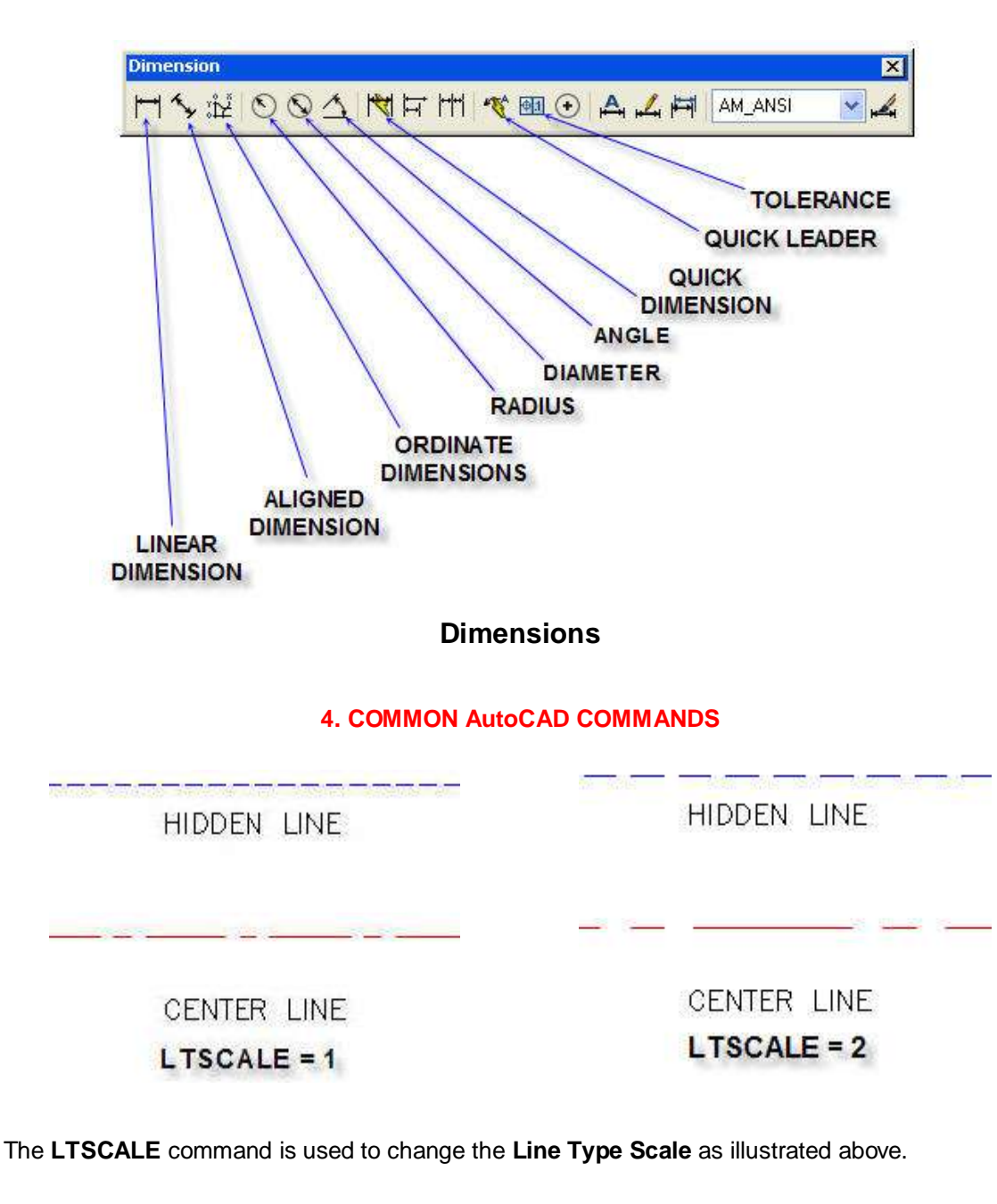

**This is the end of Section 2. AutoCAD Toolbars**

**LINE COMMAND** ∩ B  $L = LINE$ □□■思良吾申< Home Insert Annotate 1,

Circle

 $Draw -$ 

ċ.

 $\mathscr{D}$ 

Arc

Pres function Key F8 to draw horizontal or vertical lines.

Type **L** for Line command or select the "Line" tool from the toolbar.

Line Polyline

Pick start point > drag line > pick line end point.

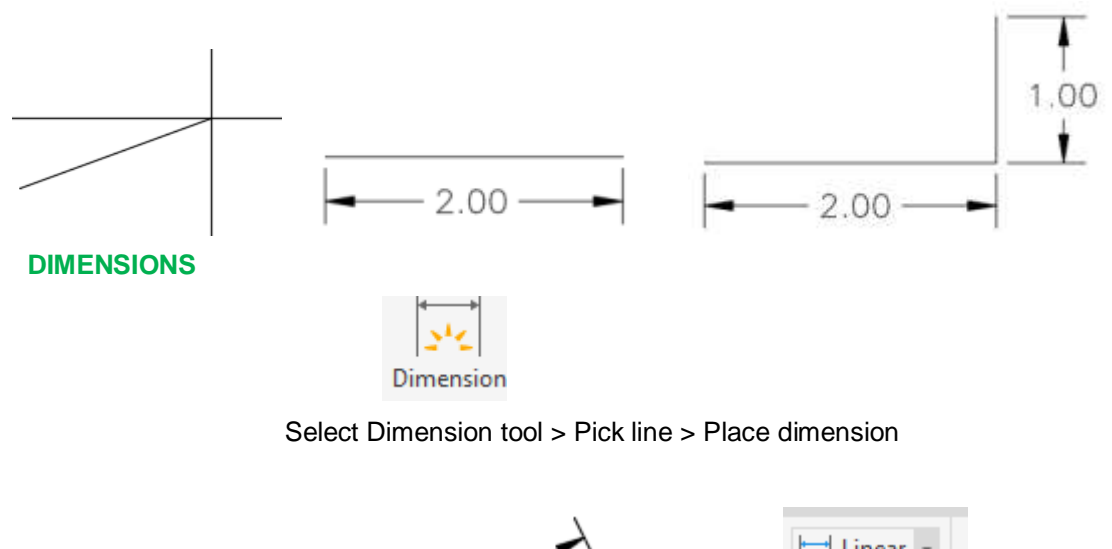

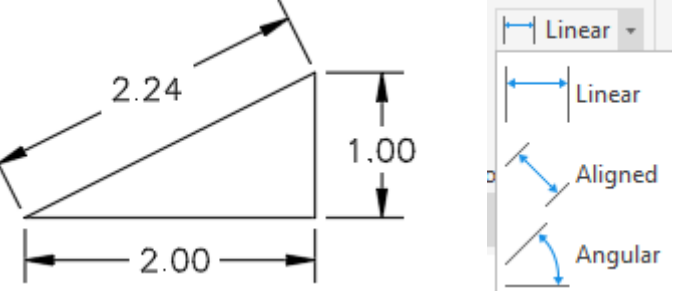

© John R. Andrew Page 36 of 103
Toggle function key **f8** at the top of your keyboard until the command line is, <**Ortho on>** Pick any point and drag a short distance to the right.

Type the distance **2.**

Drag a short distance up.

Type the distance **1.**

Select Linear tool > Pick two ends of angled line > Place dimension

## **SAVE** A DRAWING

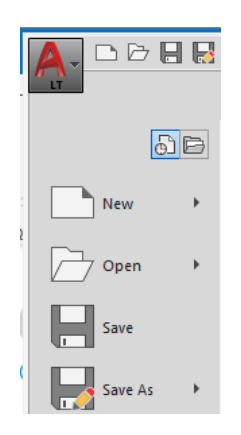

Select drop-down menu: **A > Save As >**

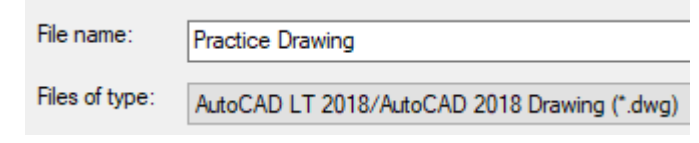

The **Save Drawing As** dialog box above opens. Type the **File name** of the drawing > Practice Drawing > Select an existing folder or create a new folder. Select: **Save.**

# **OBJECT SNAP**

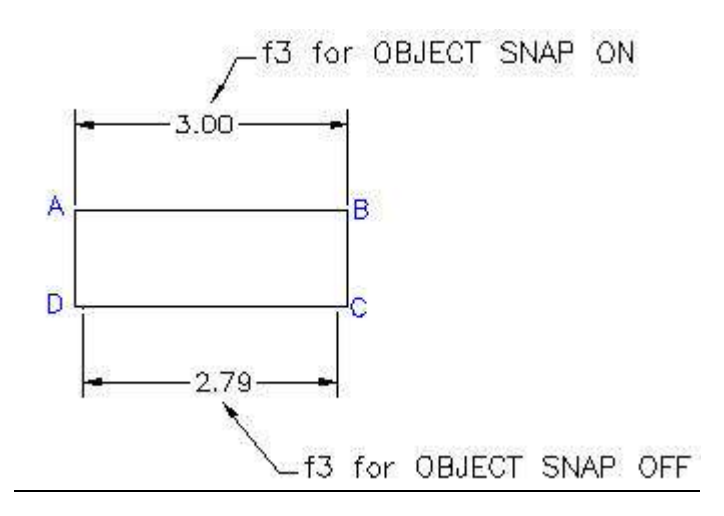

The upper dimension above was placed by picking near to corners **A** & **B** and snapping automatically to the ends of line **A-B** with snap turned on followed by picking the location of the 3.00.

Select the function key **f3** to toggle Object Snap ON and Off

When adding the dimension to line **A-B** the mouse pointer will snap to the line intersections at **A**  and **B** when the mouse pointer hovers near A or B.

The mouse pointer picks selected points near the line intersections at **C** and **D** when Object Snap is **OFF** as shown above.

The lower dimension above was placed by picking near to corners **D** & **C** with snap turned off followed by picking the location of the 2.79.

## **OBJECT SNAP DIALOG BOX**

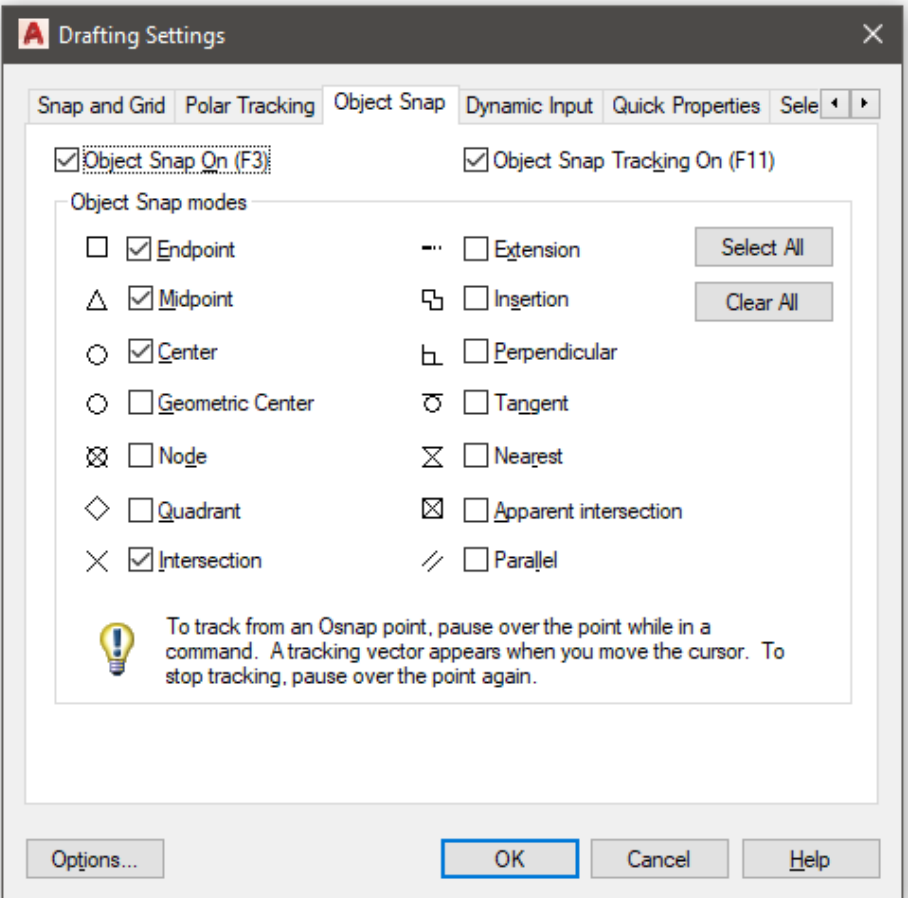

Type OS > Enter to open this dialog box.

Check > Endpoint > Midpoint > Center > Intersection > Apparent intersection > OK

1. OBJECT SNAP  $3.00 -$ TO MID POINT OF  $LINE$   $B-C$ 2. DRAW LINE D-E A в Ė D ñ. D

Function key F3 also actives the Object Snap command.

The line D-E was drawn by picking near to D the mid-point of line B-C and dragging to point E. Because Object Snap was ON the line snapped to D.

## **GRID**

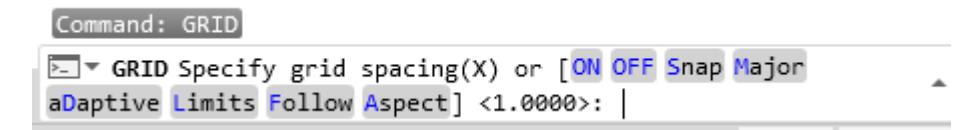

## **Type Grid or press F7 for Grid.**

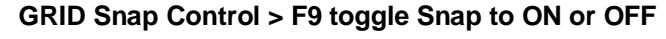

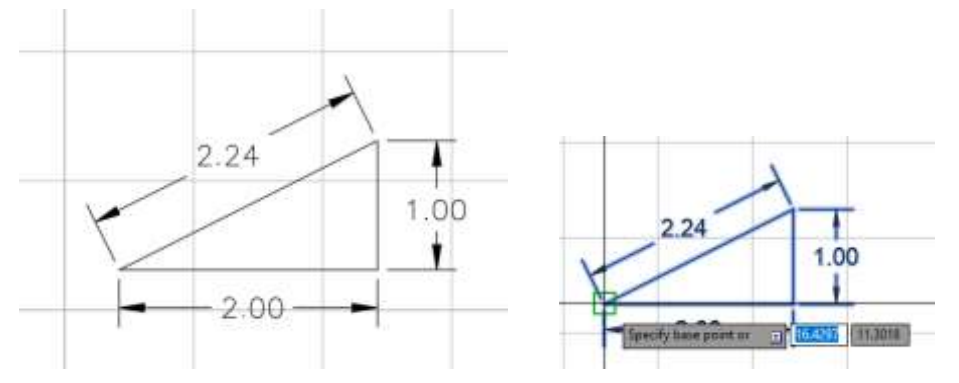

Grid On Type > M > Select Triangle > Pick corner > Enter

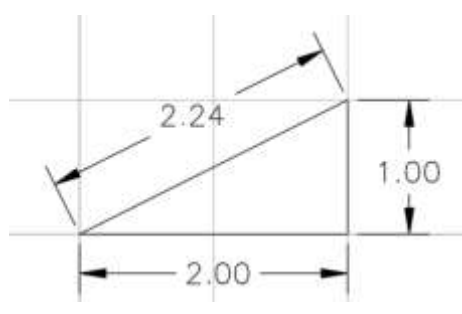

Drag triangle corner point to a grid corner.

# **LAYERS and LINE TYPES**

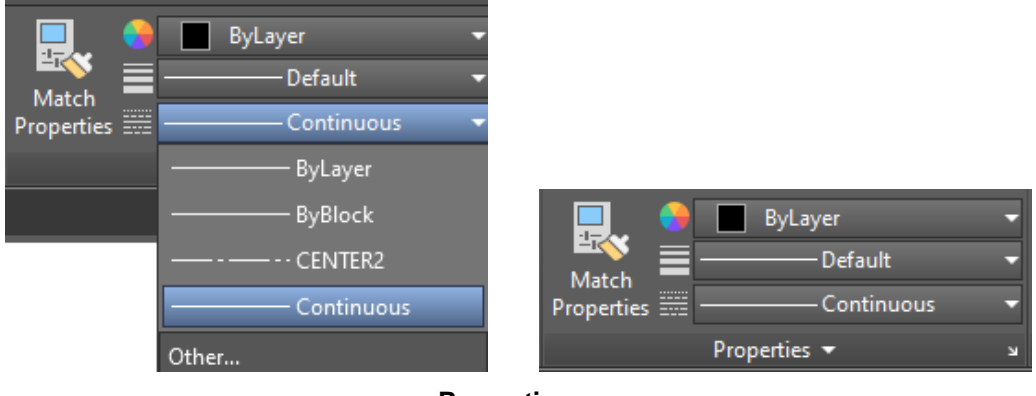

# **Properties**

Select > Default > Drop Down Menu

Select > Continuos

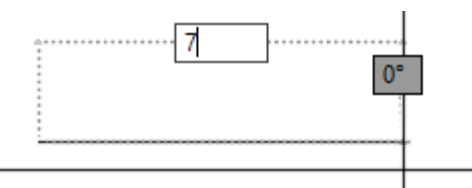

Select > By Layer > CONTINUOS > L > Pick a point > Drag right > Type 7 > Enter

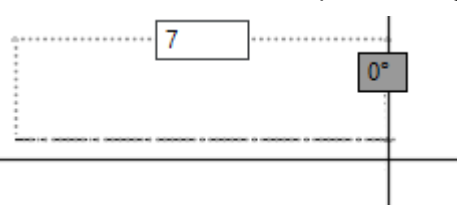

Select > By Layer > CENTER > L > Pick a point > Drag right > Type 7 > Enter

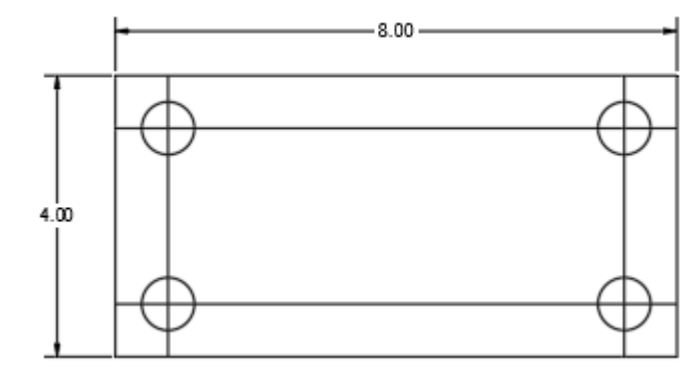

Changing Center Lines

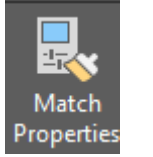

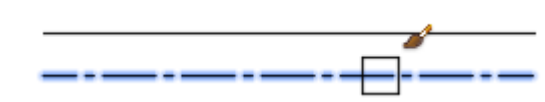

Select > Match Properties > Pick > Center Line > Pick lines to be changed

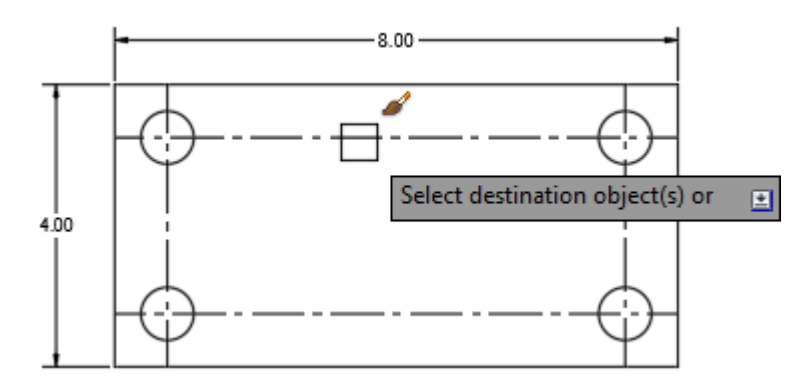

# **CIRCLE**

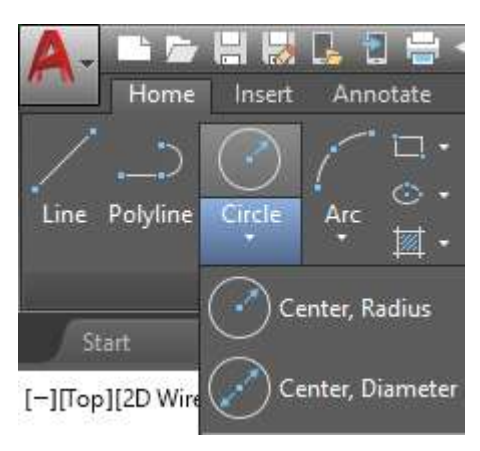

Select > Circle Tool > Center Diameter > Pick a point in the display area. GRID Control > F9 toggle Snap to ON or OFF

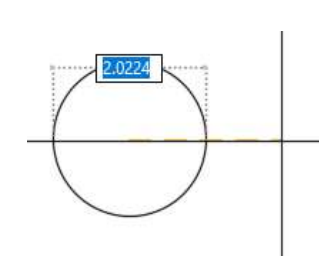

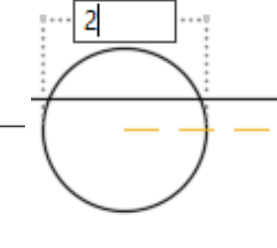

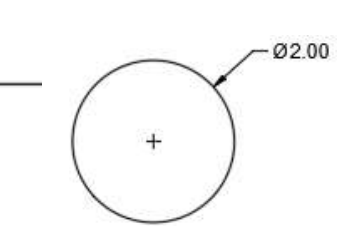

Drag Mouse > Pick a point > Type > 2 > Enter Dimension Tool > 2.00

20.75

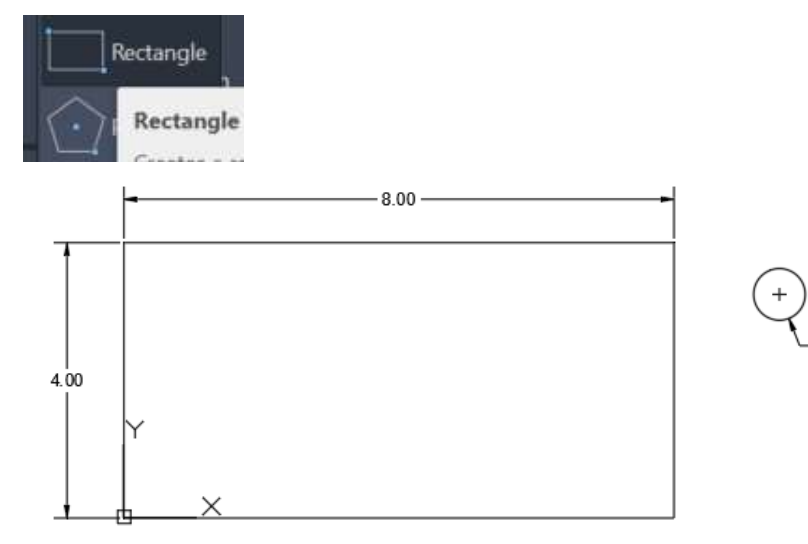

Select Rectangle Tool > Type > 0,0 > Enter > 4,8 > Enter Draw 0.75 diameter circle. Rectangle corner is at the "Origin 0,0"

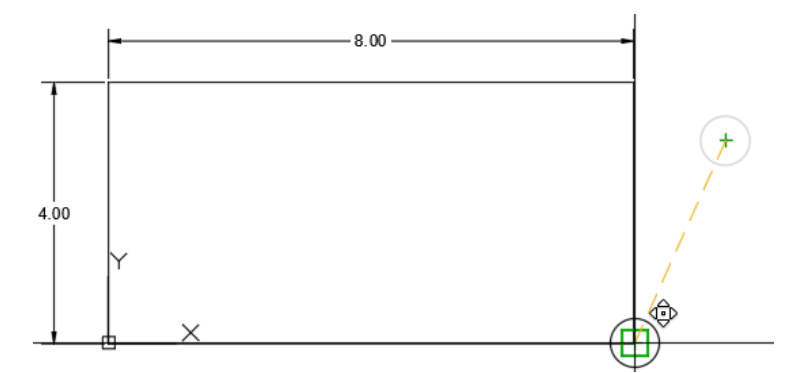

Type M > Select circle center > Enter > Drag circle to a corner.

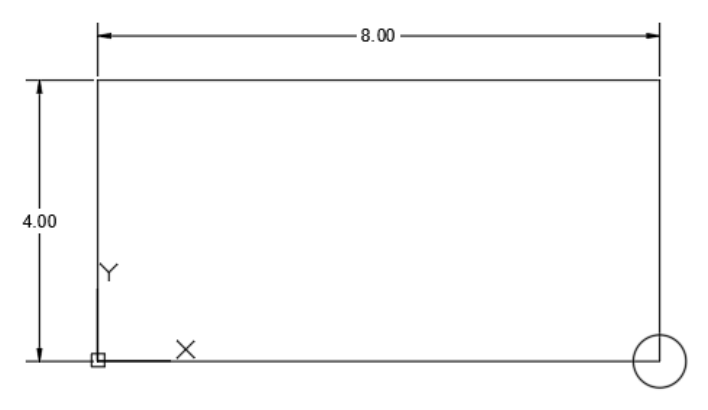

 Circle is at a corner of the rectangle. Press function keey F8 > Toggle > Ortho on

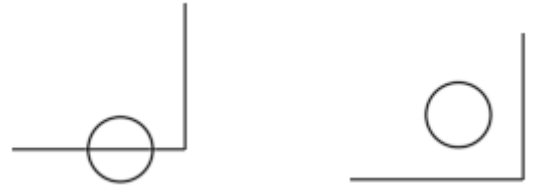

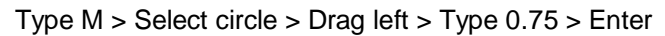

Type M > Select circle > Drag up > Type 0.75 > Enter

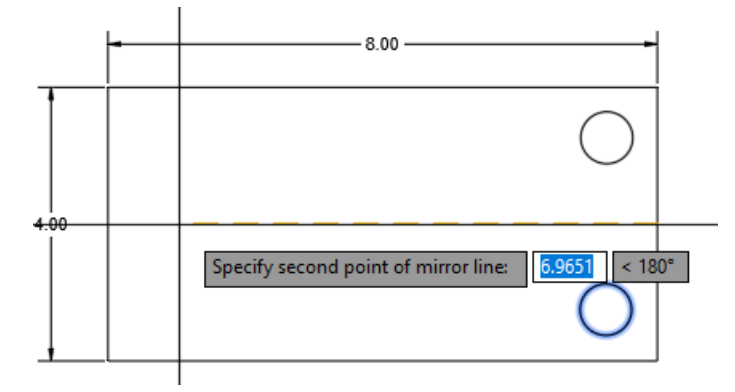

Mirror bottom right circle.

Type MI > selct bottom right circle > Enter > Pick center of side > Drag left > Enter

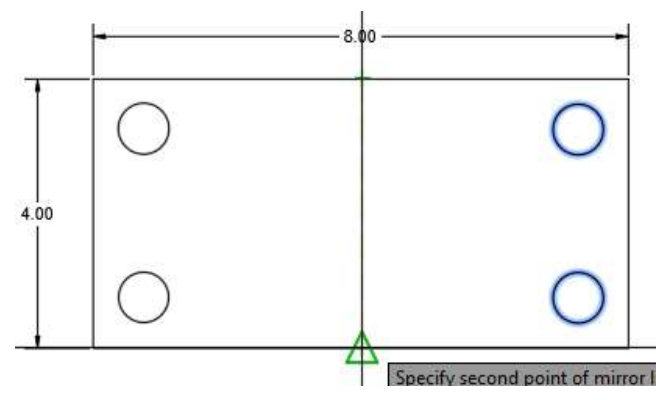

Mirror two right circles.

Type MI > Drag selct two right circles > Enter > Pick center of top side > Drag down > Enter

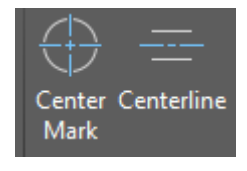

Center Mark Tool

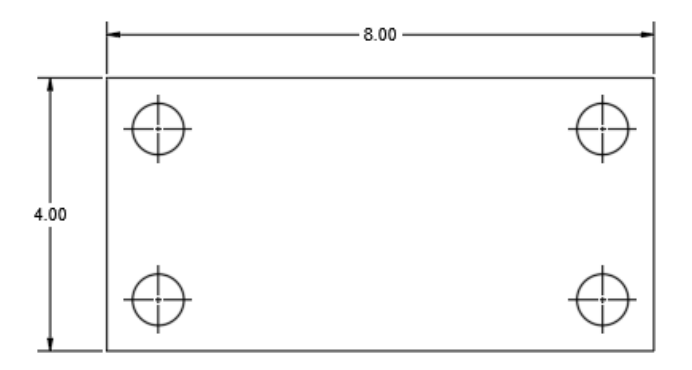

**LINETYPES**

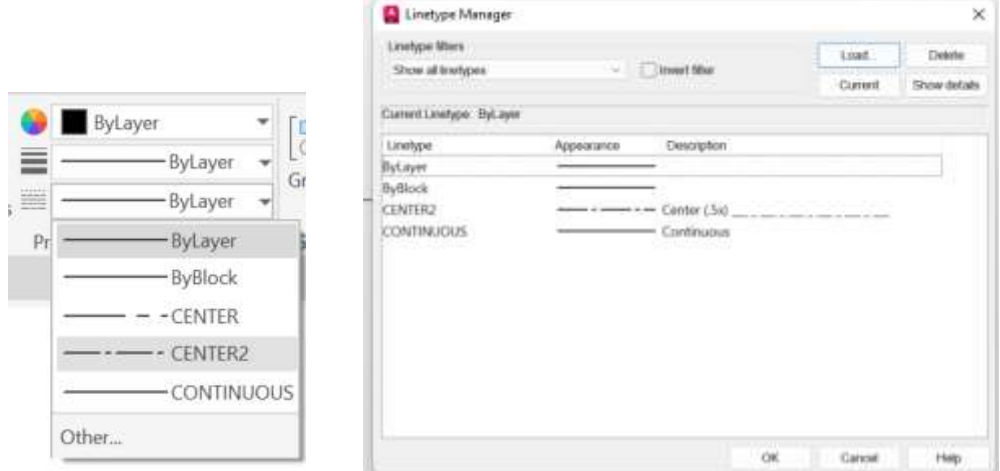

Select either "By Layer" > Select "Other" > Linetype Manager opens > Select "Load"

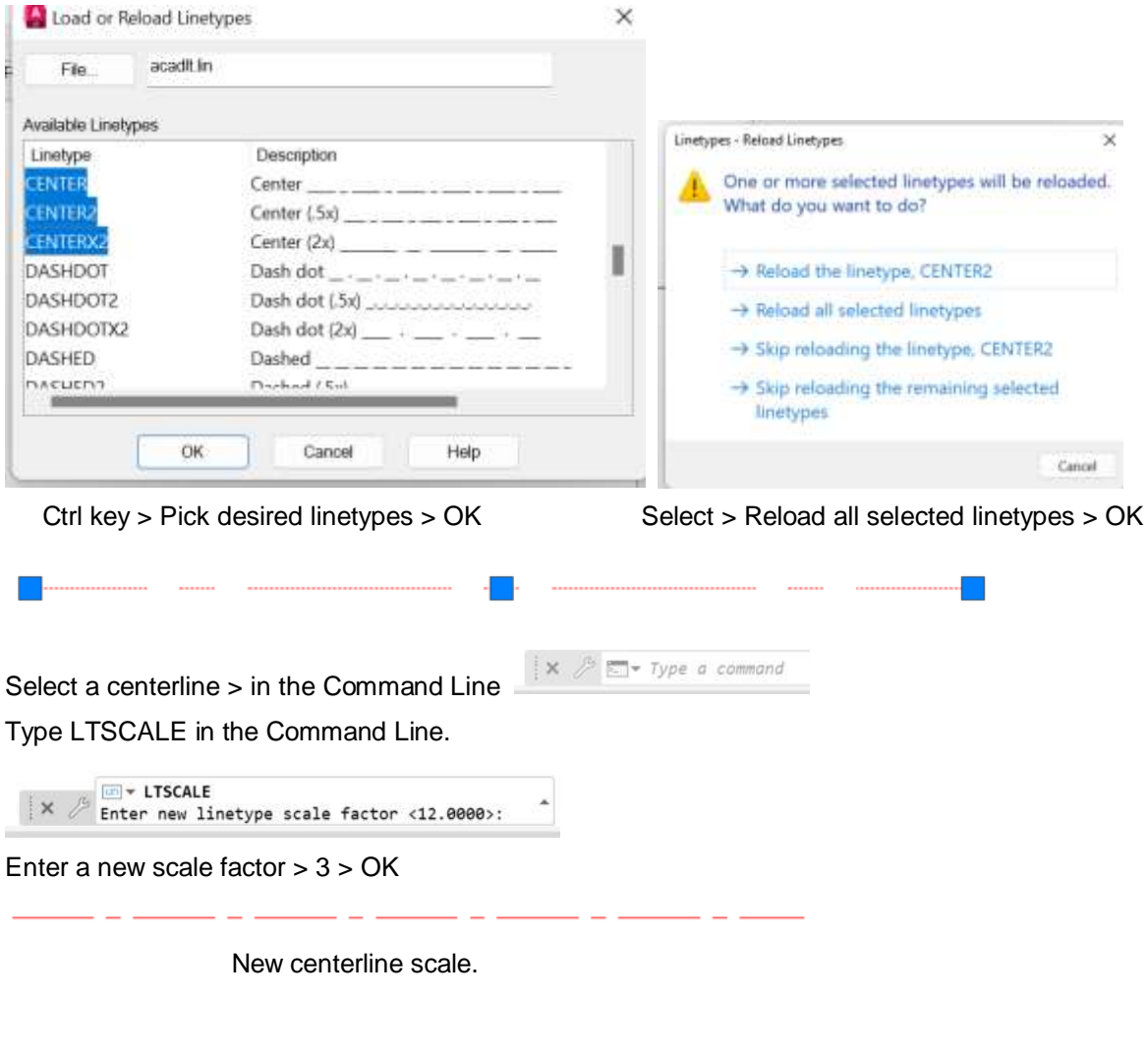

Match Properties

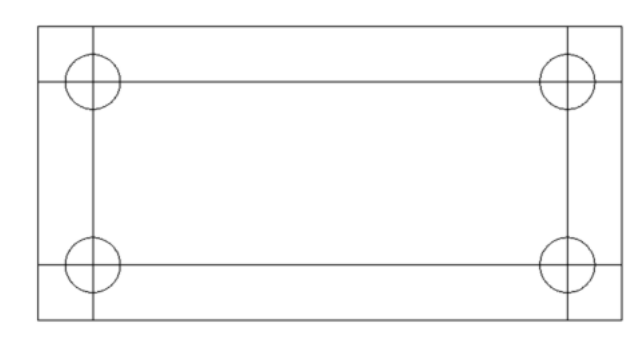

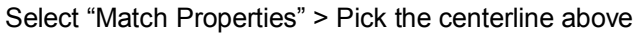

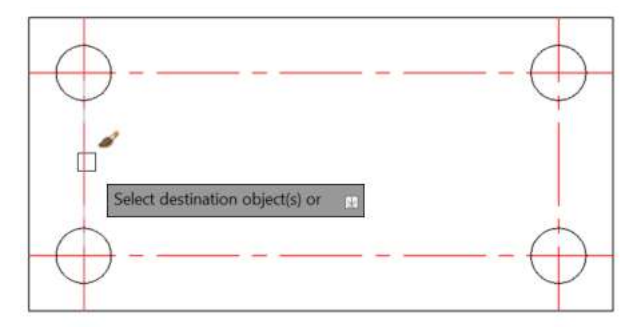

Paint lines to be changed to centerlines.

## Select > Annotate > Select > Center Mark > Pick each circle.

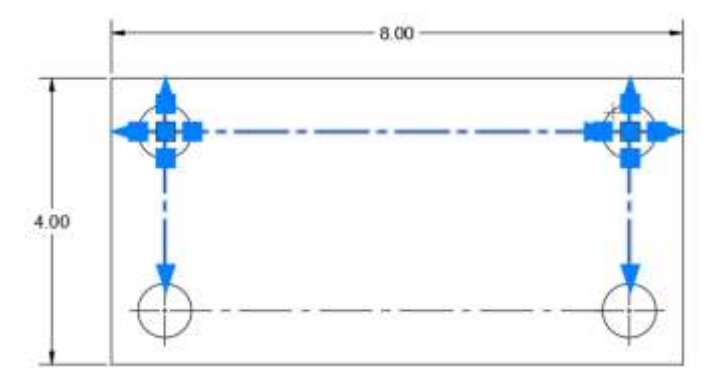

Drag circle center lines as shown.

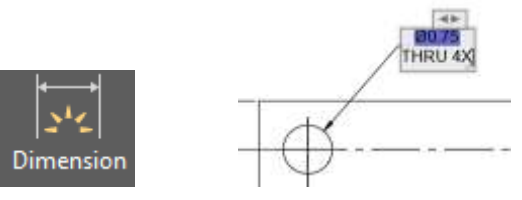

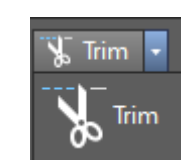

Select > Dimension Tool Pick > Circle > Enter Select > Trim tool

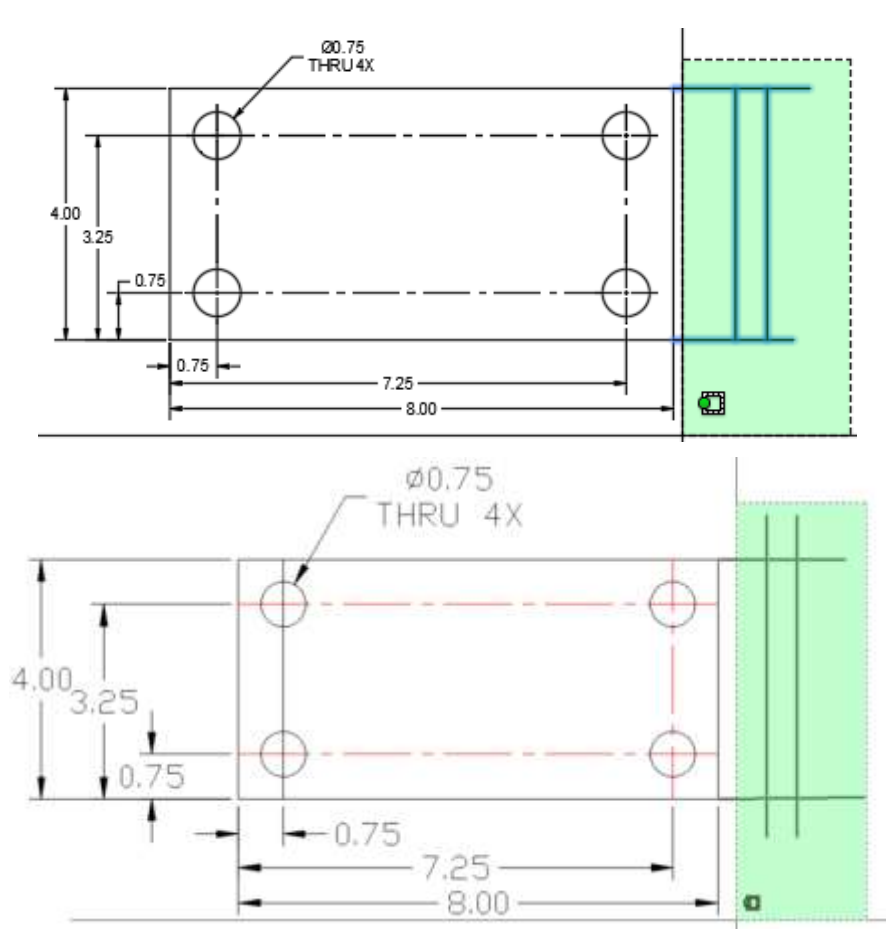

TRIM

Draw upper and lower horizontal extension lines.

Add one vertical line between these two lines.

Make a copy of the vertical line (OFFSET 0.5 inches)

Select lines to be trimed > Drag select Green Area > Type "Trim" in Command Line > Enter > Pick lines to be trimed.

## Right side view of part is created by orthograpghic projection.

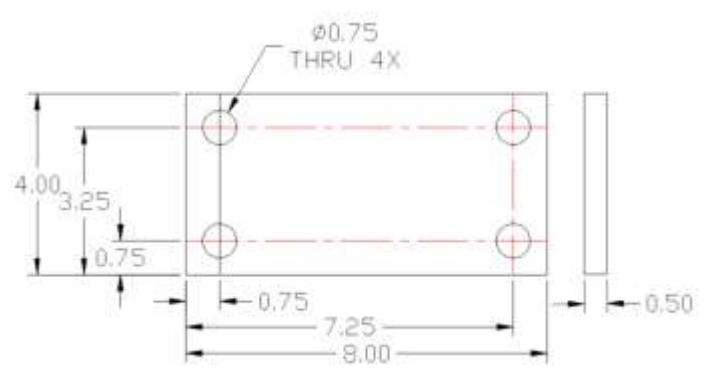

Fully dimensioned part with right side view lines ater trimed.

© John R. Andrew Page 47 of 103

## **NOTE**

**Text Formatting**  $\vee$   $\mathbb{R}^4$  romans  $\vee$  2000  $\vee$  B *I* U  $\vee$  O  $\frac{3}{2}$  U  $\vee$  M O  $\vee$ ADESK1  $\odot$ **EEEEEEEE 2 2 3** 4 A T @ 01 00000 ☆ a+b 1.0000 ☆ o<sup>1.0000</sup> ☆ NOTES: 1. AUTOCAD COMMANDS ARE AVAILABLE IN DROP-DOWN MENUS, TOOLBARS, AND QUICK KEY COMMANDS. 2. TYPE, "L" TO DRAW A LINE.

Type **T** for Text in the **Command Line** at display bottom, and the, "Text Formatting" dialog box above will open.

Enter text as shown in the example above.

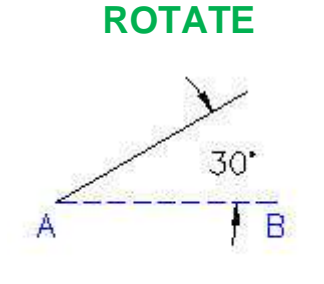

 $RO = ROTATE$ 

Select the **Rotate** icon on the **Modify** toolbar **or type RO**

Pick line **A**-**B.**

Pick base point at end **A.**

Type angle, **30.**

Press the **Spacebar** to end the command.

+30 rotates 30 degrees anticlockwise.

-30 rotates 30 degrees clockwise.

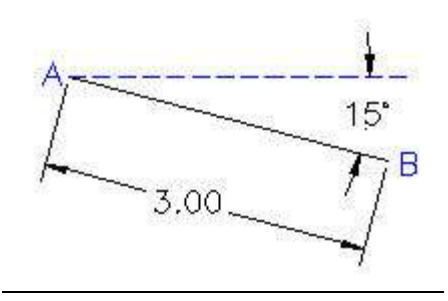

## To Draw a Line at an Angle

Type **L** for Line.

Pick any point **A** and drag a short distance to the right as shown by the dashed line above.

Type: **3 @ <-15**

Press the **Spacebar** to end the command.

**f8, Ortho** may be on or off.

**3** is distance, **@** makes A the start point, **<** indicates angle, **-15** means 15 degrees anti-clockwise from horizontal.

#### **COPY**

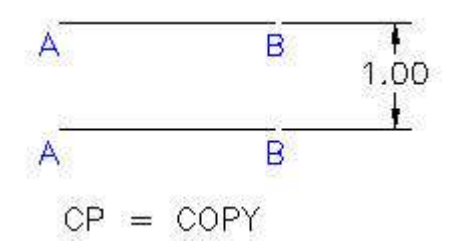

Select the **Copy** icon on the **Modify** toolbar **or type CP**

Pick line **A**-**B.**

Press the **Spacebar.**

Drag to a point above line **A**-**B.**

Type distance **1.**

Press the **Spacebar** to end the command.

## **OFFSET**

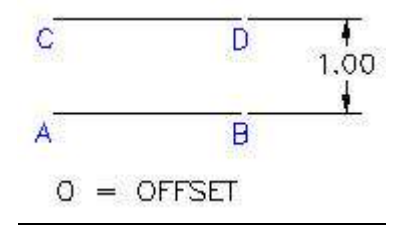

Select the **Offset** icon on the **Modify** toolbar **or type O**

Type the distance **1.** Pick line **A**-**B.** Pick any point above A-B Press the **Spacebar** to end the command.

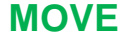

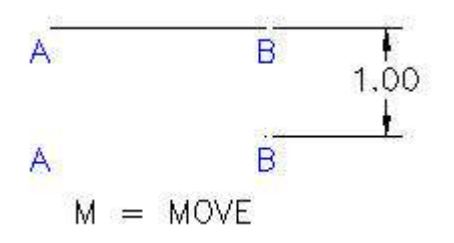

Select the **Move** icon on the **Modify** toolbar **or type M**

Pick line **A**-**B.**

Press the **Spacebar.**

Drag to a point above line **A**-**B.**

Type distance **1.**

Press the **Spacebar** to end the command.

## **MIRROR**

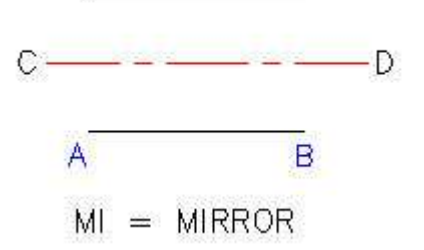

Select the **Mirror** icon on the **Modify** toolbar **or type Mi**

Pick line **A**-**B.**

Press the **Spacebar.**

Pick the **C** end of the centerline and drag to the **B** end.

Press the **Spacebar** to end the command.

## **FILLET & CHAMFER**

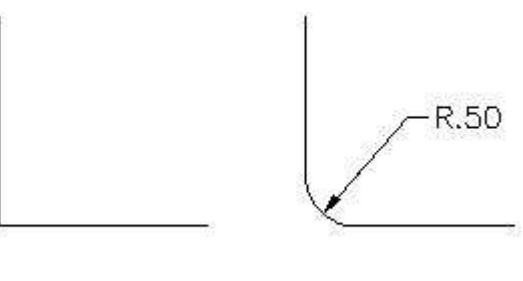

 $F = FILLET$ 

Select the **Fillet** icon on the **Modify** toolbar **or type F**

Type **R** for Radius.

Type **.5.**

Pick the horizontal and vertical lines.

Press the **Spacebar** to end the command.

Select the **Radius Dimension** icon on the **Dimension** toolbar

Pick a point on the fillet**.**

Pick the location of the **R.50** dimension as shown above.

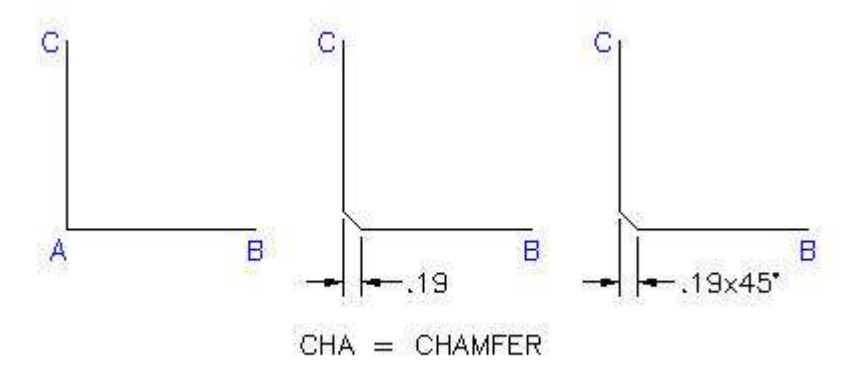

Select the **Chamfer** icon on the **Modify** toolbar **or type CHA**

Type, **D** for first chamfer distance.

Press the **Spacebar**.

Type, **.19.**

Press the **Spacebar**.

Press the **Spacebar**. (second chamfer distance is same as first)

Pick line **A**-**B.**

Pick line **B**-**C.**

Pick the **Linear Dimension** icon on the Dimension **Toolbar**.

Pick the corners of the **0.19** inch chamfer as shown above.

Pick the chamfer dimension location.

Press the **Spacebar**.

## **EDIT DIMENSIONS**

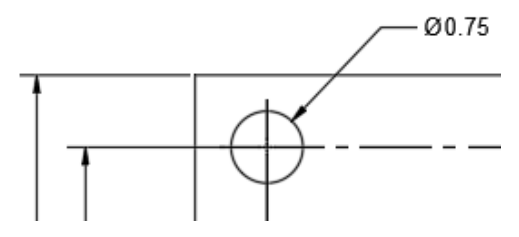

Type > ED > Enter > Pick > Dimension > Edit dimension

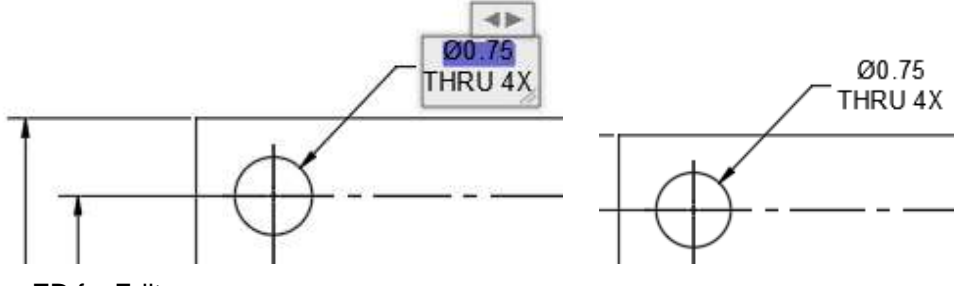

Type, **ED** for Edit.

Pick the **0.19** dimension…………..see the "Text Formatting" dialog above.

Type, **x 45%%D** as shown here.

Select, **OK.**

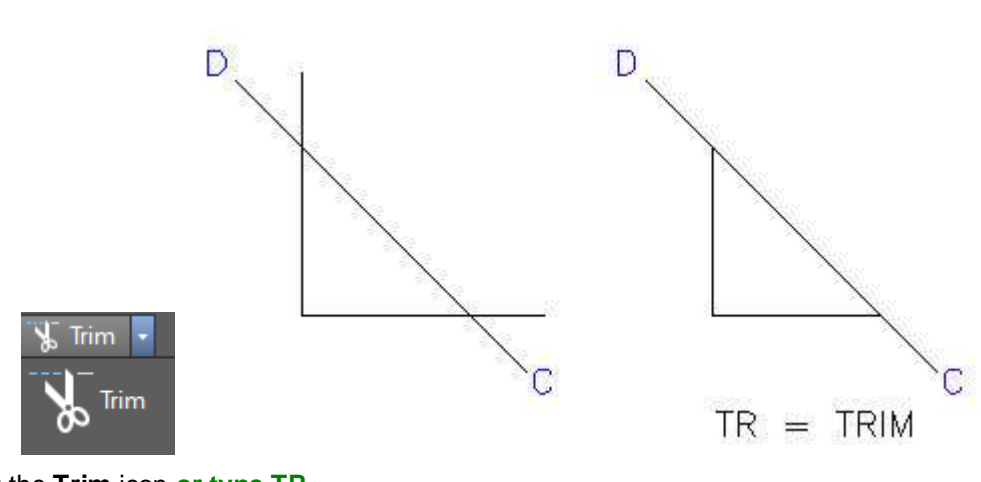

**TRIM**

Select the **Trim** icon **or type TR**

Pick "Cut Line" **D-C.**

Pick the ends of the vertical and horizontal lines to be removed.

Press the **Spacebar** to end the command.

**ARRAY - POLAR**

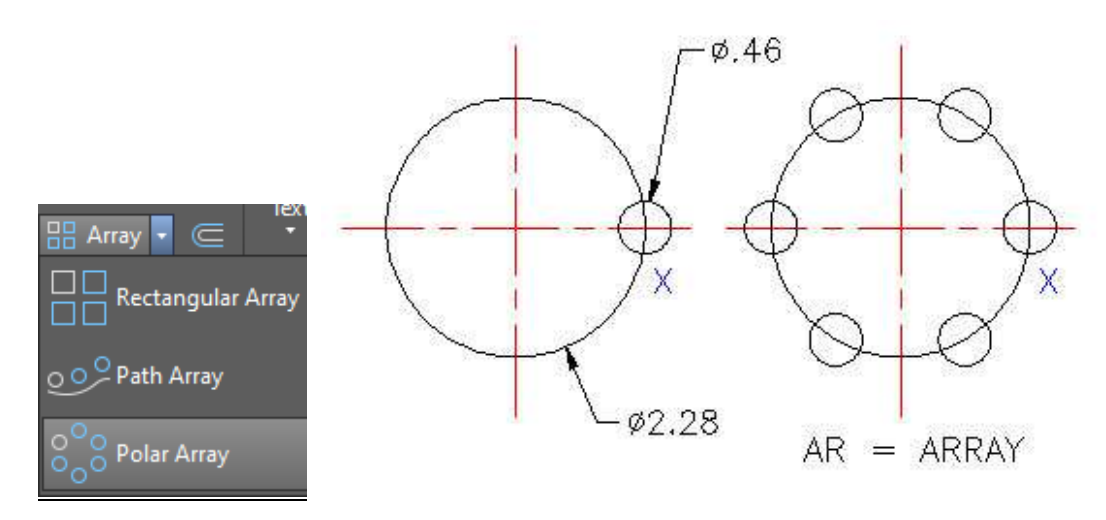

## Select the **Array** icon **or type AR**

Pick **Polar Array.**

Pick **Select objects.**

Select the 0.46 inch diameter circle in the drawing.

Pick **Center Point.**

Select the center point of the 2.28 inch diameter bolt circle on the drawing.

Pick **OK.**

**NOTE: Rectangular array may be selected.**

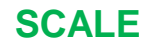

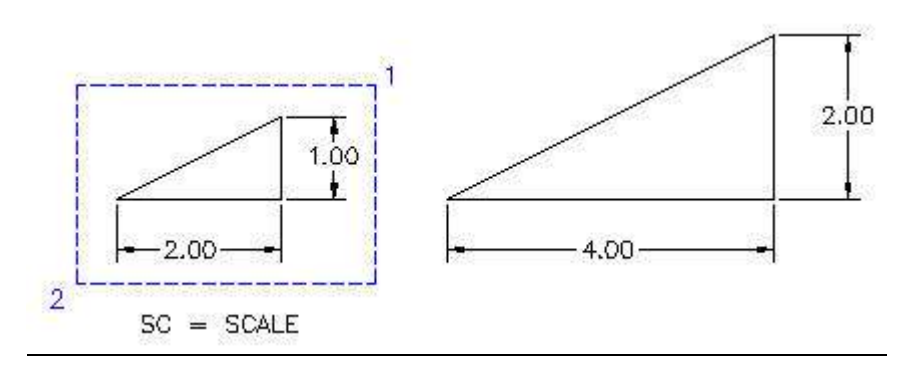

Select the **Scale** icon on the **Modify** toolbar **or type AR**

Select Objects by picking point **1** and drag to point **2,** as illustrated above**.**

Press the **Spacebar.**

**Specify base point** by picking the lower left corner of the triangle.

**Specify scale factor** by typing **2,** for example.

Press the **Spacebar** to end the command.

# **STRETCH**

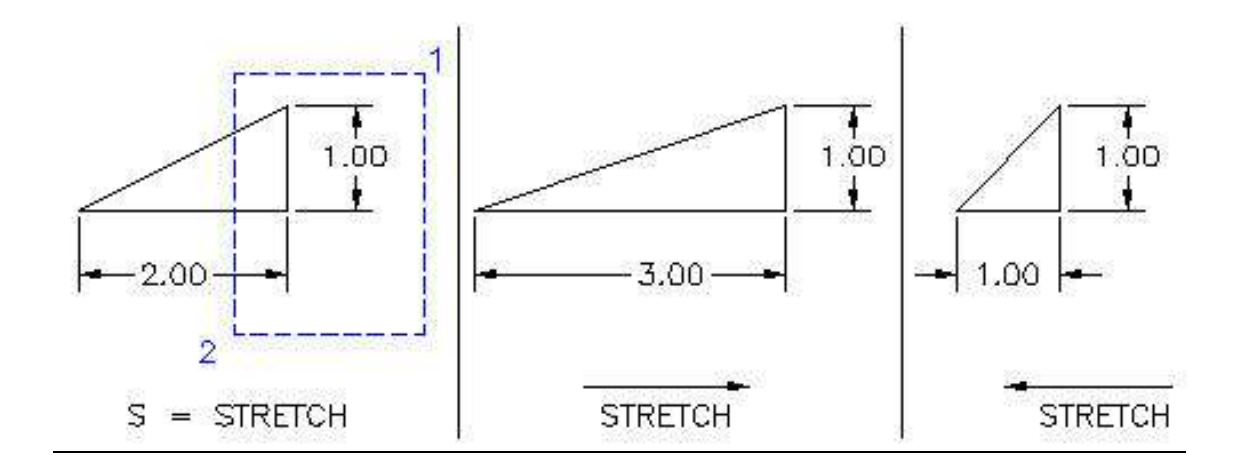

Select the **Stretch** icon on the **Modify** toolbar **or type S**

The Stretch command is used to extend or reduce the length of a drawn object.

Select Objects by picking point **1** and drag to point **2,** as illustrated above**.**

This type of selection is called a **Crossing Window**.

Press the **Spacebar.**

Toggle function key **f8** at the top of your keyboard until you see, **Ortho on**.

**Specify base point** by picking near to the **2**.

Drag to the right and type distance 1 **or drag to left and type distance 1.**

The 2.00 inch dimension becomes 3.00 inches **or the 2.00 dimension becomes 1.00 inch.**

Press the **Spacebar** to end the command.

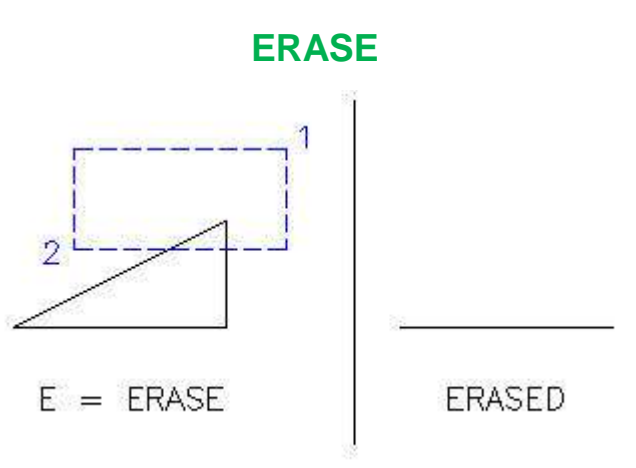

Select the **Erase** icon on the **Modify** toolbar **or type E**

Select Objects by picking point **1** and drag to point **2,** as illustrated above**.**

This type of selection is called a **Crossing Window**.

Press the **Spacebar.**

# **LIMITS - TO CHANGE DRAWING AREA**

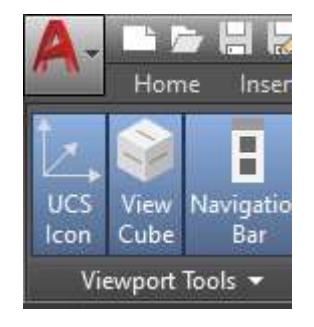

**Select > View > UCS Icon**

Type  $>$  Limits  $>$  Enter  $>$  0,0  $>$  Enter

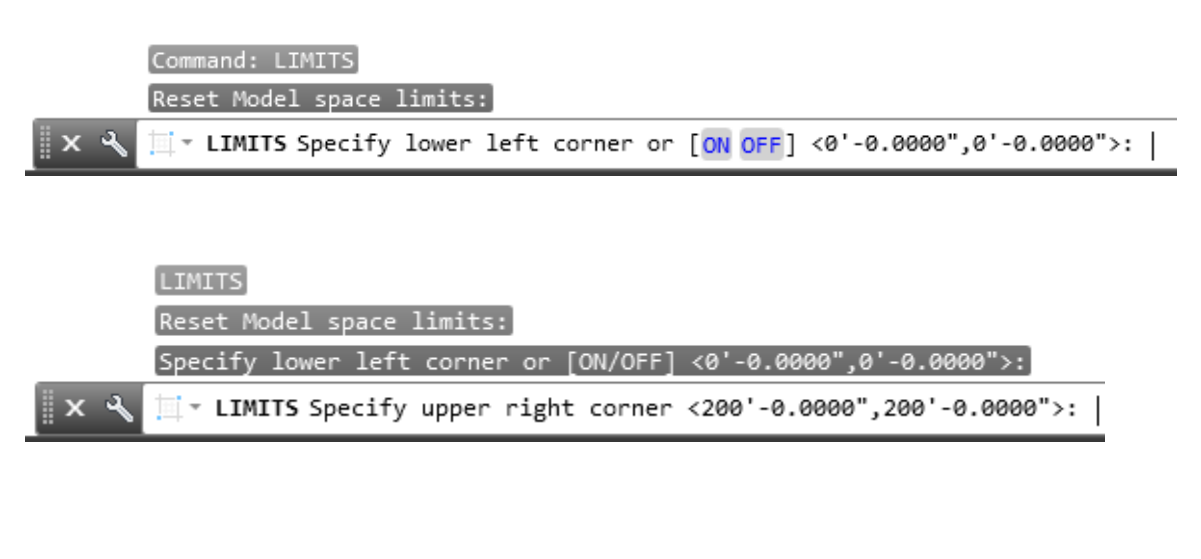

To Increase the Display Area

Type **Limits** on the command line.

Press the **SPACE BAR** to accept: < 0, 0 > as the lower left corner of the display.

Type: **200', c 200'** on the command line to change the upper right corner.

## **DIMENSION SCALE**

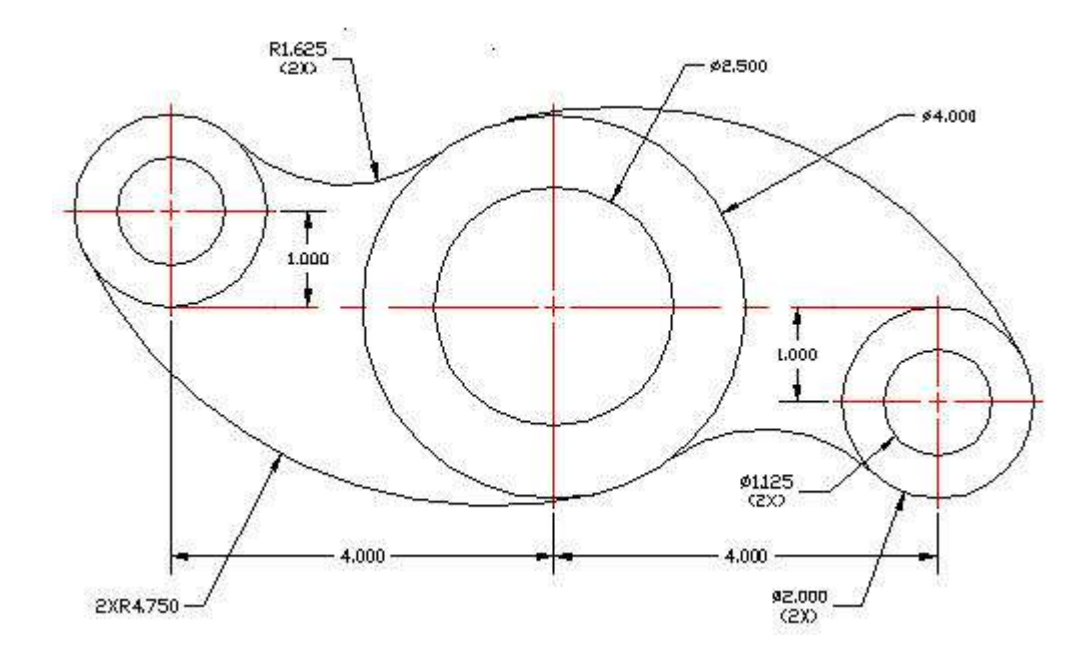

To Increase the Dimension Scale

Type **DIMSCALE** on the command line.

The present Dimension Scale is 1.0.

Change it by typing: **1.5**

Select the whole drawing by dragging the mouse pointer from A to B as shown below.

Pick drop-down menu: Dimension > Update.

Press the **SPACE BAR** to end this command.

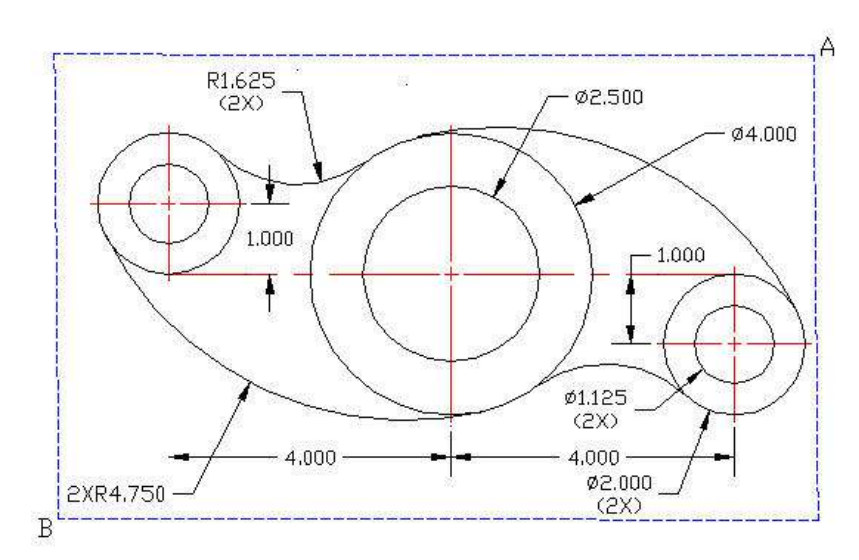

The dimension scale has been increased from 1.0 to 1.5 above.

# **TANGENT**

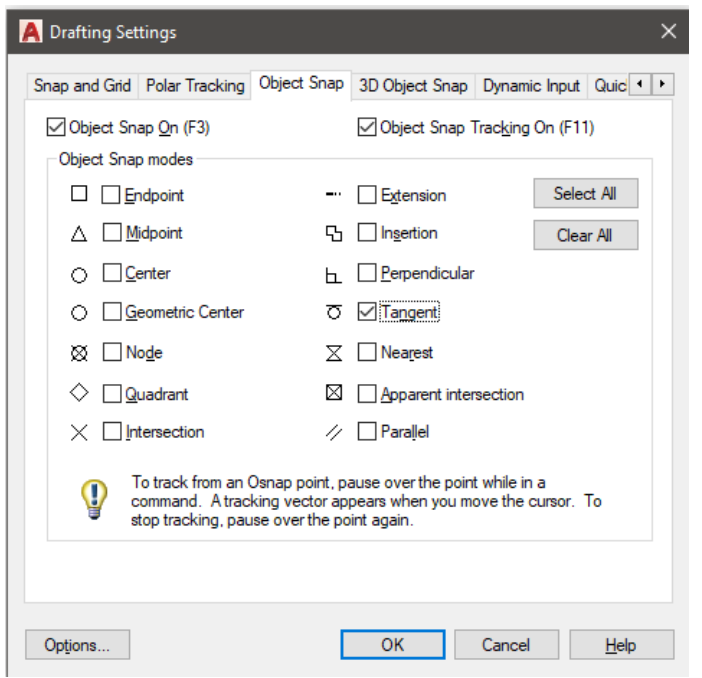

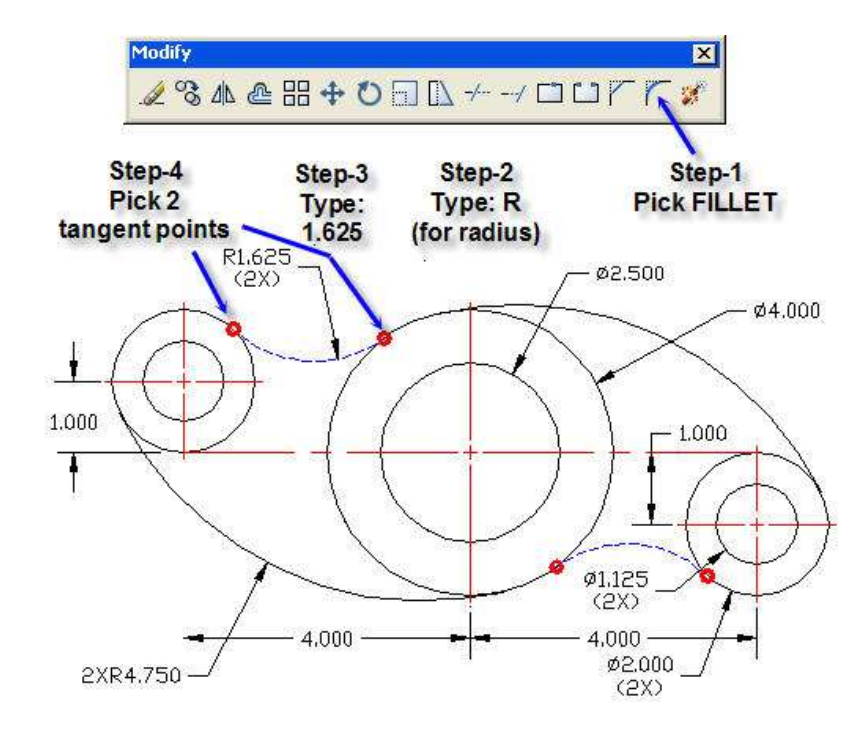

Drawing the 2 Fillets with 1.625" Radius in the figure below.

Type OS for Object Snap on the command line.

Step-1: Pick Clear All

Step-2: Pick the Tangent check box > OK

Drawing the 2 Fillets with 1.625" Radius (Continued)

Draw the two 1.625 inch radii by following the 4 steps illustrated above.

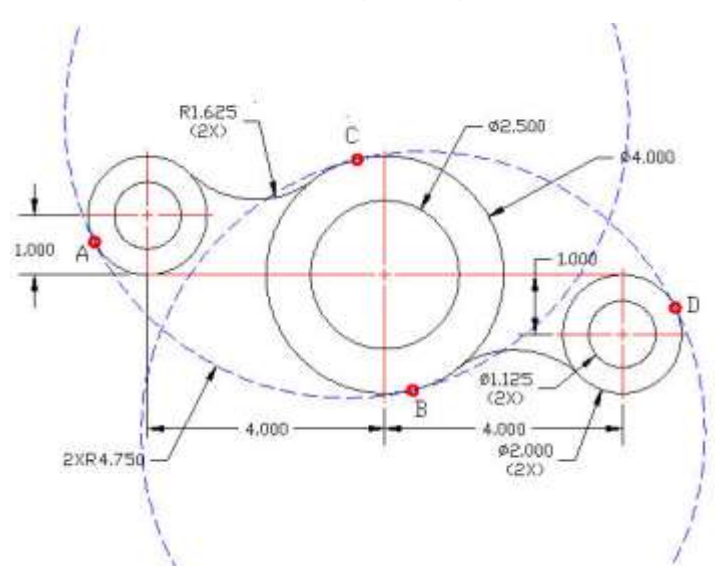

## **CIRCLE > TAN, TAN, RADIUS**

Drawing the 2 Arcs with 4.750" Radius

Pick drop-down menu: **Draw > Circle > Tan, Tan, Radius**

Pick point A

Pick point B

Type: **4.75** for Radius

Pick point C

Pick point D

Trim the 4.750" diameter circles

Type: **TR** for Trim

Pick the 4.000" dia and 2.000" dia circles

Pick any point in the top half of the 4.750" radius circle

Repeat the Trim command on the bottom 4.750" radius circle

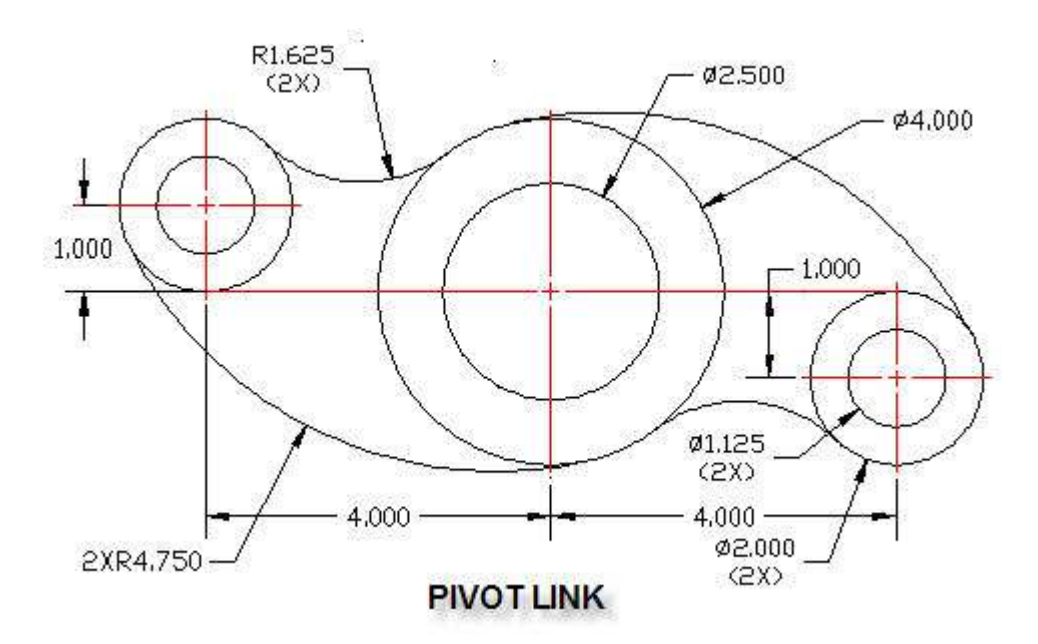

Finished Pivot Link drawing with title.

## **WBLOCKS**

**Write Blocks**

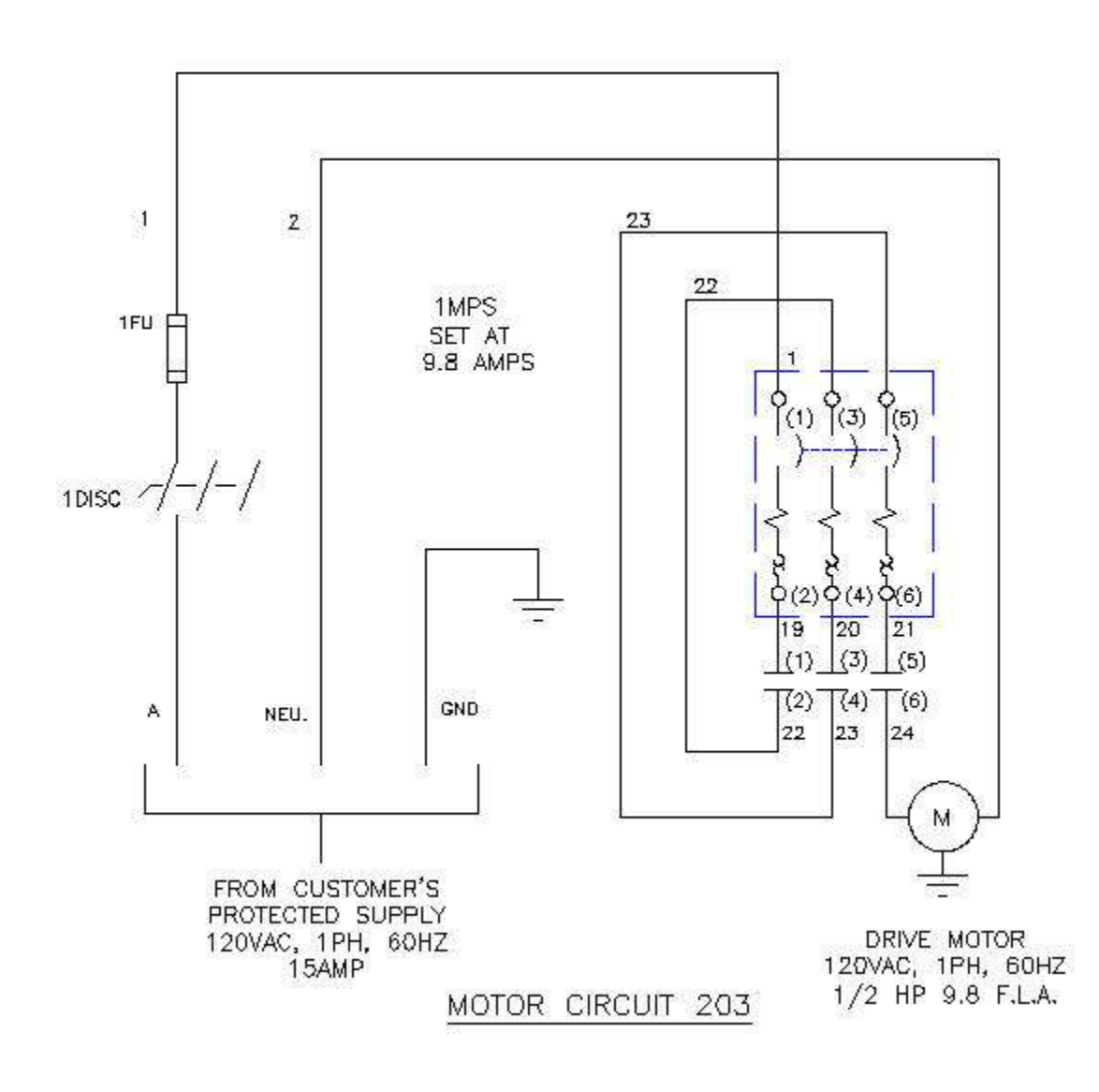

Make the electrical circuit drawing above. "Motor Circuit 203" using WBLOCKS. See "Electrical Symbols" below.

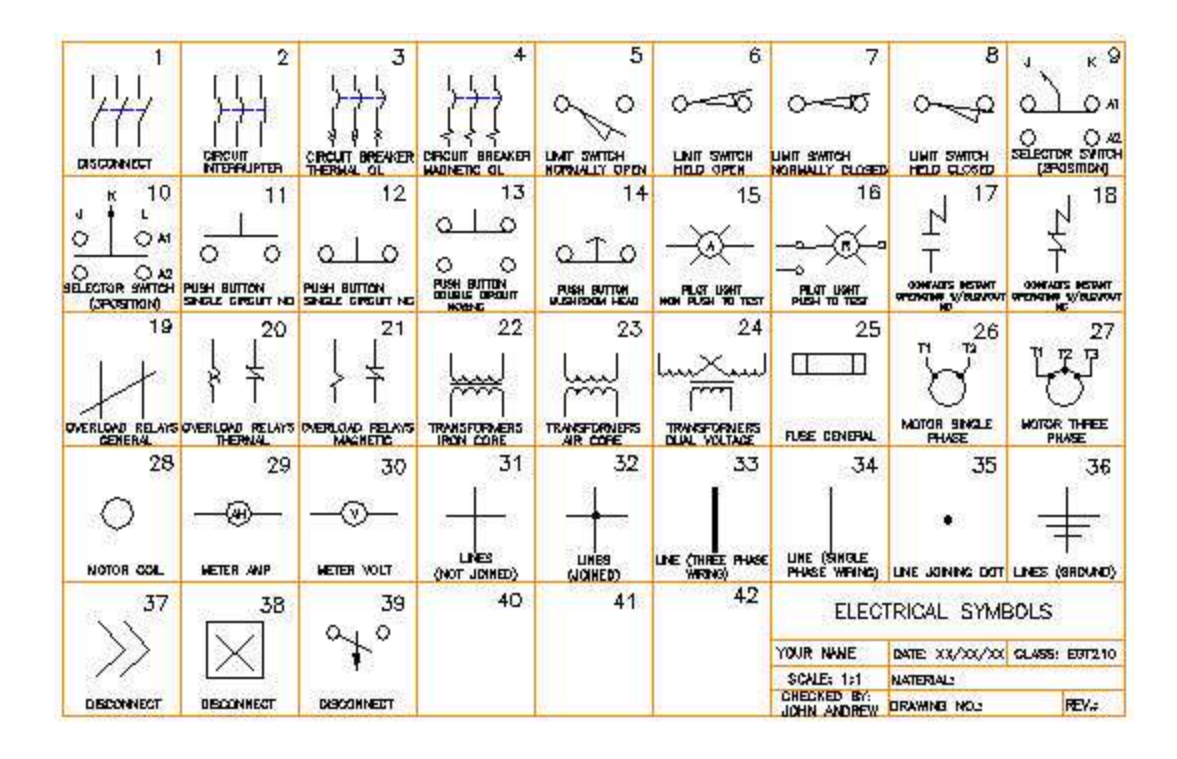

## **ELECTRICAL SYMBOLS**

1. Open any AutoCAD drawing. The electrical symbols drawing above is for illustration purposes.

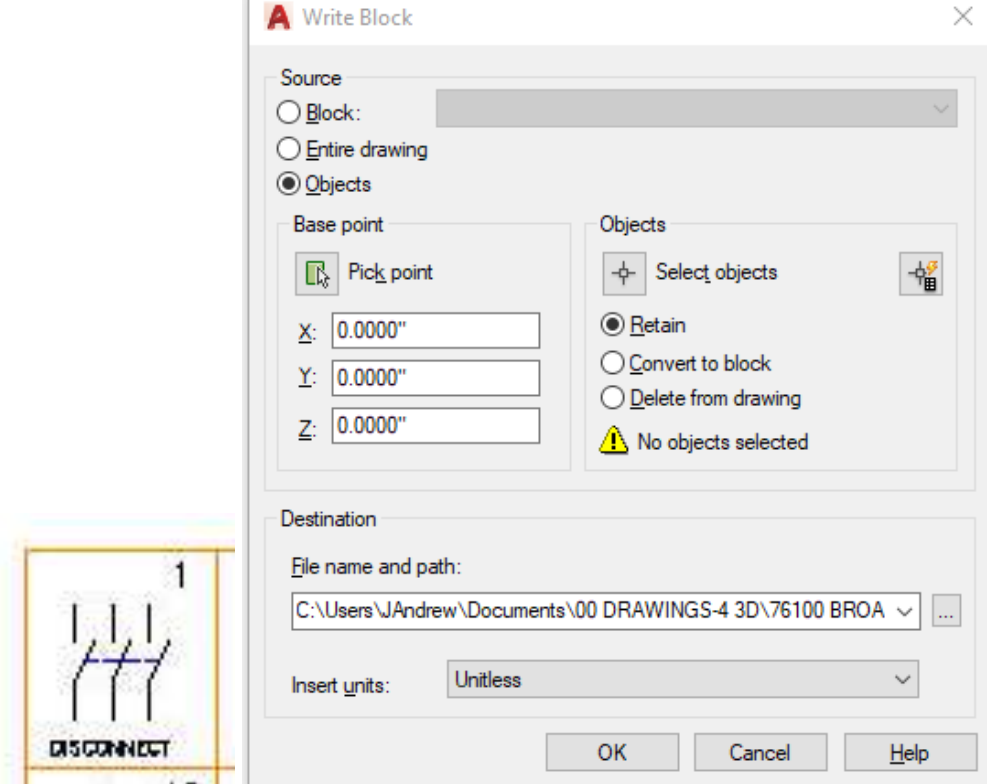

- 2. Type: WBLOCK in the Command line in AutoCAD.
- 3. Pick: Pick point in the Write Block dialog box.
- 4. Pick any point inside the Disconnect symbol.
- 5. Pick: Select objects in the Write Block dialog box.
- 6. Select the highlighted area.

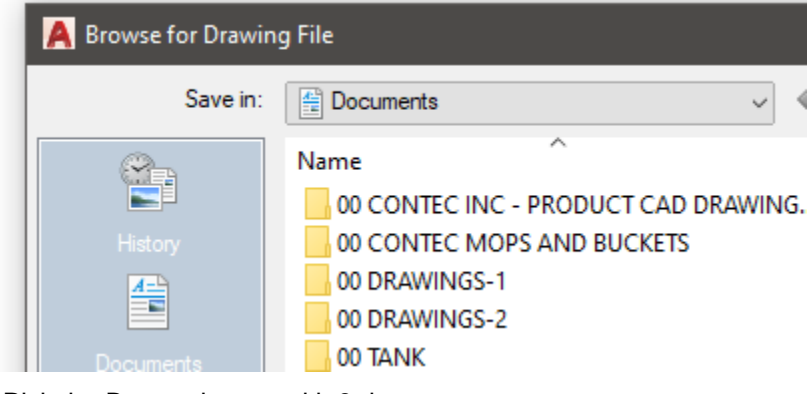

- 7. Pick the Browse button with 3 dots.
- 8. Browse until you find the drawing folder.
- 9. Change the title from: new block.dwg to DISCONNECT.dwg
- 10. Press OK.

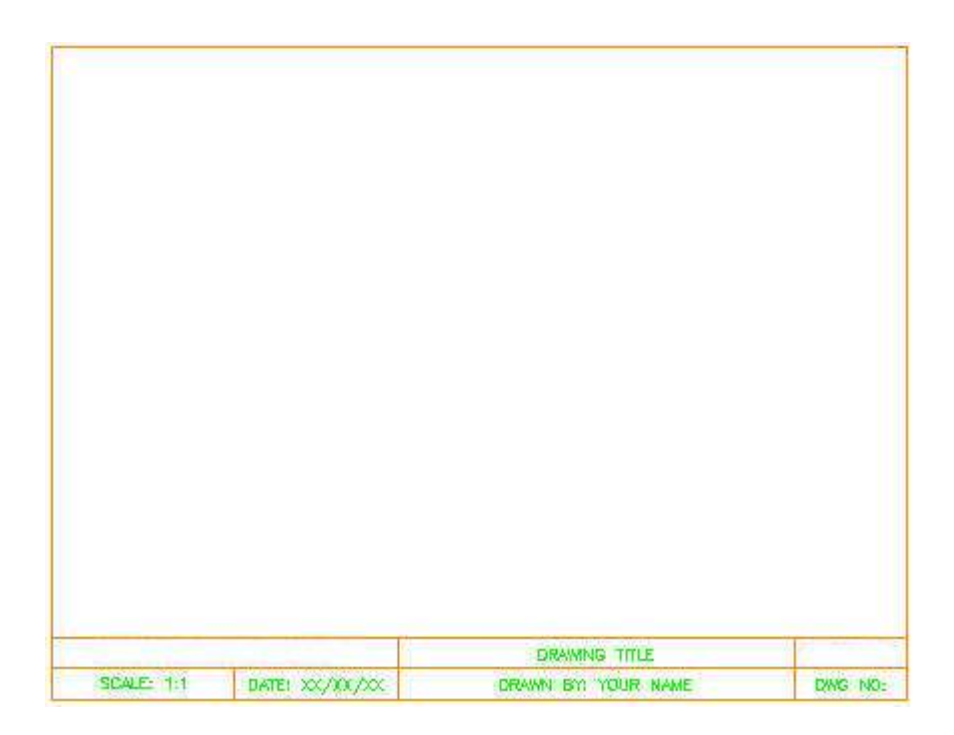

11. Open a blank title-block template as shown above.

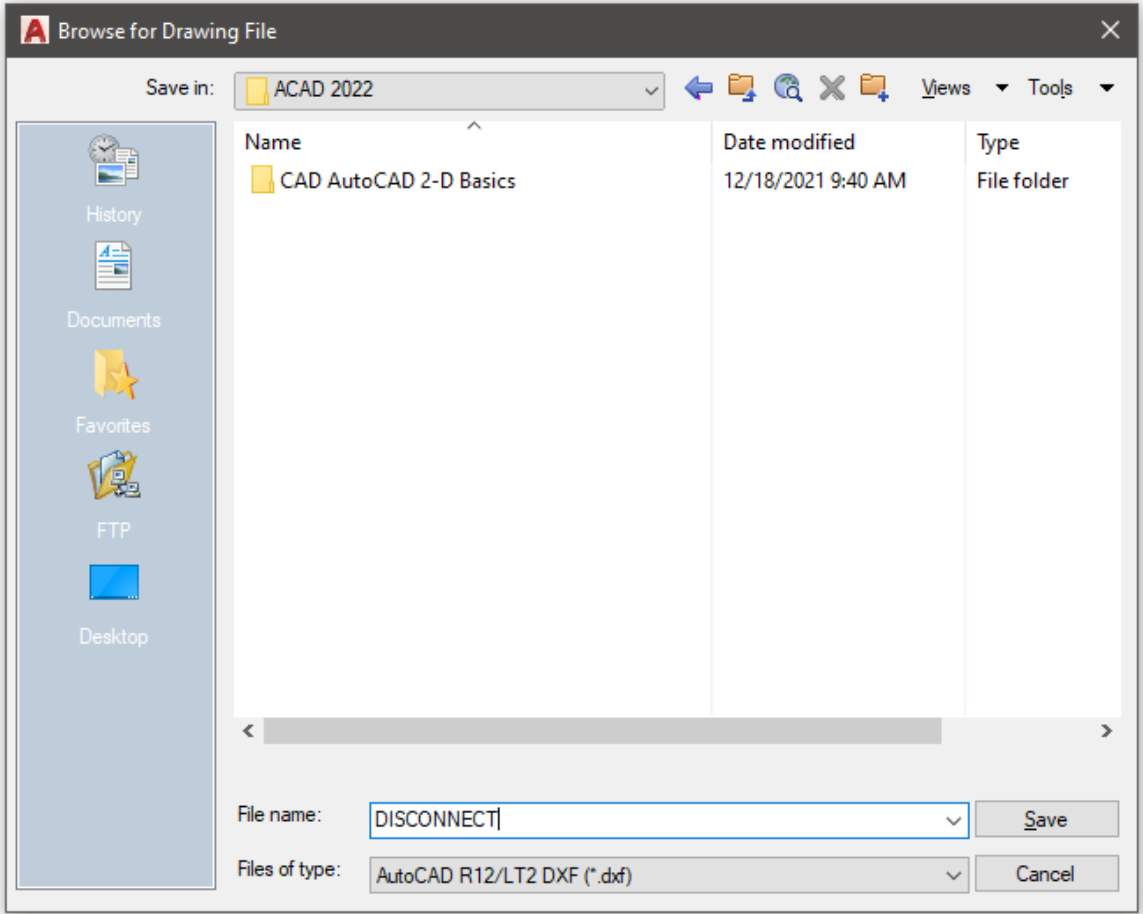

- 12. Select drop-down menu: Insert > Block.
- 13. The Insert dialog box shown above will open.
- 14. Pick: Browse and select the DISCONNECT drawing file in your folder.
- 15. Pick: OK.

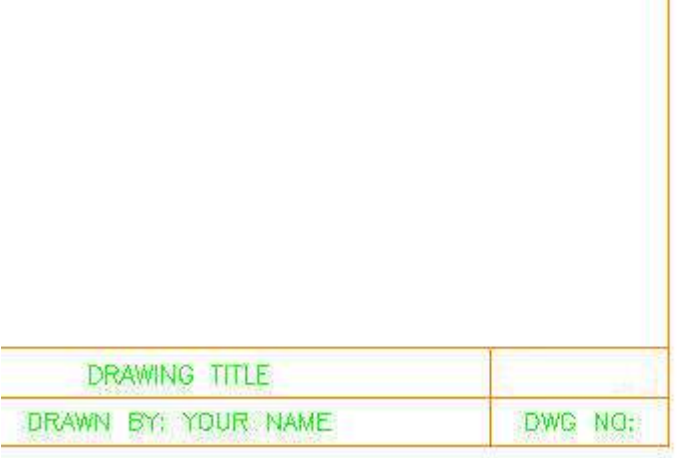

 $\left\{\frac{1}{1}\right\}$ 

16. Pick a point for the DISCONNECT block on the right side of the template as shown above.

17. Repeat the above steps for each Electrical Symbol needed to complete the: MOTOR CIRUIT 203 drawing.

**This is the end of Section 3. Common AutoCAD Commands**

# **FLAT PLATE WITH FOUR HOLES**

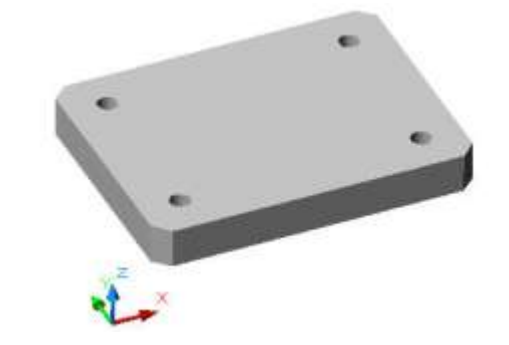

The 3-dimensional solid model of a flat plate shown above could be drawn with all versions of AutoCAD from release 14 to 2007.

## **EXAMPLE-1**

The flat plate with four holes illustrated above has been chosen to demonstrate some of the most common AutoCAD commands used to make many types of engineering drawings.

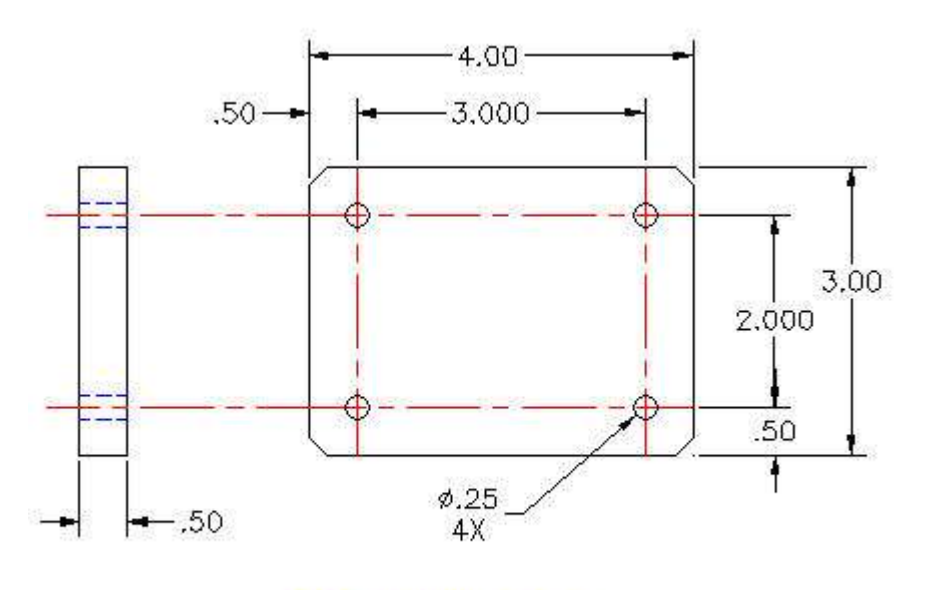

PART M2297 REV B

© John R. Andrew Page 64 of 103

The dimensioned front and side views of the example part are shown above.

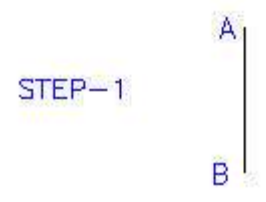

#### **Step-1 Draw Line A-B**

Open AutoCAD.

Type on the command: **L** for Line.

Toggle function key **F8** at the top of your keyboard until you see, **Ortho on**.

Pick any point **A** and drag down a short distance.

Type the distance **1.5**

Press the **Spacebar** or **Enter Key** to end the command.

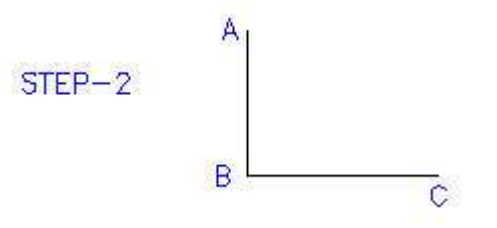

### **Step-2 Draw Line B-C**

Press the **Spacebar** or **Enter Key** to repeat the last command.

Pick any point **B** and drag to the right a short distance.

Type the distance **2.**

Press the **Spacebar** or **Enter Key** to end the command.

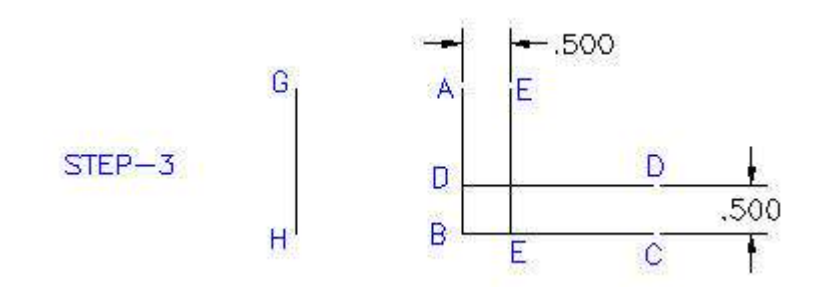

#### **Step-3 Draw Offset Lines D-D & E-E**

Pick line B-C. Type **O,** for Offset on the command line.

Type the distance **.5.**

Pick line B-C. Pick a point above line B-C. Pick line A-B. Pick a point to the right of line A-B. Press the **Spacebar**.

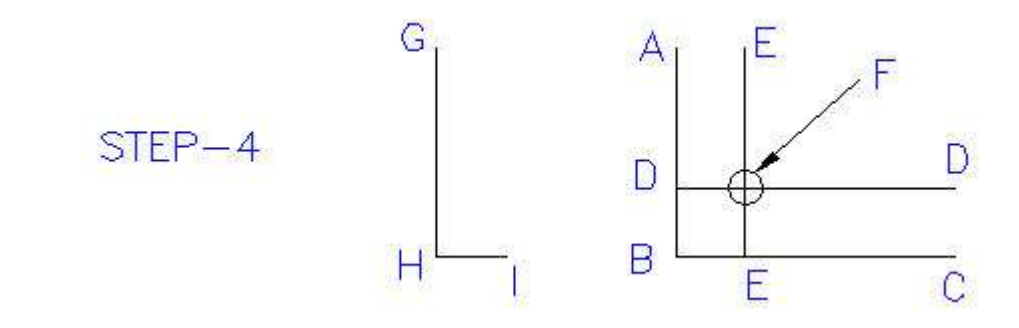

### **Step-4 Draw Circle F**

Type **C** for Circle on the command Line.

Pick the intersection of lines D-D and E-E.

Type **D** for Diameter.

Type **.5**.

Press the **Spacebar**.

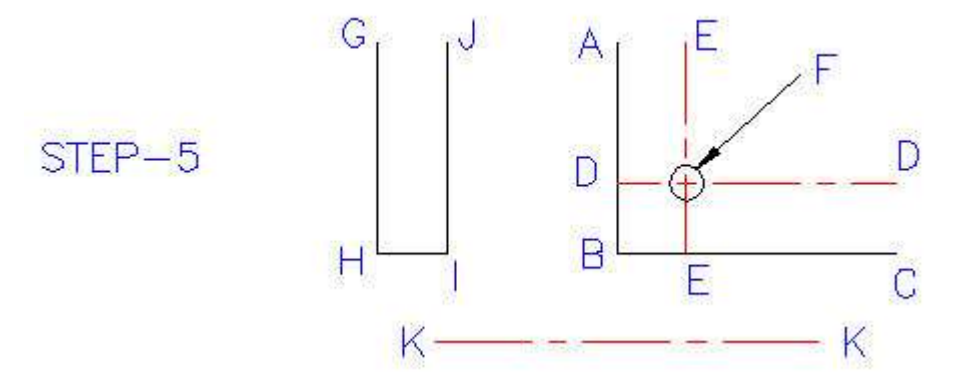

Step-5 Change Lines D-D & E-E to Centerlines

LAYERS and LINE TYPES – ACAD 2019

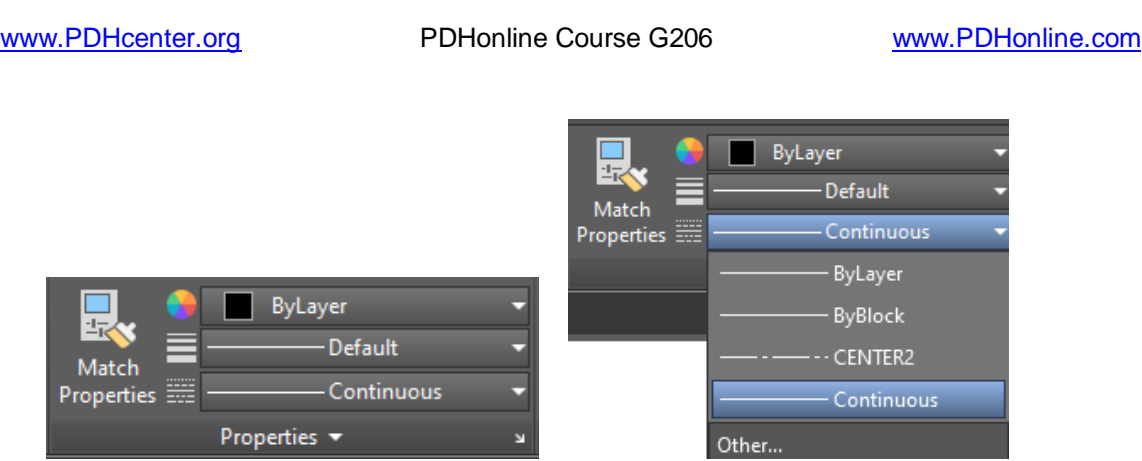

Select > Continuos drop down menu > Other > Enter

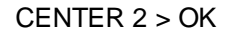

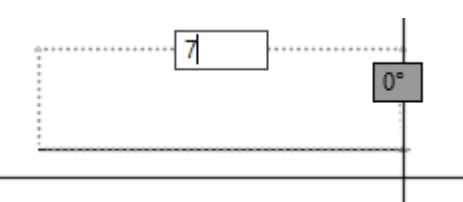

Select > By Layer > CONTINUOS > L > Pick a point > Drag right > Type 7 > Enter

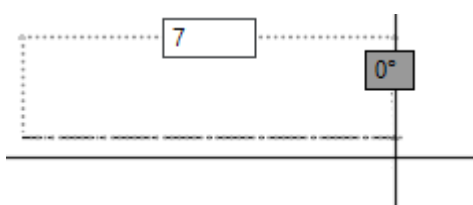

Select > By Layer > CENTER > L > Pick a point > Drag right > Type 7 > Enter

Select the Center Line Layer, pictured here.

Type L on the command Line.

Draw center line K-K any length.

Pick the "Paint Brush" icon shown above.

Pick any point on center line K-K.

Pick lines D-D & E-E.

Press the Spacebar.

LAYERS and LINE TYPES – ACAD 2020

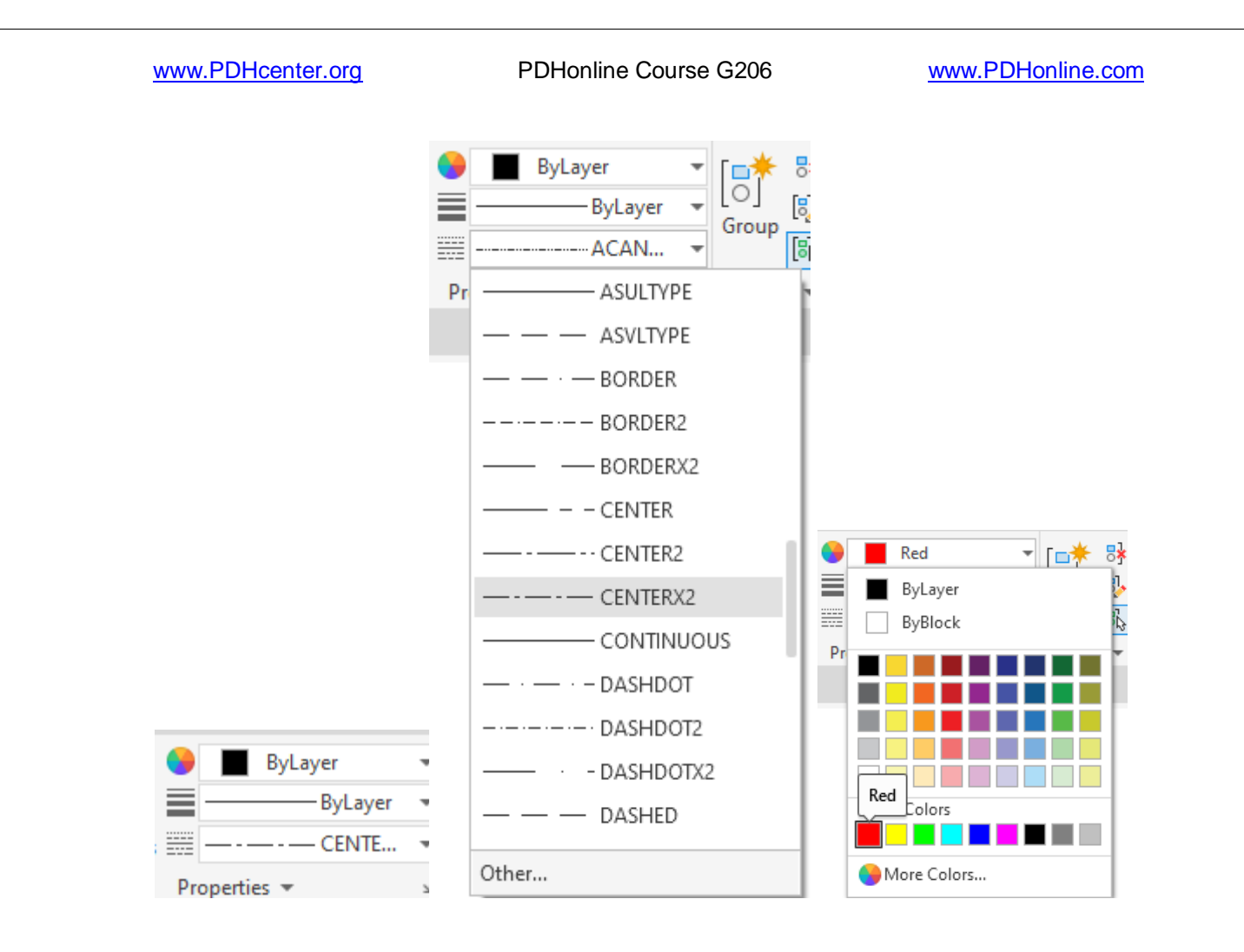

Select > BYLAYER > Drag drop down to > CENTERX2 > OK

 $- - -$ 

- - -

Select > Bylayer > Drag drop down to > CENTERX2 > OK Select > Red Type > L > Pick a point > Drag right > Pick a point > Enter

 $- - -$ 

- - -

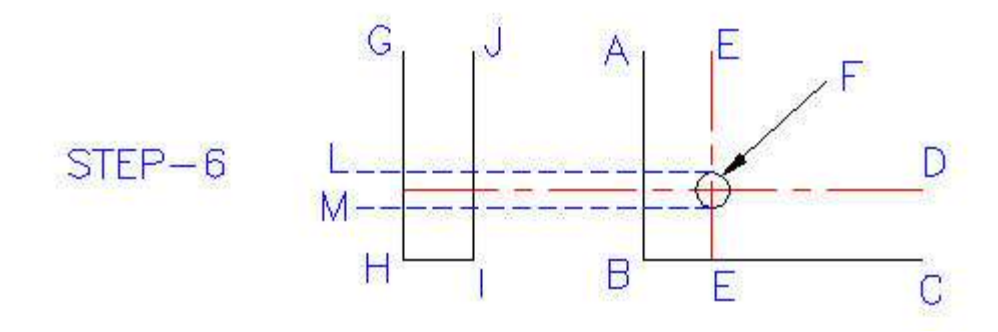

#### **Step-6 Draw Hidden Lines L & M**

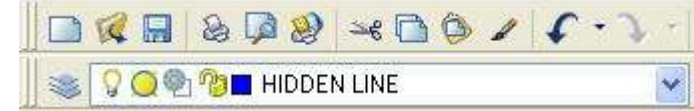

Select the **Hidden Line Layer,** pictured here.

Type **L** on the command Line.

Pick the intersection of line E-E and the top of circle F.

Draw hidden line **L** any length.

Pick the intersection of line E-E and the bottom of circle F.

Draw hidden line **M** any length.

Press the **Spacebar**.

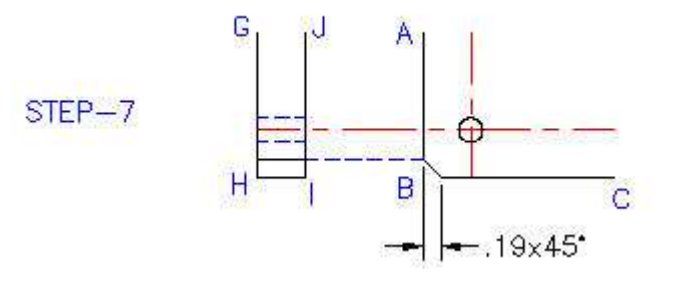

## **Step-7 Trim Hidden Lines L & M**

Type **TR** for Trim on the command Line.

Select Lines H-G and J-I.

Pick a point on line L that extends to the right of line J-I.

Continue picking line segments that need to be trimmed off.

Press the **Spacebar**.

Select the **Chamfer** icon on the **Modify** toolbar

Type, **D** for first chamfer distance.

Press the **Spacebar**.

Type, **.188.**

Press the **Spacebar**. Press the **Spacebar**. (second chamfer distance is same as first) Pick line **A**-**B.** Pick line **B**-**C.**

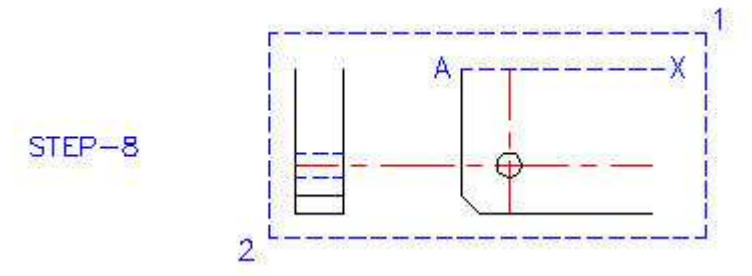

## **Step-8 Mirror About Imaginary Line A-X**

Toggle function key **f8** until you see, **Ortho on**. Type **MI** for Mirror on the command Line. Select the object by picking point 1 and dragging to point 2. Select point **A** and drag to the right and pick any point **X**. Press the **Spacebar**.

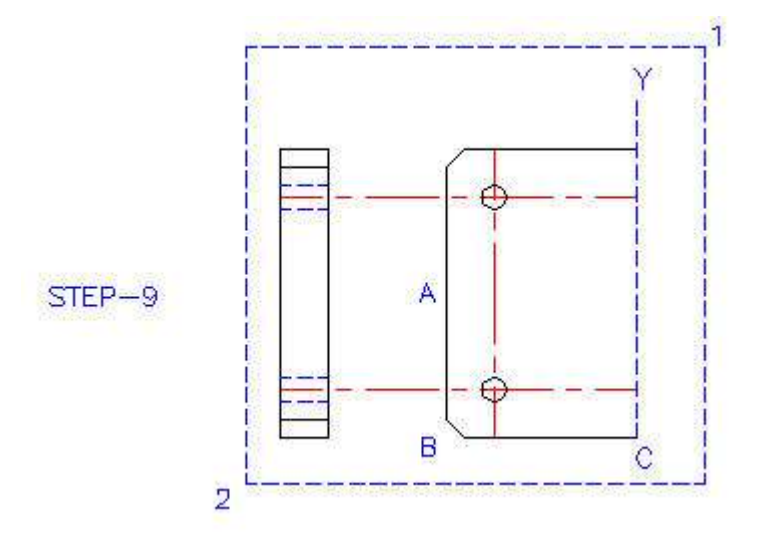

## **Step-9 Mirror About Imaginary Line A-X**

Toggle function key **f8** until you see, **Ortho on**. Type **MI** for Mirror on the command Line. Select the object by picking point 1 and dragging to point 2. Select point **C** and drag to the right and pick any point **Y**. Press the **Spacebar**.

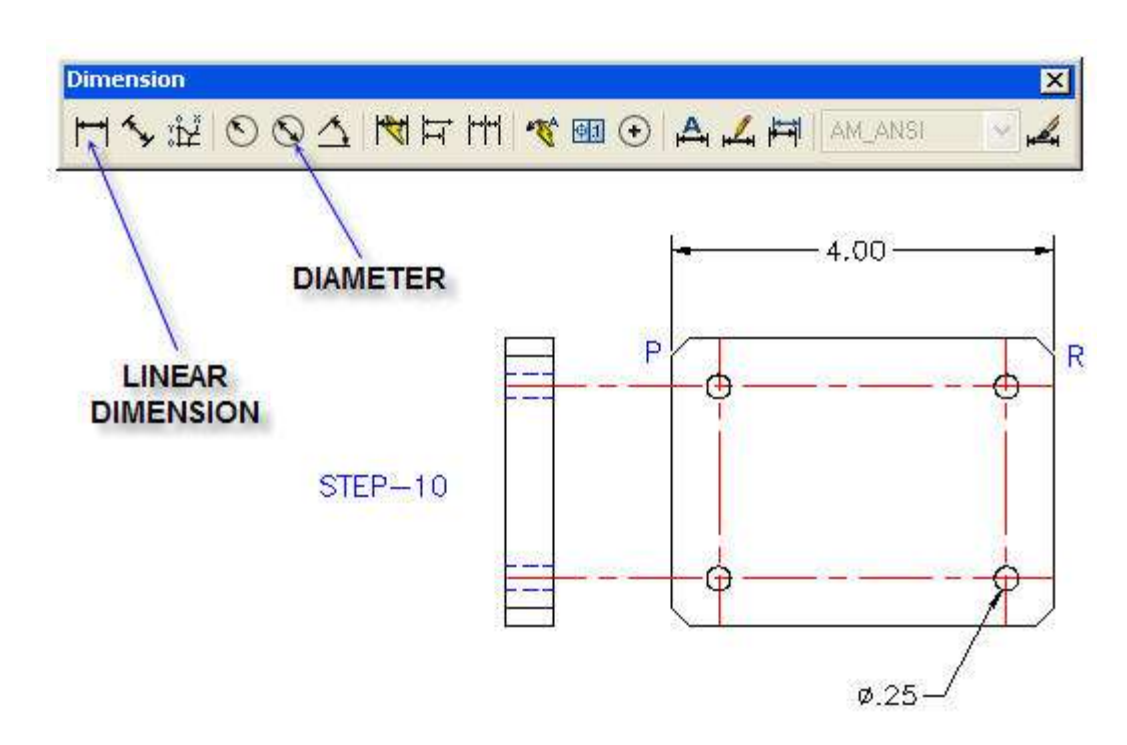

## **STEP 10 Add Dimensions to Complete the Drawing**

Pick the **Linear Dimension** icon on the Dimension **Toolbar**.

Pick corners **P** and **R**.

Pick the dimension location at **4.000**.

Pick the **Diameter** icon.

Pick a point **on** the circle.

Pick the dimension location at **φ.250**.

Press the **Spacebar**.

## **This is the end of Section 4. Flat Plate With Four Holes**

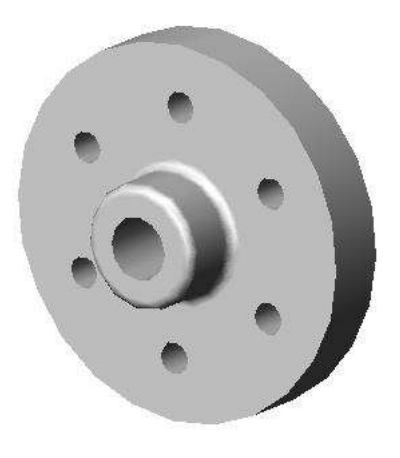

**GENERIC HUB**

The 3-dimensional solid model of the part shown above could be drawn with all versions of

AutoCAD from release 14 to 2007.

### **EXAMPLE-2**

The AutoCAD commands used to make a dimensioned engineering drawing of generic hub pictured above demonstrate more AutoCAD commands.

Open any version of AutoCAD.

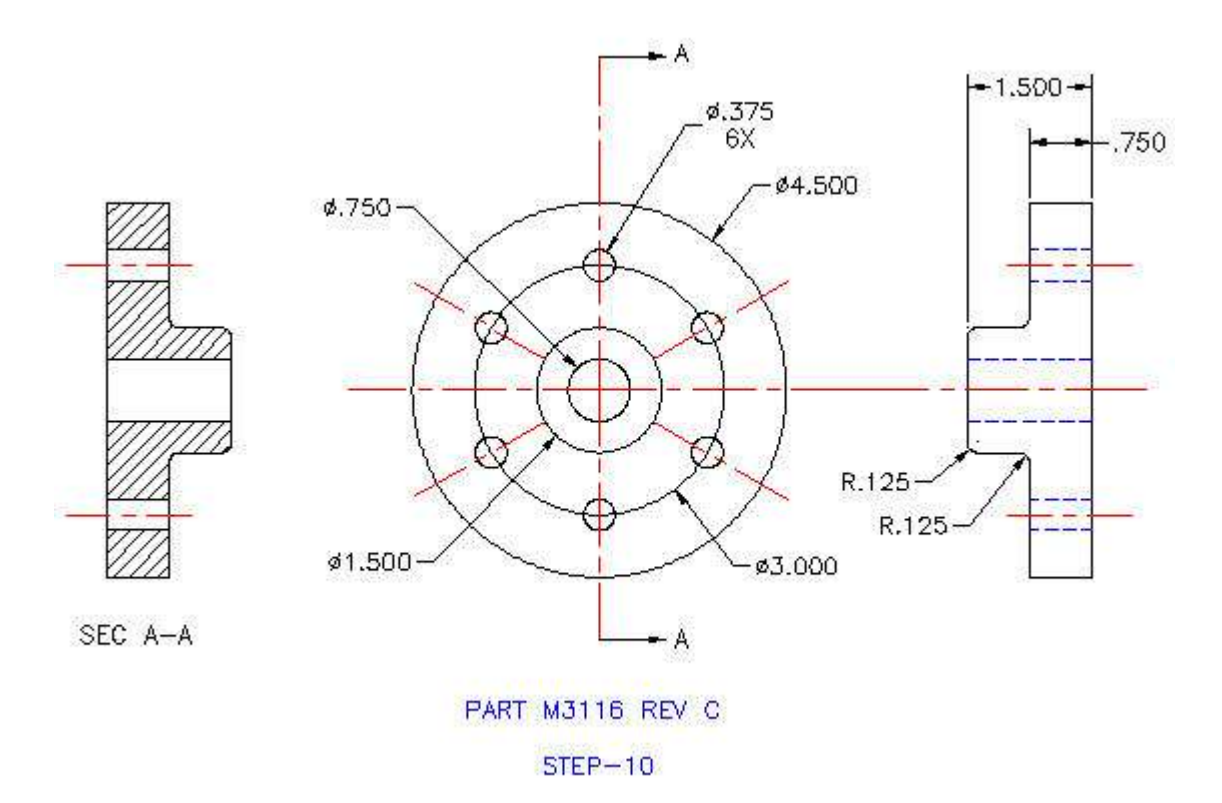

The dimensioned front, side, and section views of the hub are shown above.

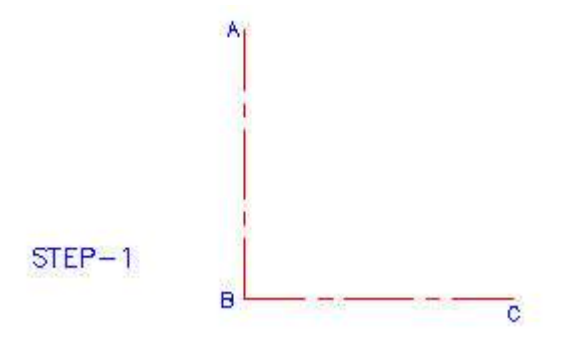

## **Step-1 Draw Lines A-B and B-C**

Type the command: **L** for Line.

Toggle function key **f8** at the top of your keyboard until you see, **Ortho on**.
Pick any point **A** and drag down a short distance.

Type the distance **5.**

Press the **Spacebar** or **Enter Key** to end the command.

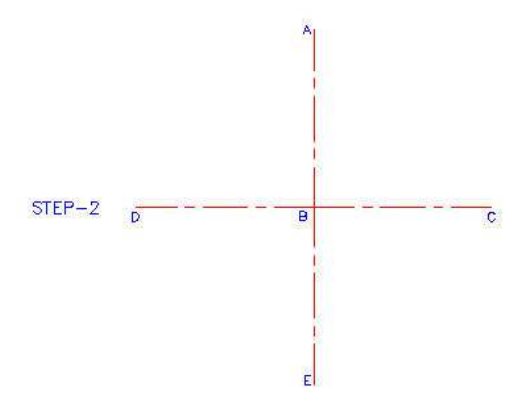

#### **Step-2 Draw Center Lines A-E & C-D**

Toggle function key **f8** until you see, **Ortho on**.

Type **MI** for Mirror on the command Line.

Select line **A-B**.

Select point **B** and drag to the right and pick point **C**.

Repeat above steps to obtain line **B-D** by mirroring line **B-C** about line **A-B**.

Press the **Spacebar**.

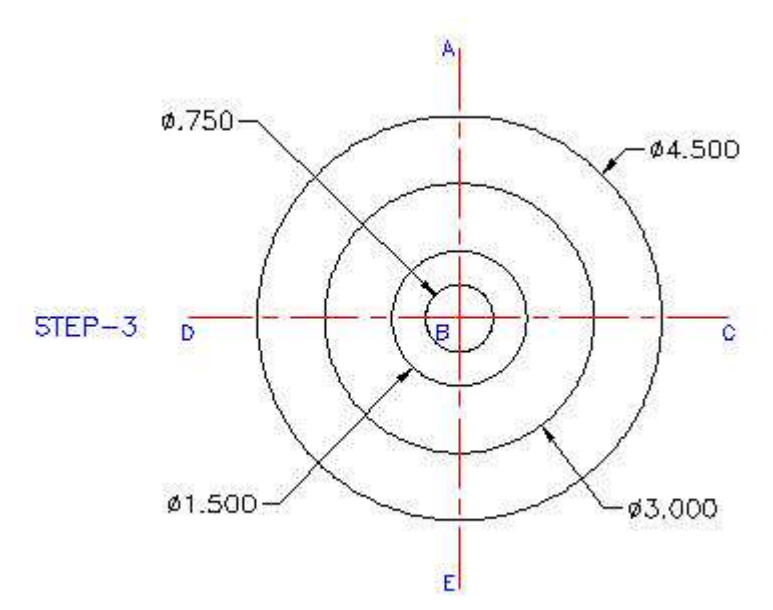

#### **Step-3 Draw 4 Circles**

Type **C** for Circle on the command Line. Pick center point at B. Type **D** for Diameter.

[www.PDHcenter.org](http://www.pdhcenter.org/) **PDHonline Course G206** [www.PDHonline.com](http://www.pdhonline.com/)

Type **.75** for the inner circle.

Press the **Spacebar** or **Enter Key** to repeat the command.

Type **D** for Diameter.

Type **1.5** for the next circle.

Press the **Spacebar.**

Repeat the above 3 steps for the remaining **3** and **4.5** diameter circles.

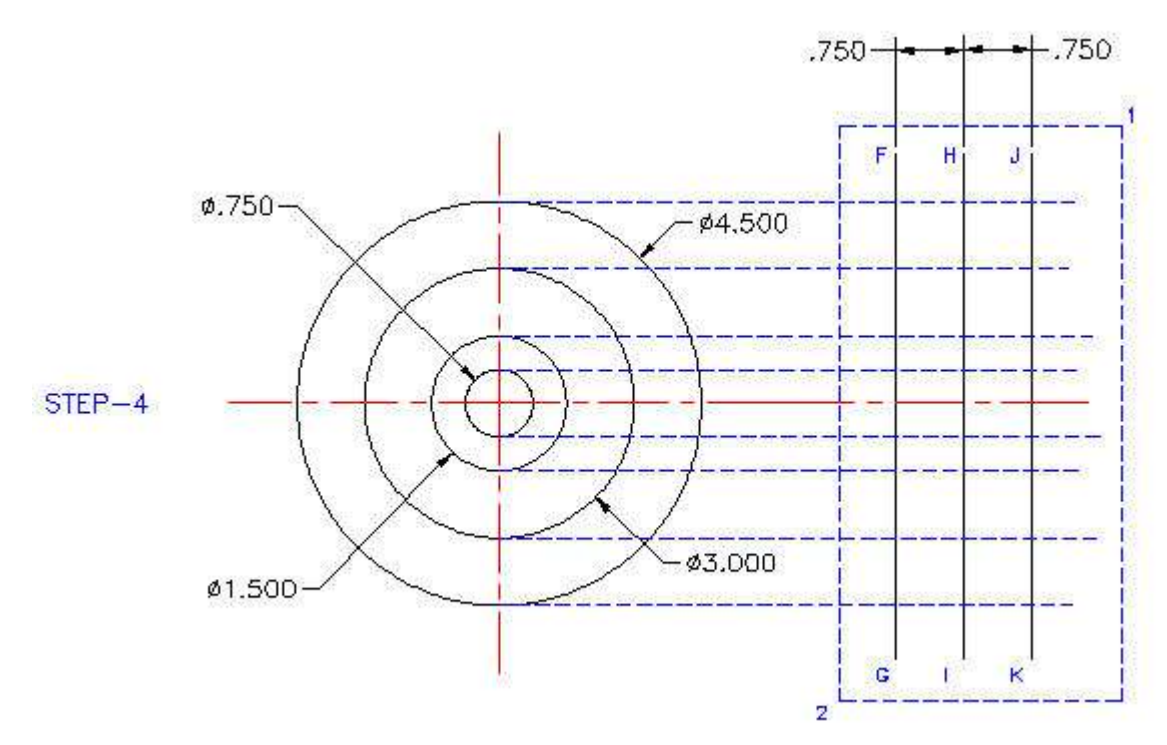

#### **Step-4 Project the Side View Construction Lines**

Type **L** for Line on the command Line.

Pick point **F** above the 4.5 diameter circle and drag down to **G** below the circle.

Press the **Spacebar** to exit the Line command.

Type **O** for Offset on the command Line.

Type distance, **.75**.

Pick line **F-G.**

Pick any point to the right side of line **F-G** to create line **H-I**.

Pick line **H-I.**

Pick any point to the right side of line **H-I** to create line **H-J**.

#### Press the **Spacebar.**

Type **TR** for Trim on the command Line.

Select the object by picking point 1 and dragging to point 2.

Pick line segments to be removed by trimming to obtain the side view below.

Press the **Spacebar**.

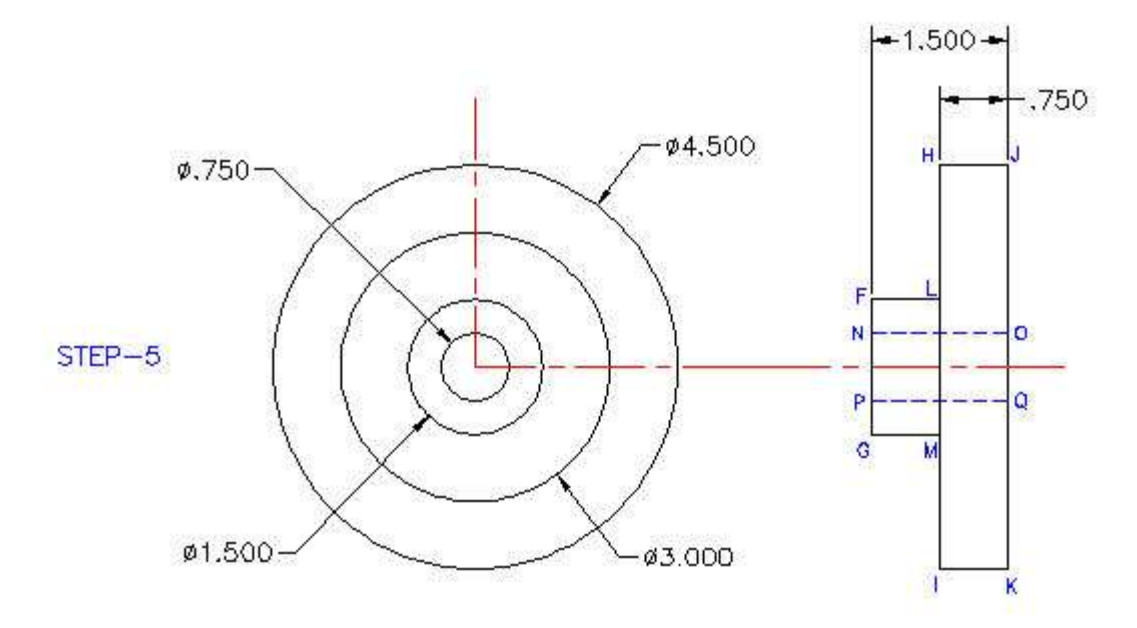

# **Step-5 Trim the Side View Construction Lines**

Trim the side view construction lines as shown above.

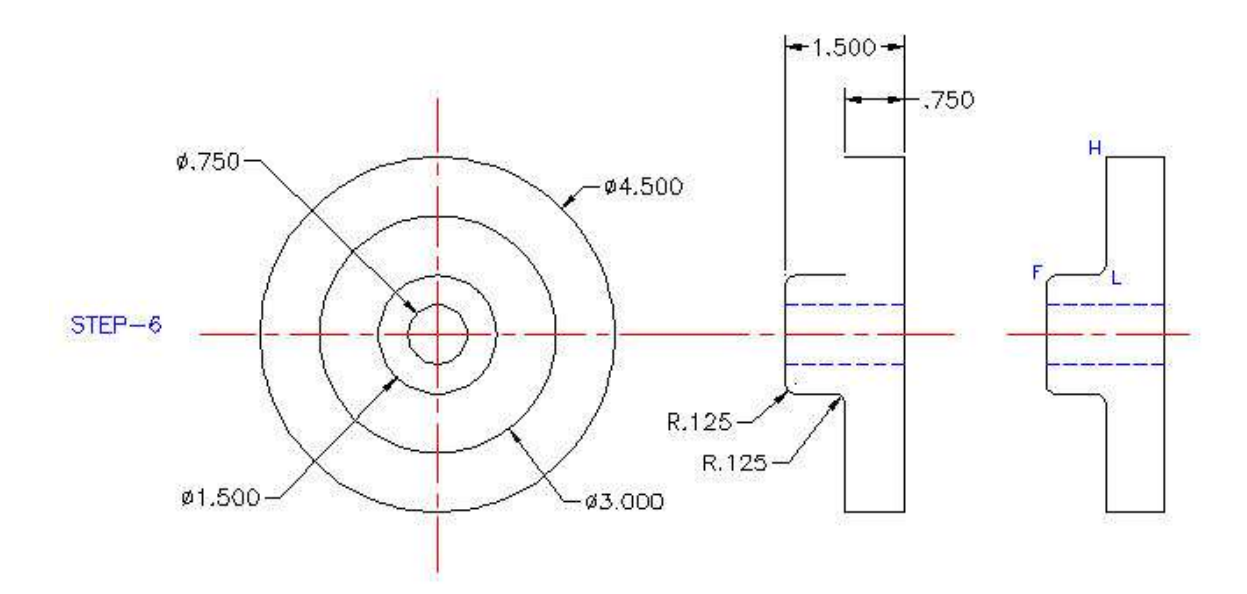

# **Step-6 Add Fillets to the Side View**

Type **F** for Fillet on the command Line.

Type **R** for radius.

Type **.125** for the dimension.

Pick 2 lines intersecting at a corner to form a fillet.

[www.PDHcenter.org](http://www.pdhcenter.org/) **PDHonline Course G206** [www.PDHonline.com](http://www.pdhonline.com/)

Press the **Spacebar** to repeat the Fillet command at each rounded corner.

Type **L** for Line on the command Line.

Pick point **H** and drag down to **L**.

Type **F** for Fillet on the command Line.

Pick lines **L-F** and **L-H** intersecting at **L** to form a fillet.

Press the **Spacebar** to exit the command.

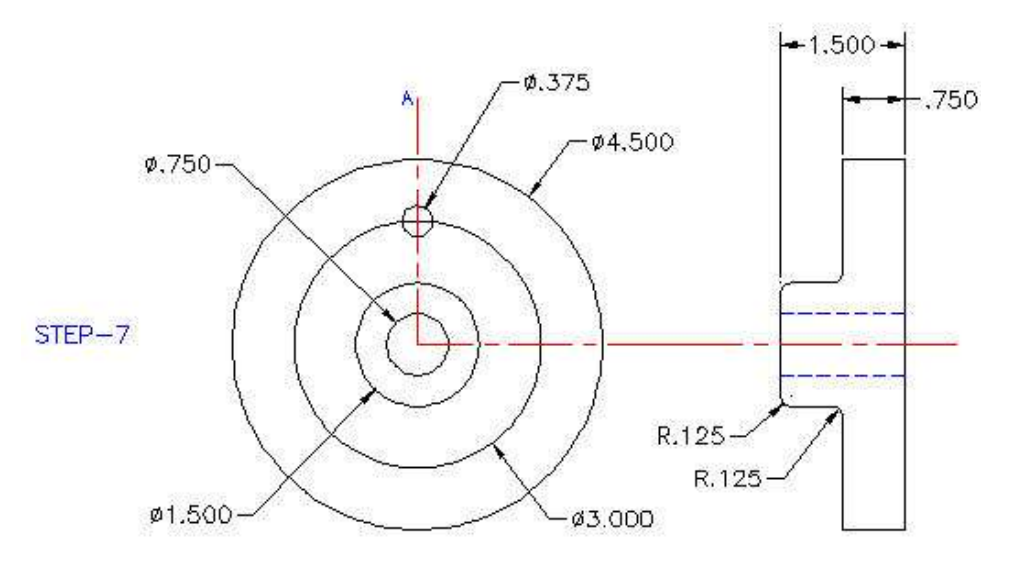

#### **Step-7 Add the first 0.375 inch Diameter Bolt Hole**

Type **C** for Circle on the command Line.

Pick the center point for the .375 inch diameter circle shown above.

Type **D** for diameter.

Type **.375** for the dimension.

Press the **Spacebar** to exit the command.

# **ARRAY**

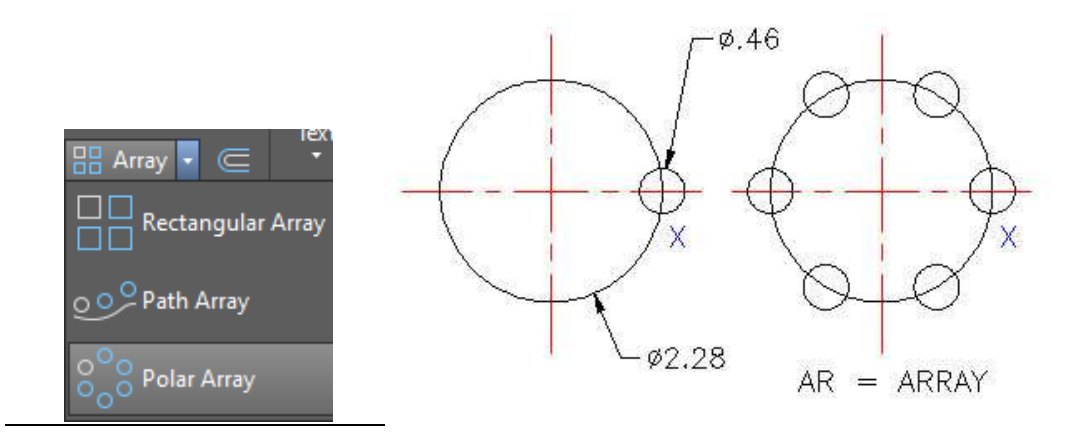

© John R. Andrew Page 76 of 103

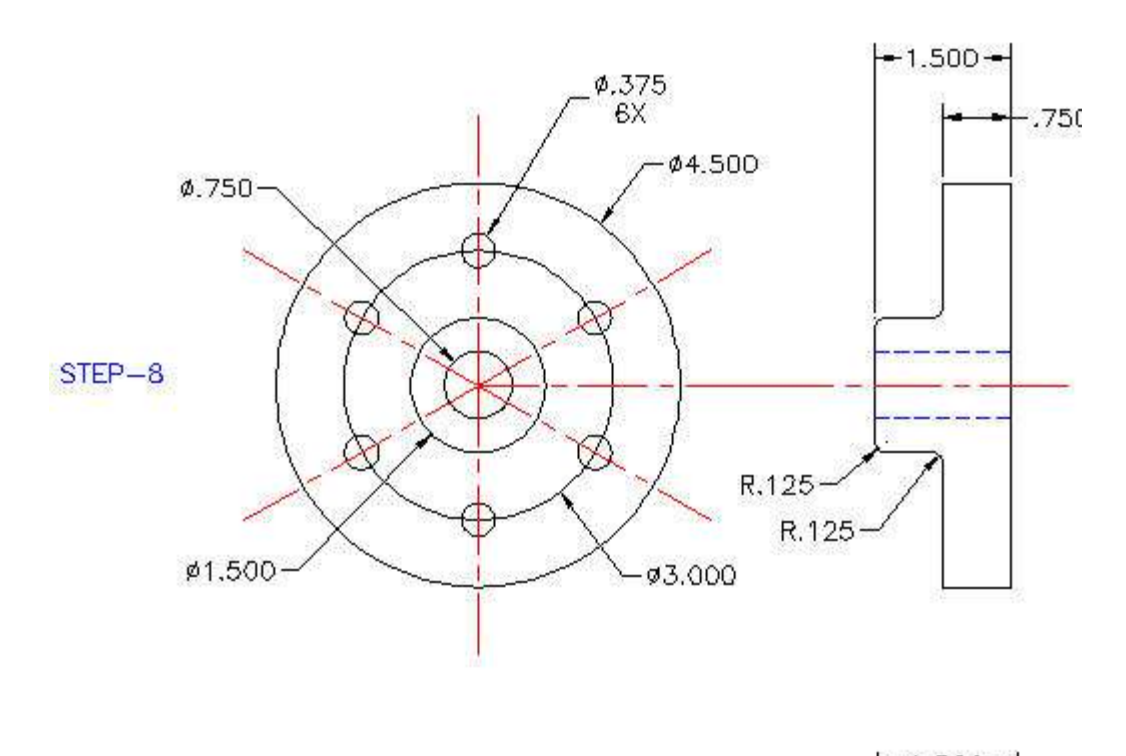

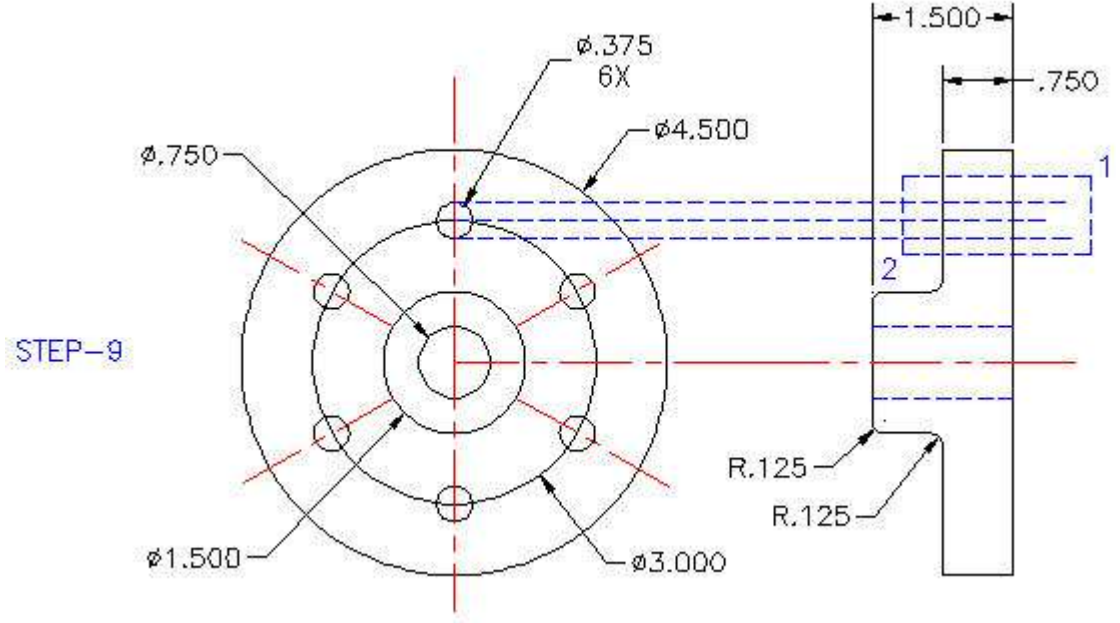

#### **Step-9 Project the first 0.375 inch Diameter Bolt Hole to the Side View**

Type **L** for Line on the command Line.

Pick the center point for the .375 inch diameter circle shown above.

Drag the center line beyond the side view of the hub as shown above.

Press the **Spacebar** to repeat the command.

Draw the upper and lower, hole projection lines.

[www.PDHcenter.org](http://www.pdhcenter.org/) **PDHonline Course G206** [www.PDHonline.com](http://www.pdhonline.com/)

Press the **Spacebar.**

Type **TR** for Trim on the command Line.

Select the object by picking point 1 and dragging to point 2.

Pick line segments to be removed by trimming to obtain the side view below.

Press the **Spacebar**.

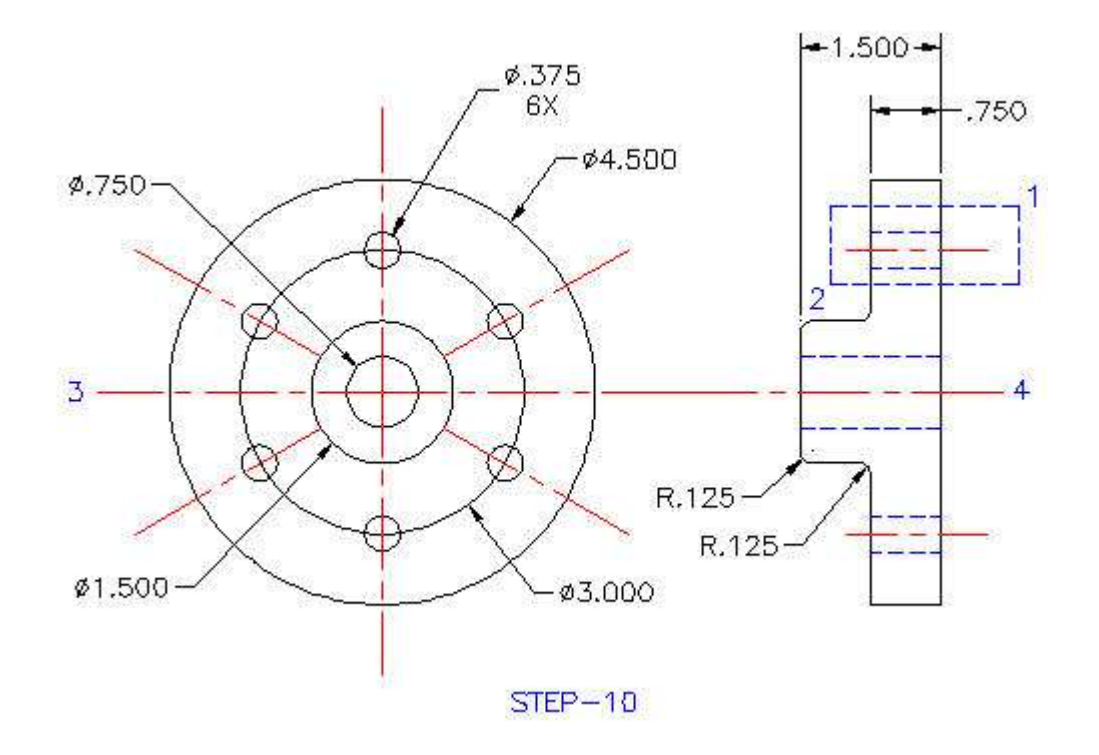

#### **Step-10 Mirror Upper Hole About Center Line 3-4**

Toggle function key **f8** until you see, **Ortho on**. Type **MI** for Mirror on the command Line. Select the object by picking point 1 and dragging to point 2. Select point **3** and drag to the right and pick point **4**. Press the **Spacebar**.

#### [www.PDHcenter.org](http://www.pdhcenter.org/) **PDHonline Course G206** [www.PDHonline.com](http://www.pdhonline.com/)

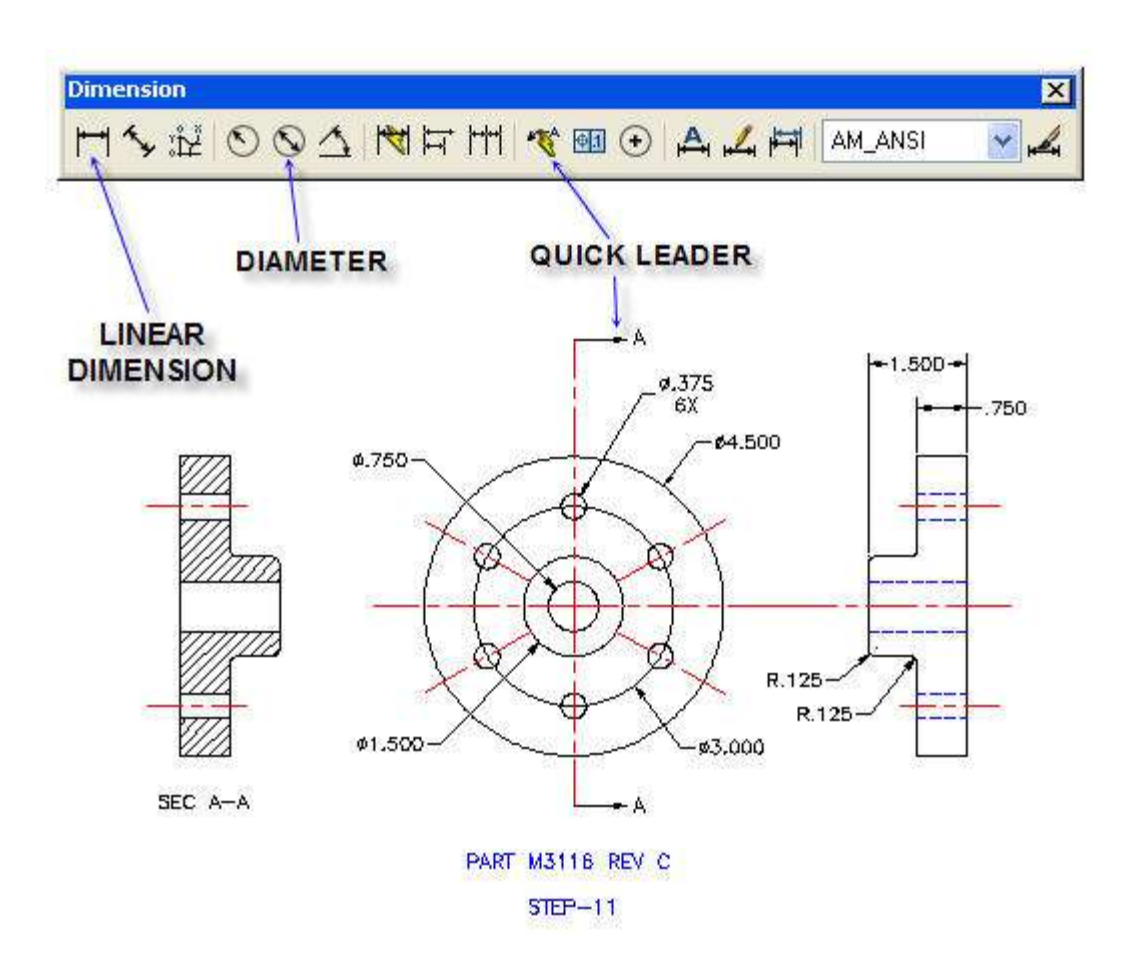

#### **Step-11 Add Dimensions to Complete the Drawing**

Pick the **Linear Dimension** icon on the Dimension **Toolbar**.

Pick side view upper corners to obtain the **1.500** & **0.750** dimensions.

Pick the **Diameter** icon.

Pick a point on one circle and place the diameter dimension.

Repeat the step above to dimension the remaining diameters.

Pick the **Quick Leader** icon and draw the Section A-A view arrows.

Press the **Spacebar**.

# **HATCH**

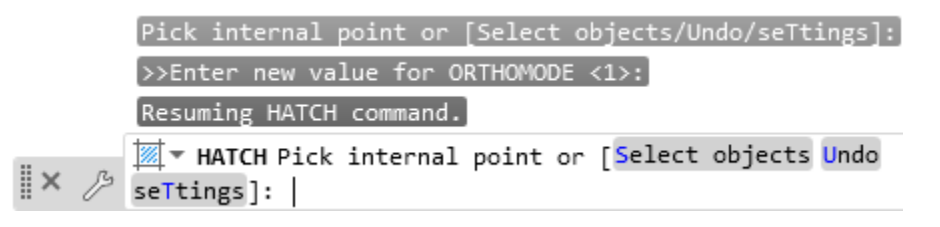

Type > H > Pick internal point > OK

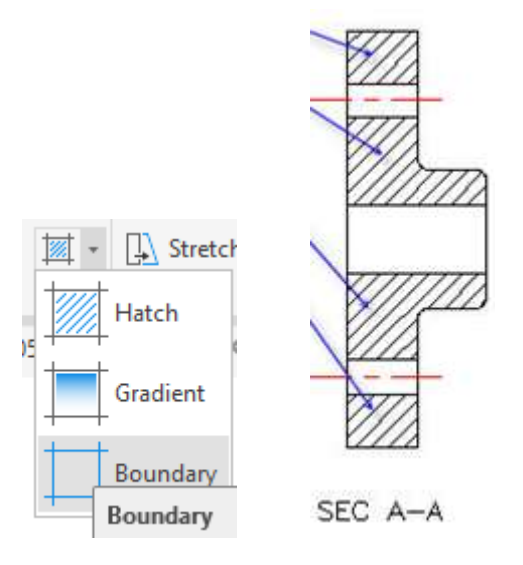

## **Step-12 Add Hatching to the Sectioned Side View**

Type > H > Pick internal point > OK Pick **OK.**

**This is the end of Section 5. Generic Hub**

# **BILL OF MATERIALS**

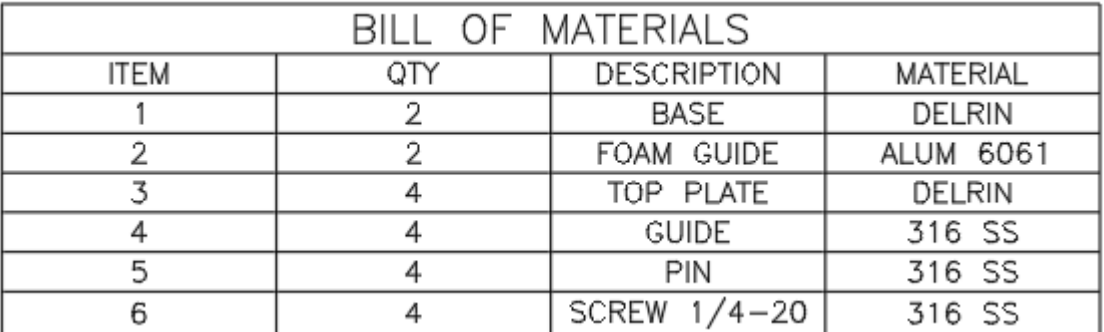

© John R. Andrew Page 80 of 103

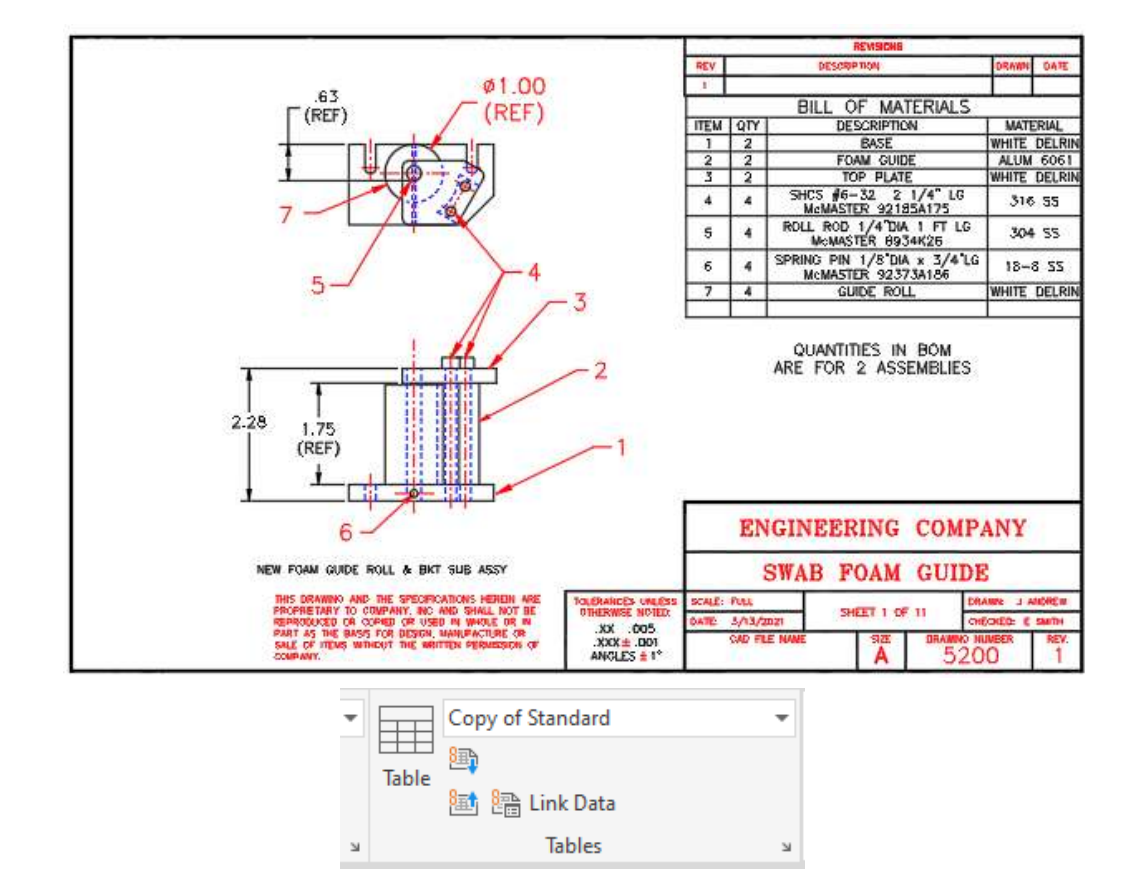

**Select > Annotate > Table**

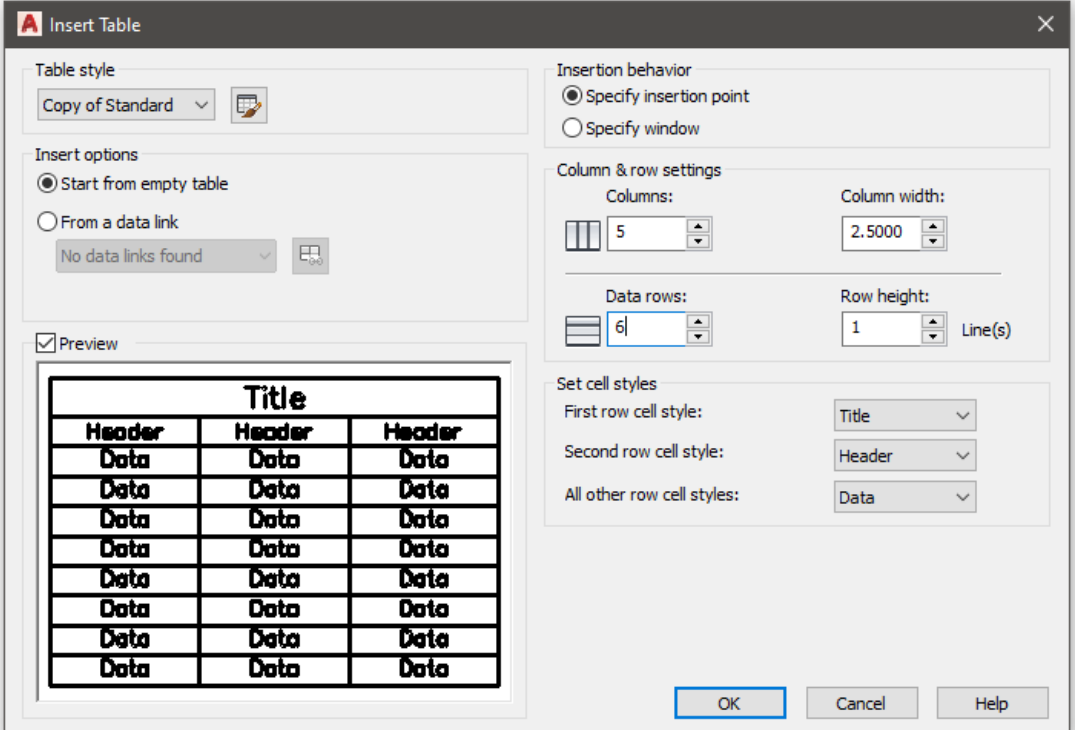

# Select **> Table > Columns > 5 Rows > 6 > OK**

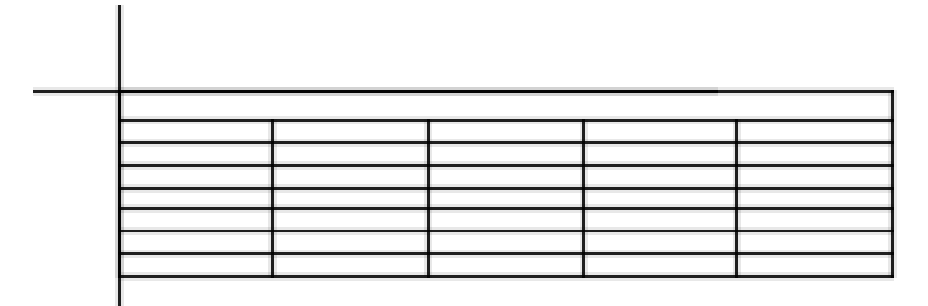

#### **Pick top left table location point > Enter**

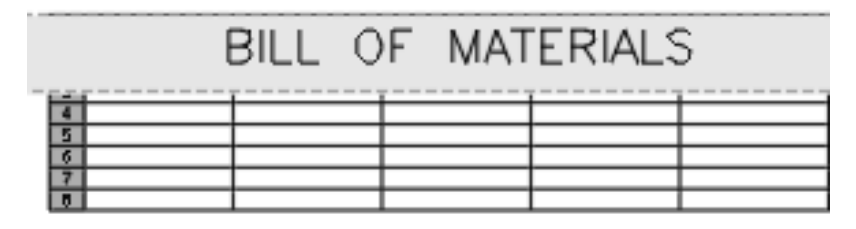

### **Type > BILL OF MATERIALS > Enter**

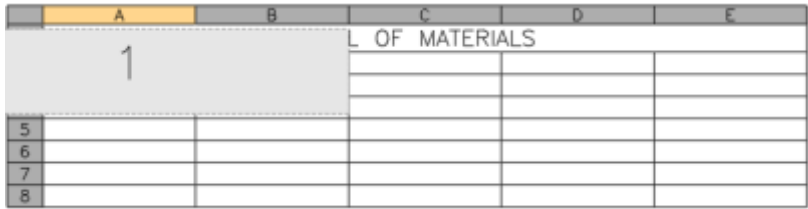

# **Type > 1 > Enter**

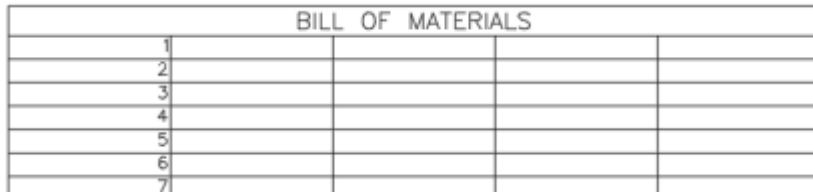

#### **Type > 2-3-4-5-6 > Enter**

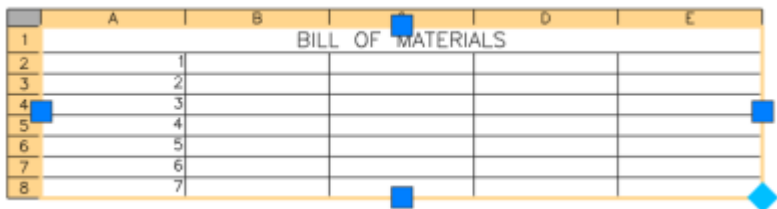

© John R. Andrew Page 82 of 103

Select table top left corner.

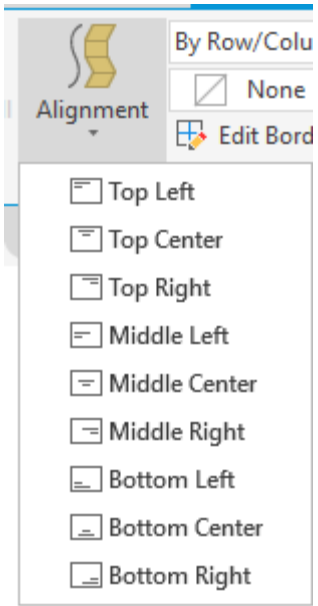

# Select > Alignment toolbar > Middle Center

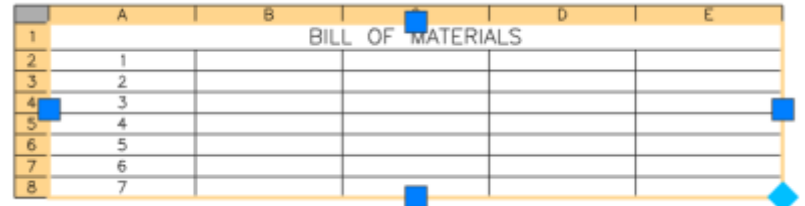

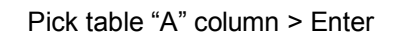

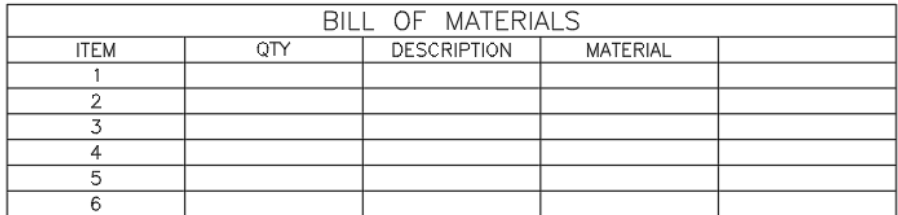

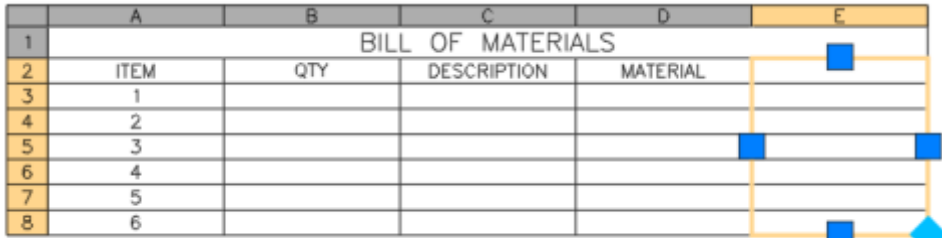

Pick table column "C" >

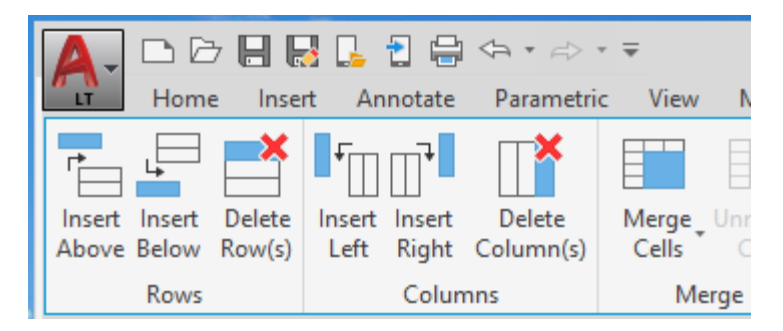

Select > Annotate > Pick top left corner of table > Delete Colums(s) > Column E> Enter

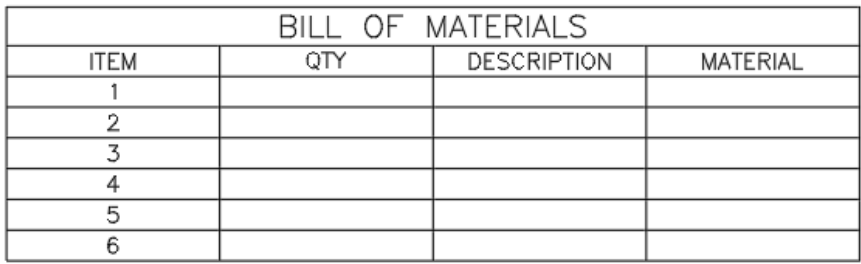

Column E is deleted.

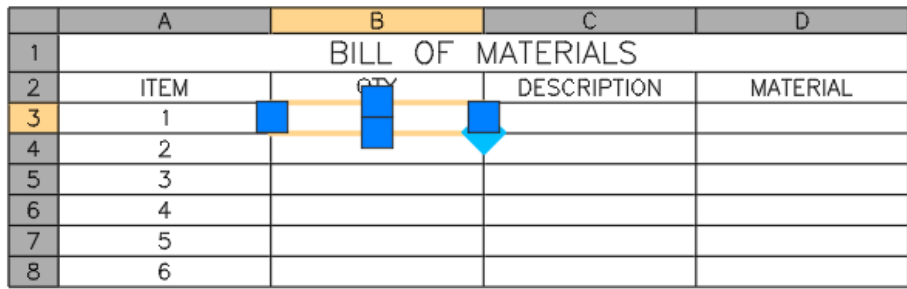

Pick table cell B3 > Type 2 > Enter

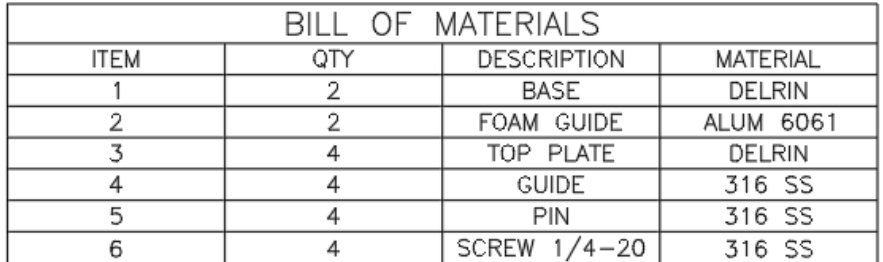

Complete Bill of Materials

© John R. Andrew Page 84 of 103

# **DIMENSIONS & GEOMETRIC TOLERANCES**

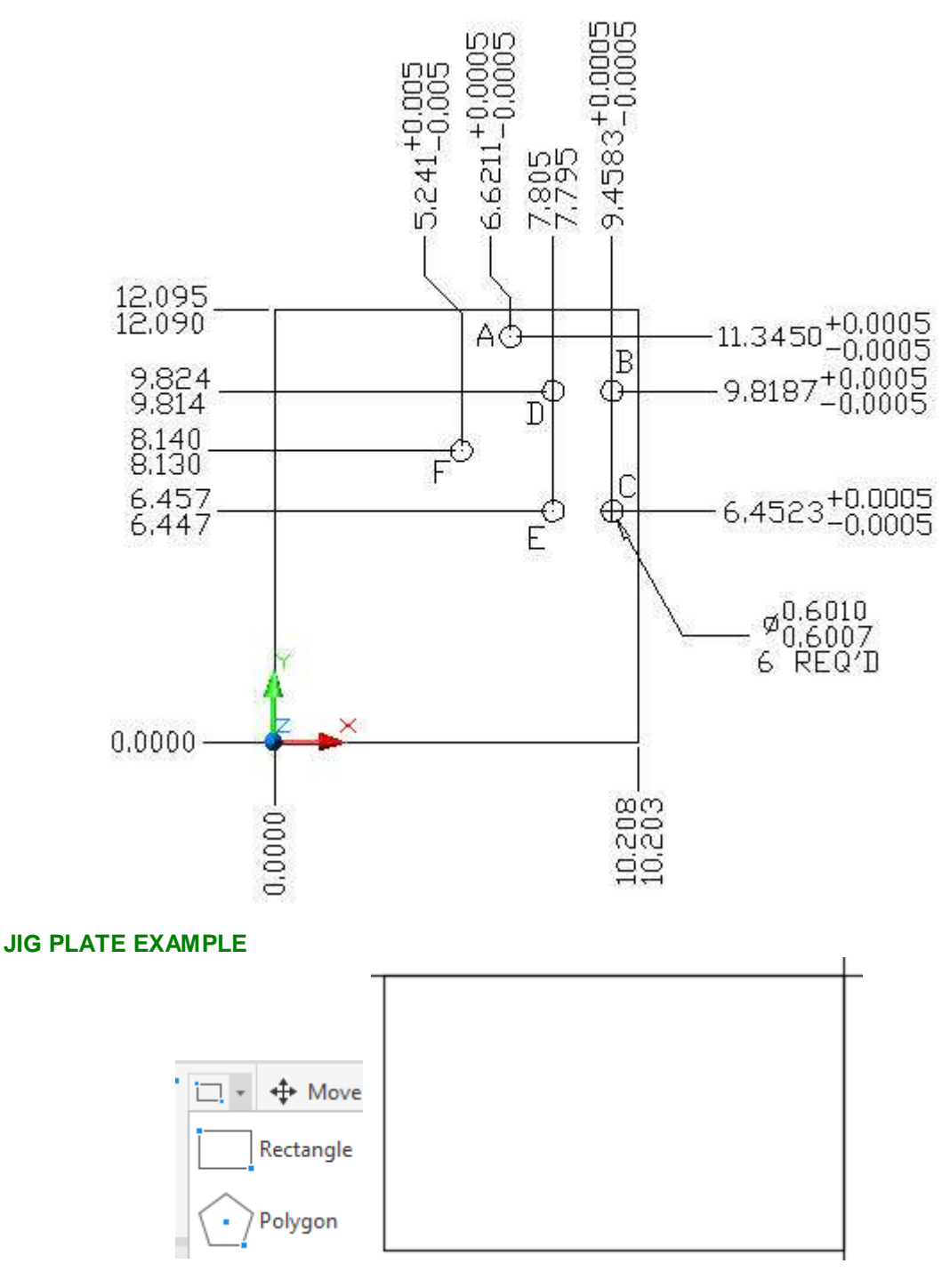

1. Draw the jig plate outline:

Select > Rectangle > Pick a point > Drag a rectangle > 10.203,12.090 > Enter

2. Add locator holes: A, B, and C, having a 0.6000 nominal diameter. Adding +/-0.0005 inch tolerance is described below.

3. Now draw the support holes: D, E, and F also of 0.6000 nominal diameter.

4. Move the **"User Coordinate System" (UCS)** origin to the bottom left corner of the jig plate base, as seen above, by selecting the following commands:

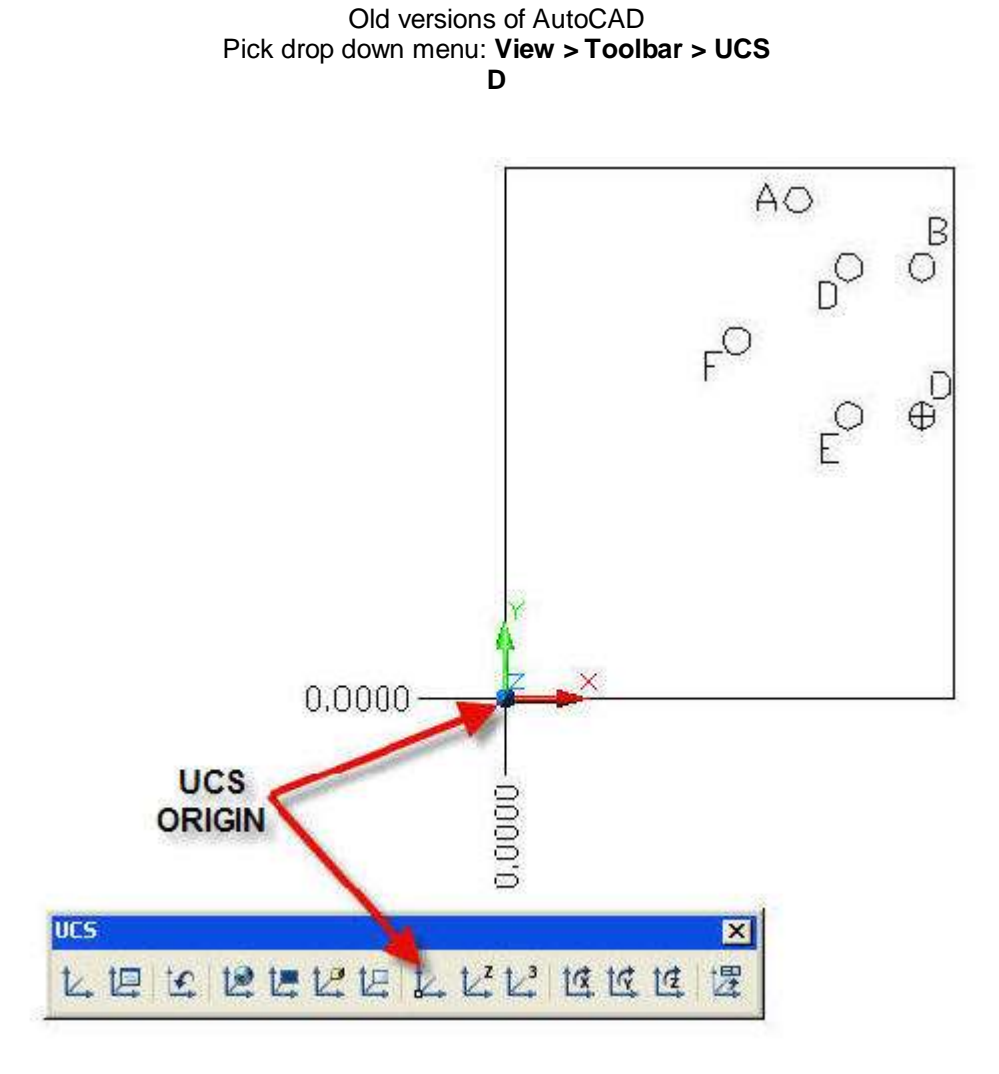

5. Locate a new position for the User Coordinate System UCS origin.

#### **Type > UCS > Pick bottom left corner of plate.**

The normal location of the origin is at  $x = 0$  and  $y = 0$  at the bottom left corner of the display.

# $Type > D > Enter$

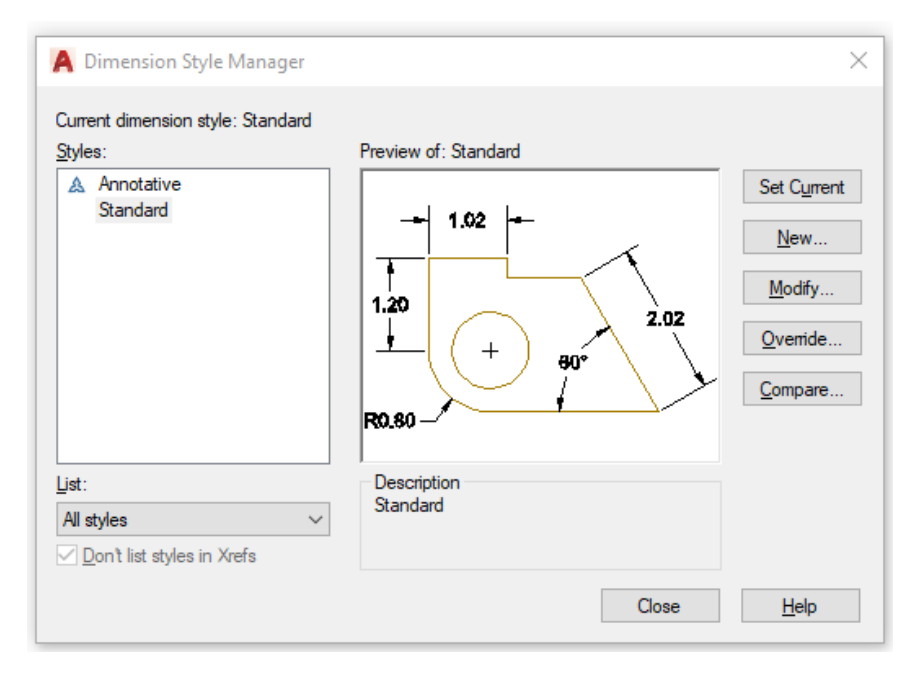

Pick > Modify

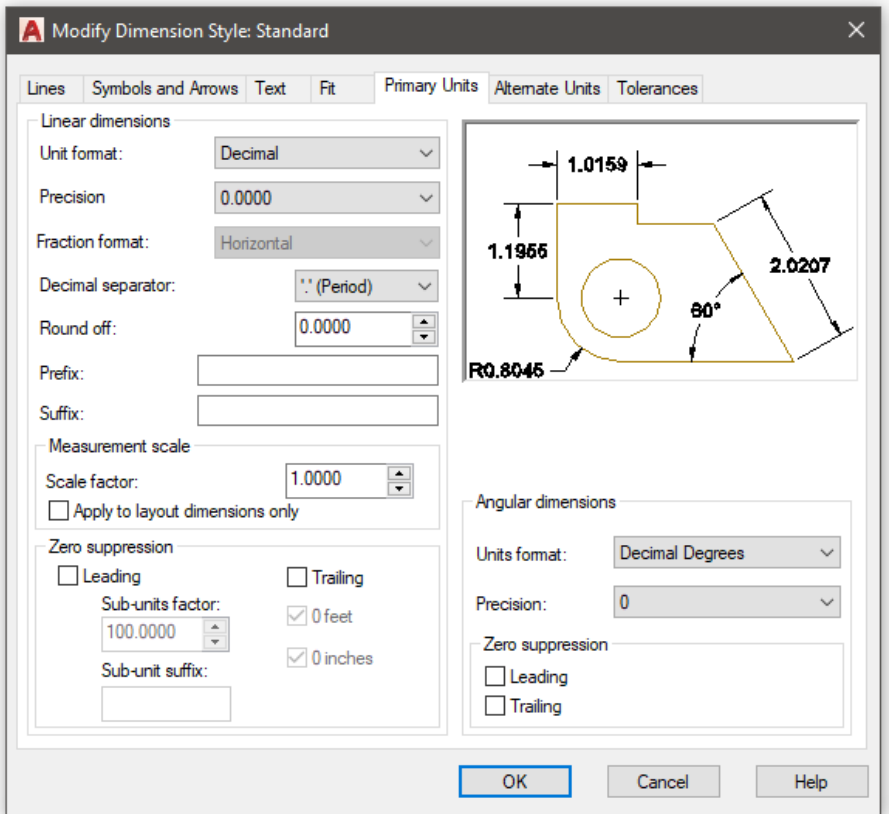

© John R. Andrew Page 87 of 103

Set Primary Units to Decimal > 0.0000

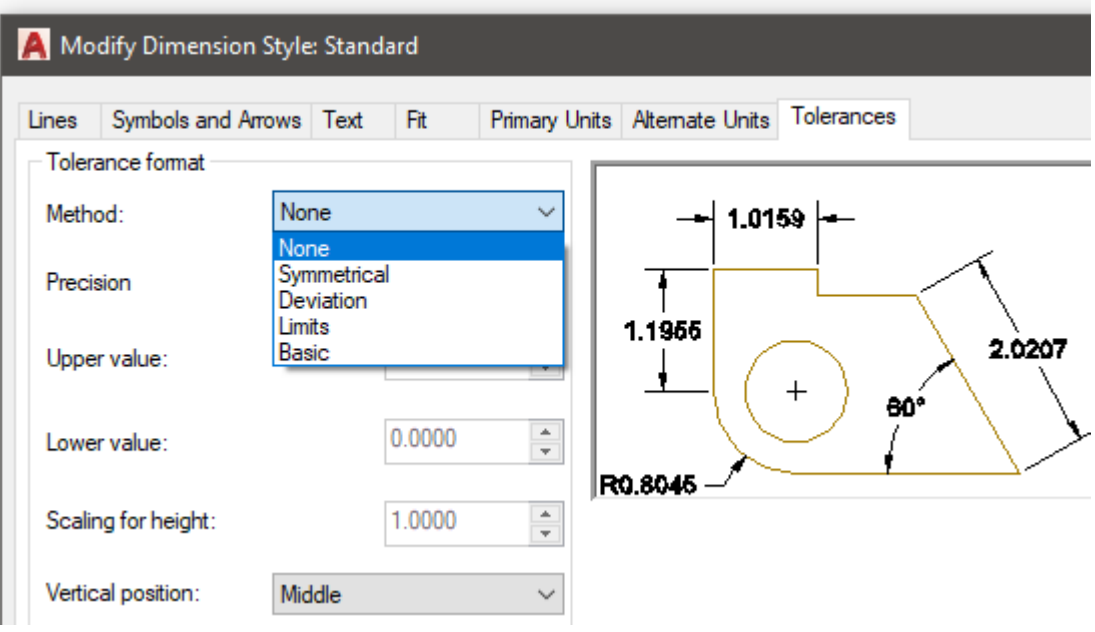

### Select > Tolerances > None > Limits

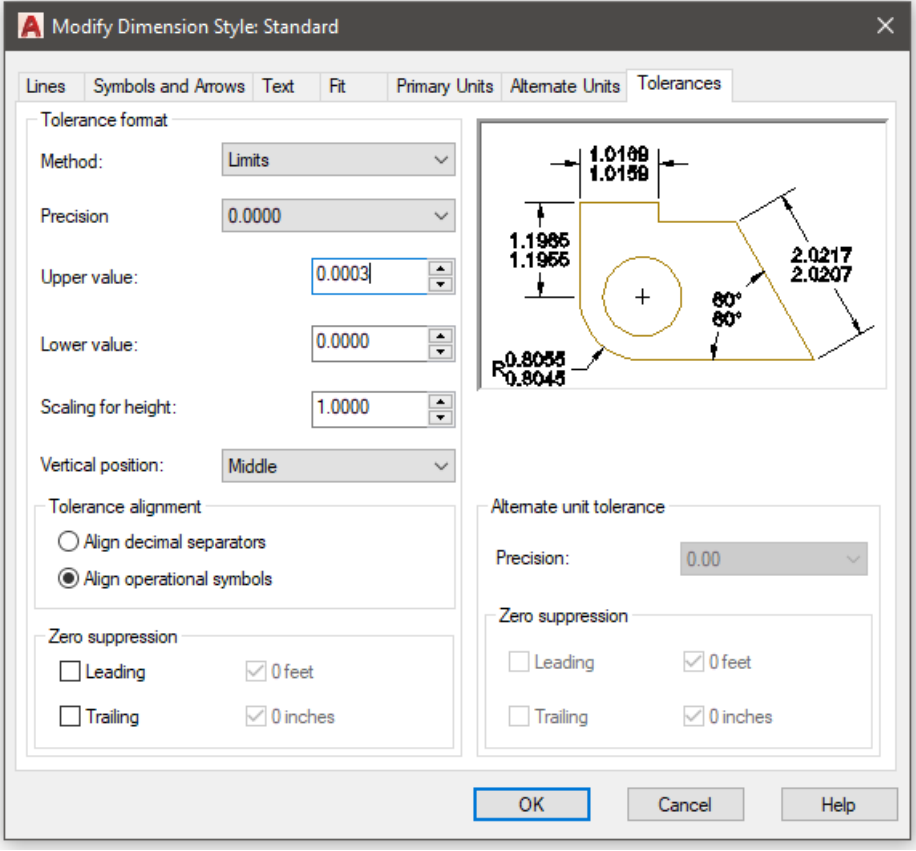

Type Upper Value > 0.0003 > OK > Close

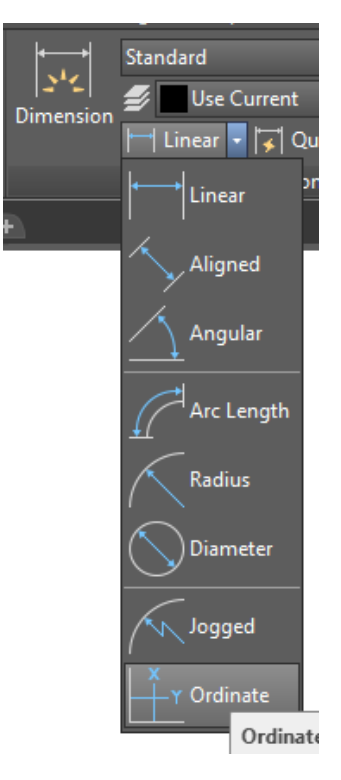

Select > Linear > Ordinate

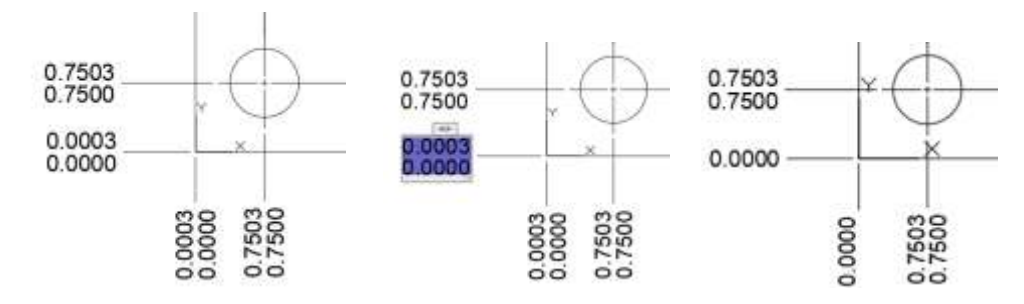

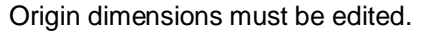

Type > ED > Select upper/lower dimensions > Edit > 0.0000 > Enter or OK

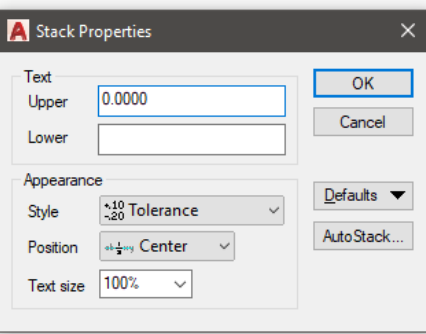

© John R. Andrew Page 89 of 103

[www.PDHcenter.org](http://www.pdhcenter.org/) **PDHonline Course G206** [www.PDHonline.com](http://www.pdhonline.com/)

6. Set the Support Hole Dimension Units and **Limit Dimensions** shown above

7. Dimension the A, B, C, D and F hole diameters with Limit tolerances of +0.0005 and 0.0000.

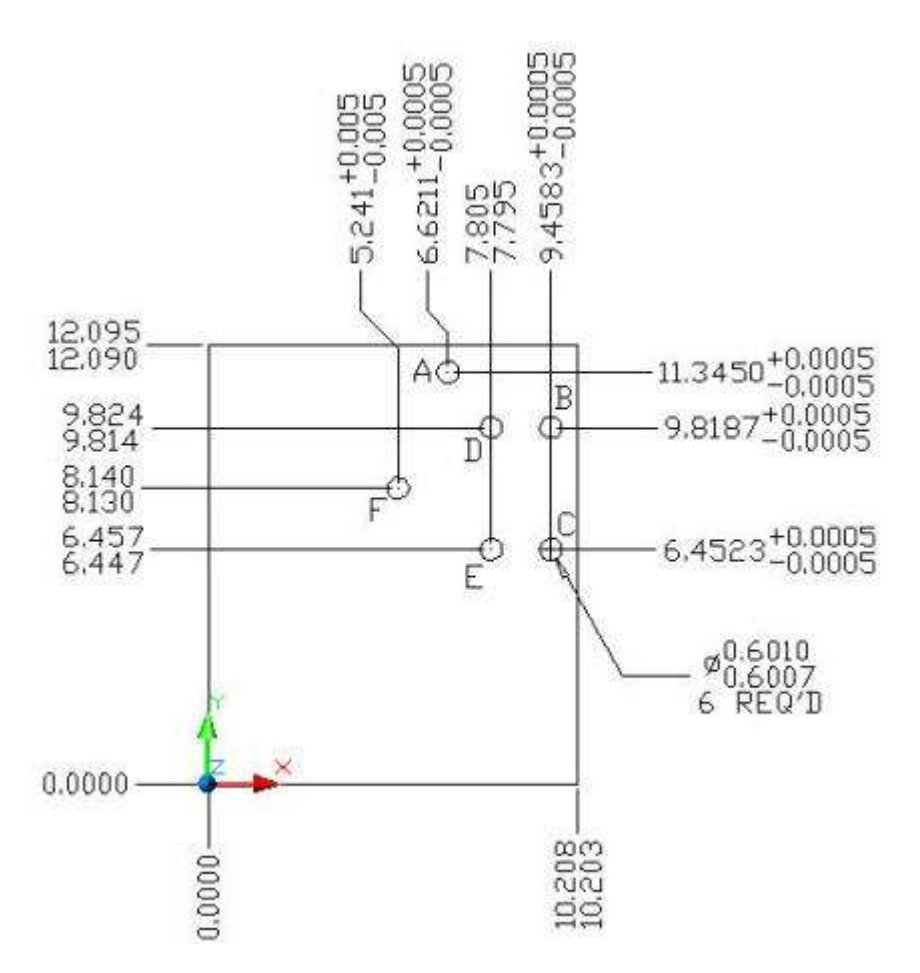

8. Dimension the A, B and C positions in the jig plate with Deviation tolerances of +0.0005 and -0.0005.

9. Dimension the D, E and F positions in the jig plate with Limit tolerances of +0.0010 and -0.0000.

On the AutoCAD command line type: **D** for dimension > **M** for modify > Primary units > 0.0000 > **Tolerances** > Method > Deviation > Upper value > 0.0003 > Lower value > 0.0000.

# **PRINTING A DRAWING IN MODEL SPACE**

Select drop-down menus: **File > Print >**

The, "Plot – Model" dialog box opens as pictured below.

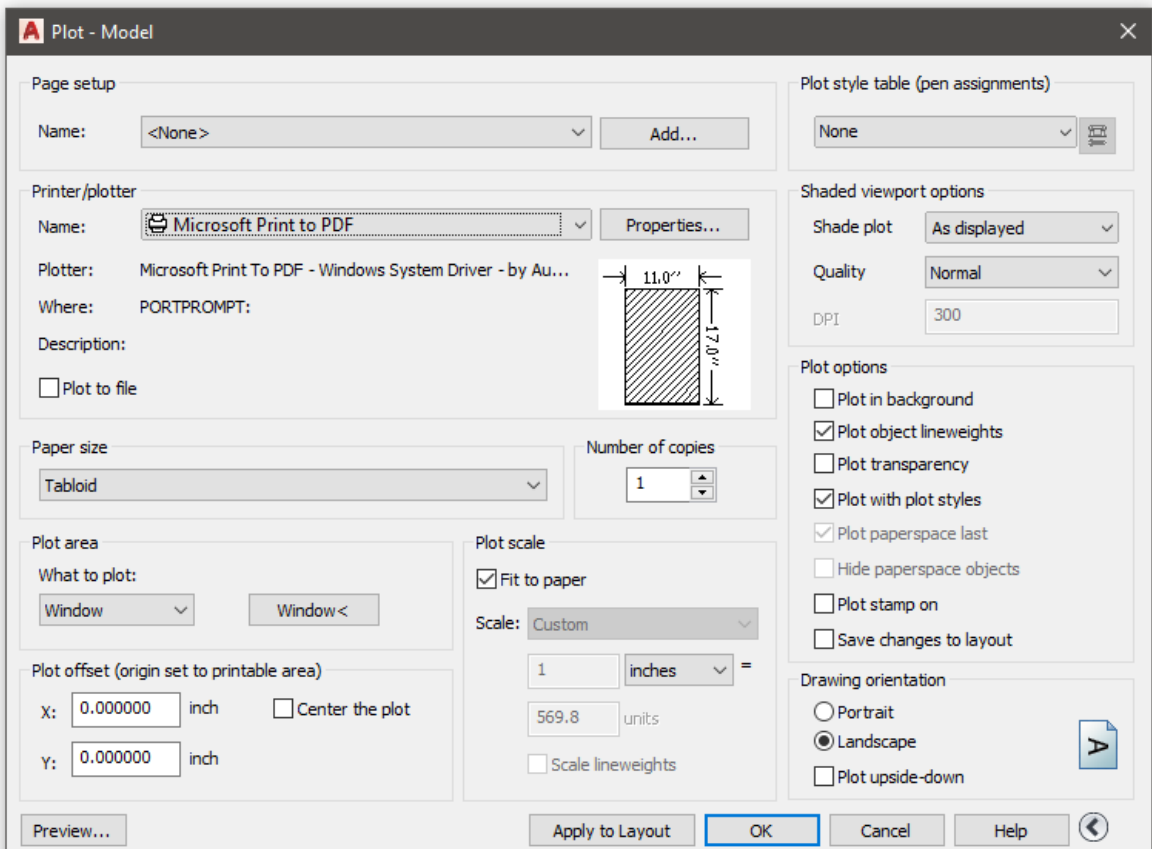

**Set Paper Size > Tabloid (11" x 17") > OK**

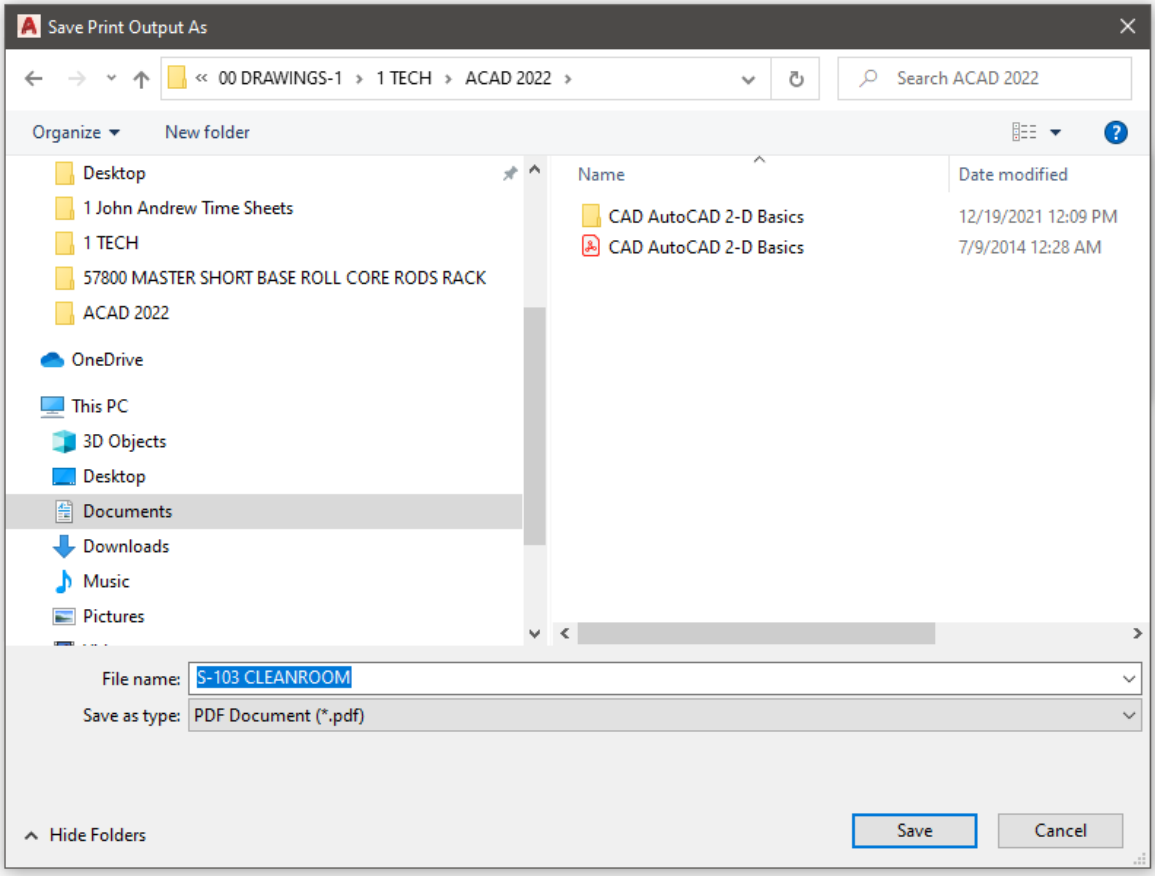

# **Type > Drawing File Name > S-103 CLEANROOM > Save**

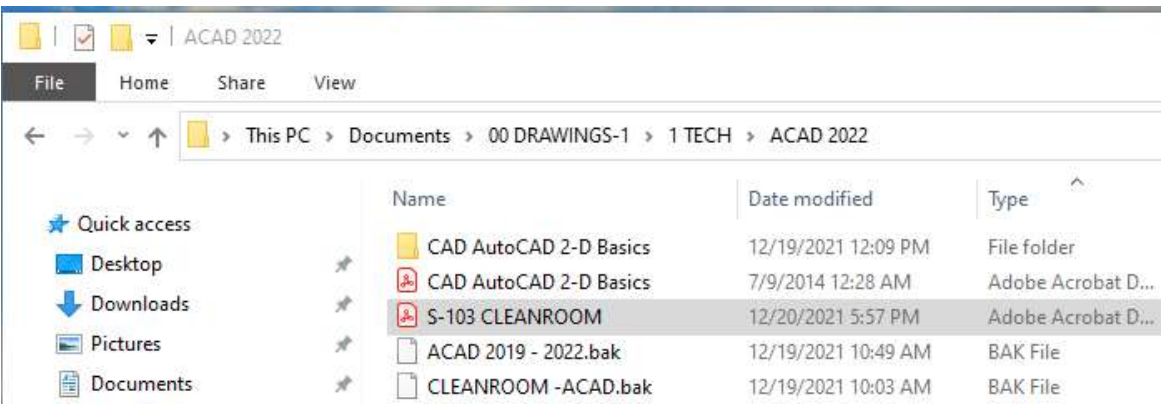

[www.PDHcenter.org](http://www.pdhcenter.org/) **PDHonline Course G206** [www.PDHonline.com](http://www.pdhonline.com/)

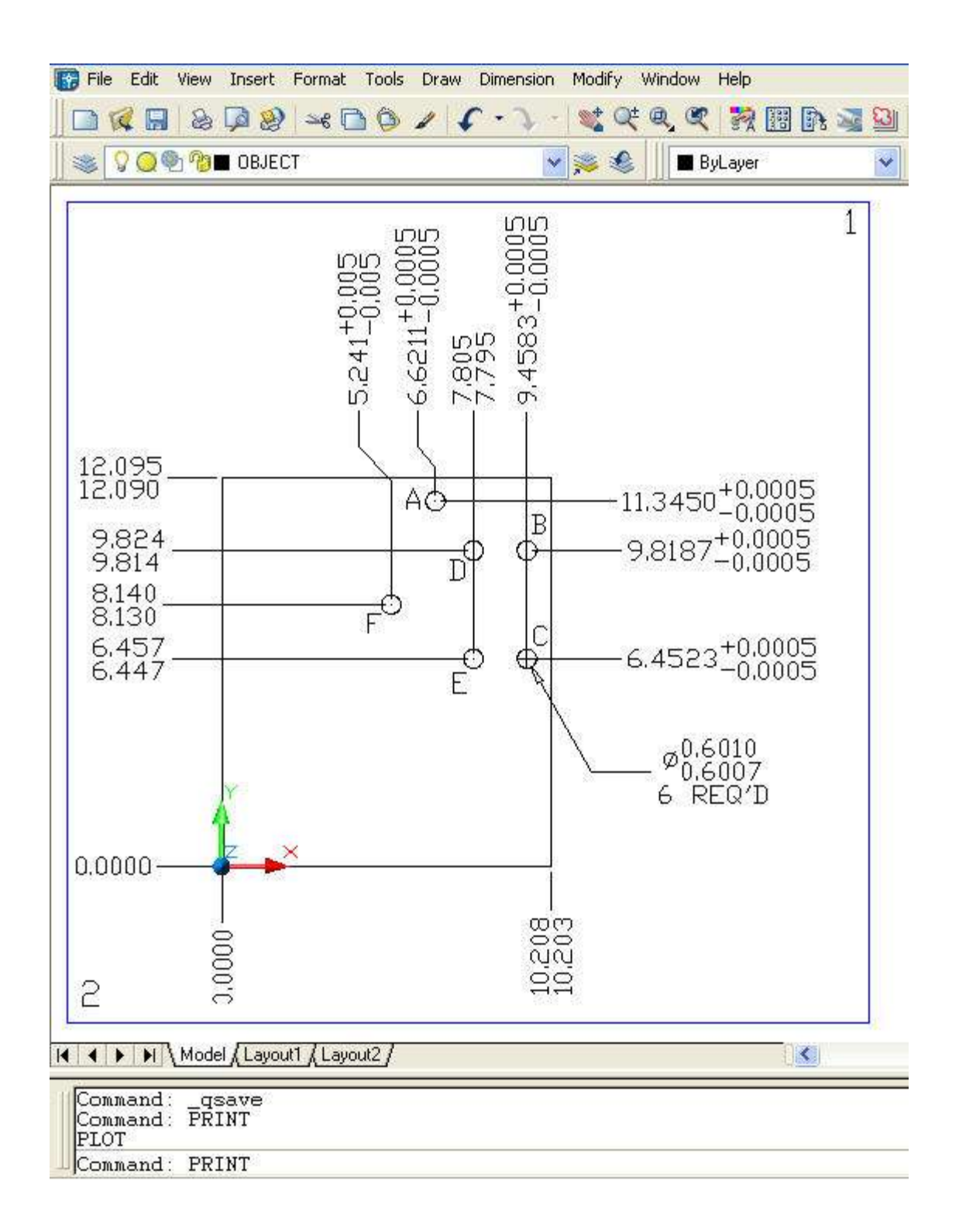

© John R. Andrew Page 93 of 103

# **AUTOCAD GEOMETRIC TOLERANCE MENUS**

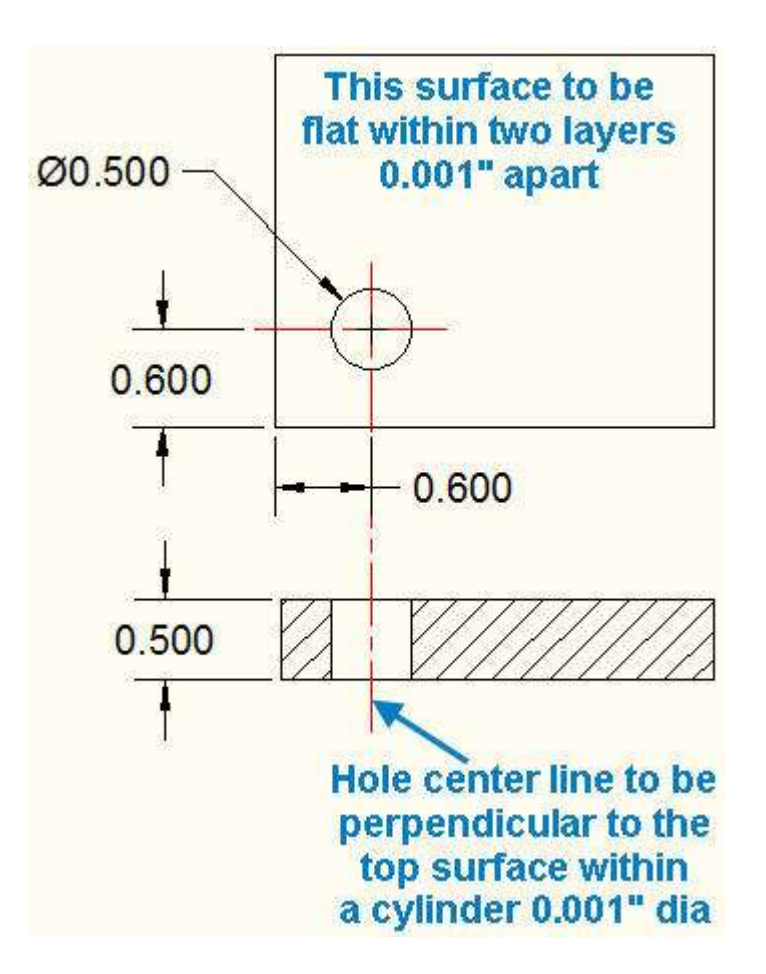

#### **OBJECTIVE**

**A flat top surface and a perpendicular hole are required in the metal plate above.**

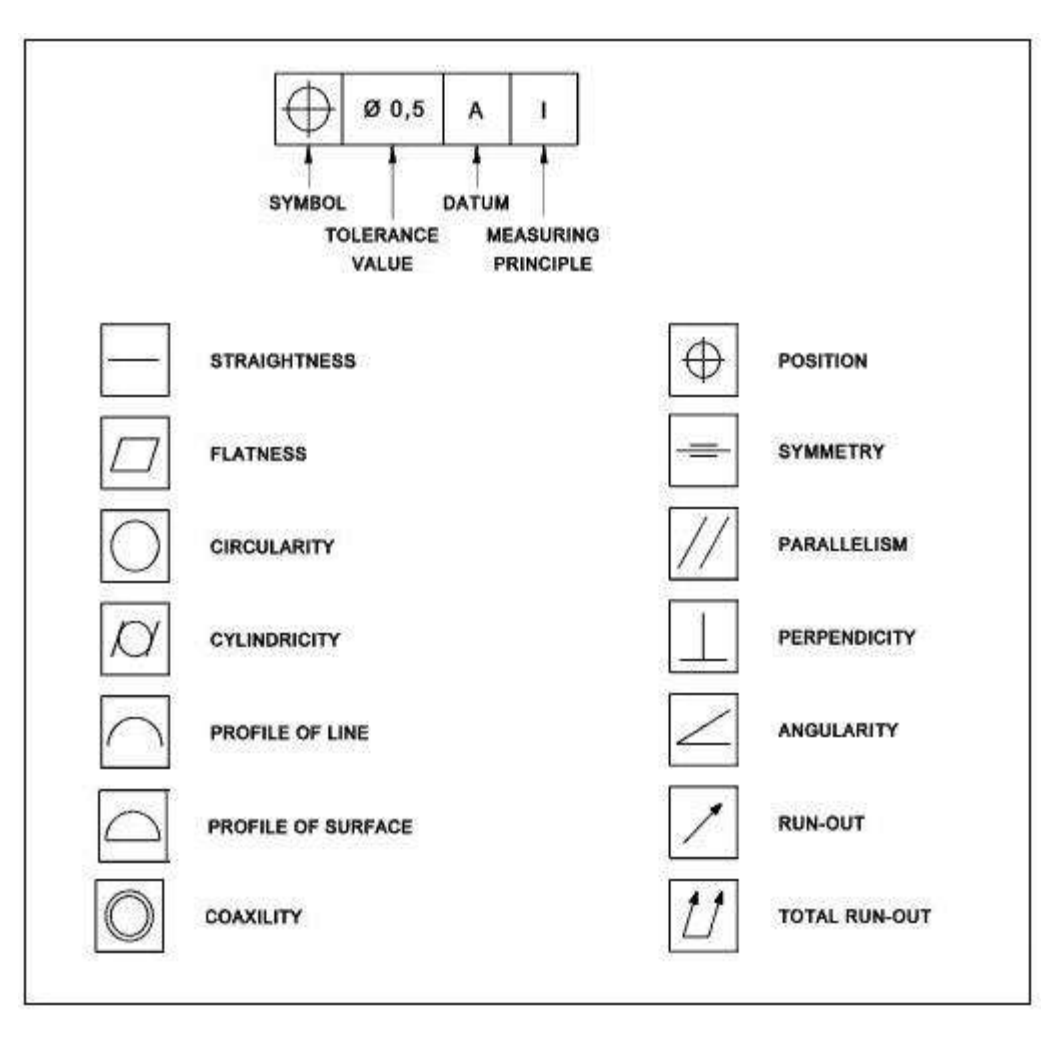

The standard symbols for, **"Geometric Tolerances"** shown above are generated by AutoCAD.

Type > Tolerance > **Geometric Tolerances dialog box opens as below:**

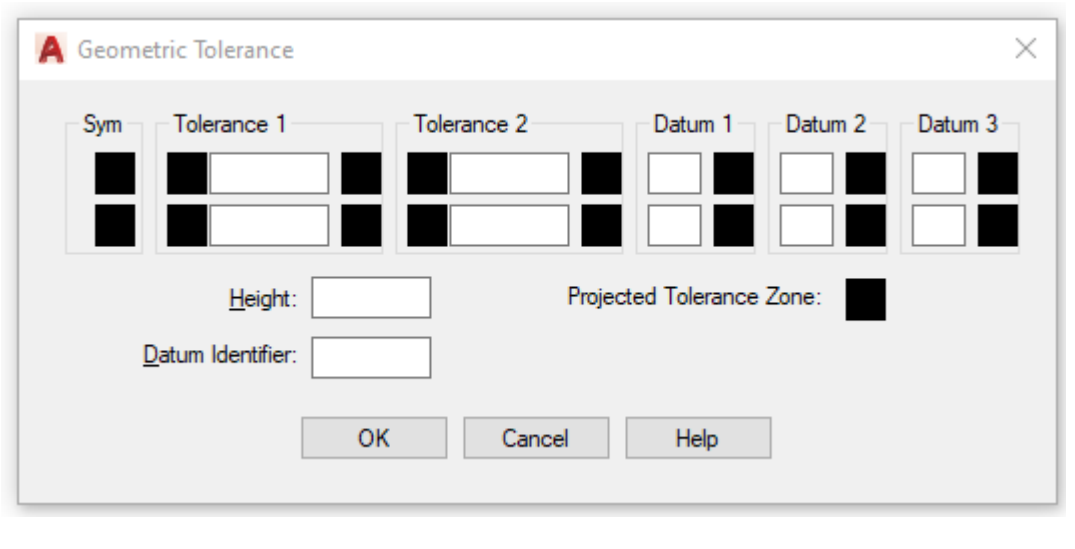

2. Type **A** as Datum Identifier as above.

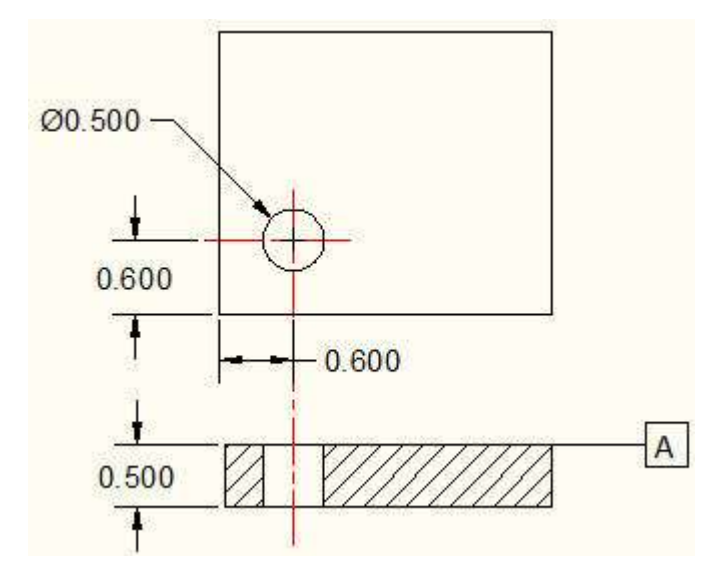

2. Place the **A in a box**, at datum plane, drawn by you as shown above.

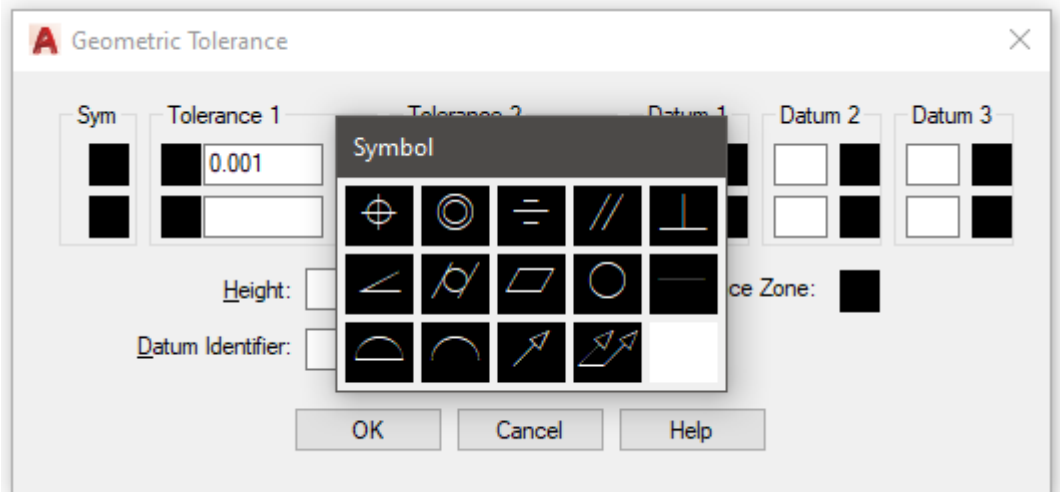

- 4. Pick drop down menu again: **Dimension > Tolerance …**
- 5. Pick the Perpendicular to symbol: **Symbol > ┴**
- 6. Select the diameter symbol: **Ø**
- 7. Type the tolerance: **0.001**
- 8. Type **A** under "Datum 1, as shown above.

9. Create the **"Flatness"** symbol also following the steps above.

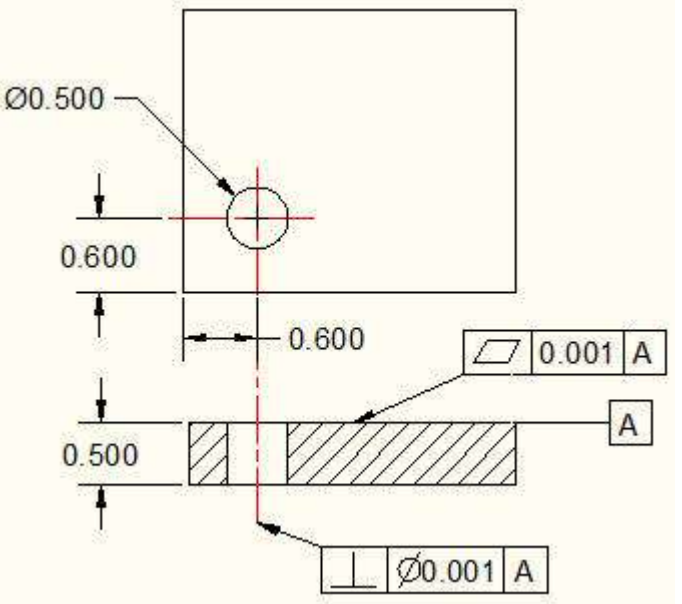

#### **CREATE LEADER ARROW**

10. Type, **"LEAD"** on the command line > Pick arrow point location > Drag to Geometric tolerance box corner to create a leader arrow.

### NOTE:

It is recommended that you use the **[MLEADER](mk:@MSITStore:C:/Program%20Files/AutoCAD%202010/help/acad_acr.chm::/WS73099cc142f4875583bed010dc1716769-7f89.htm)** command to create multiline text with leader arrows.

#### **This is the end of Section 7. Dimensional Tolerance.**

#### **8. MODEL SPACE AND LAYOUT**

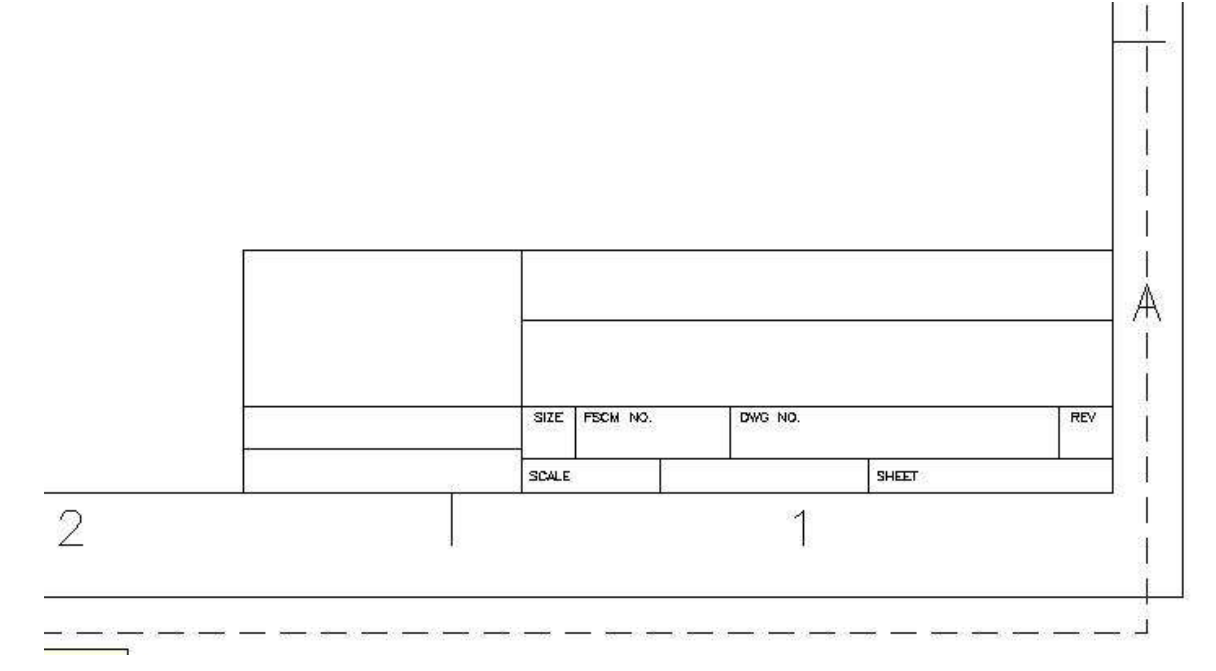

The **ANSI D** template title block is magnified in the view above.

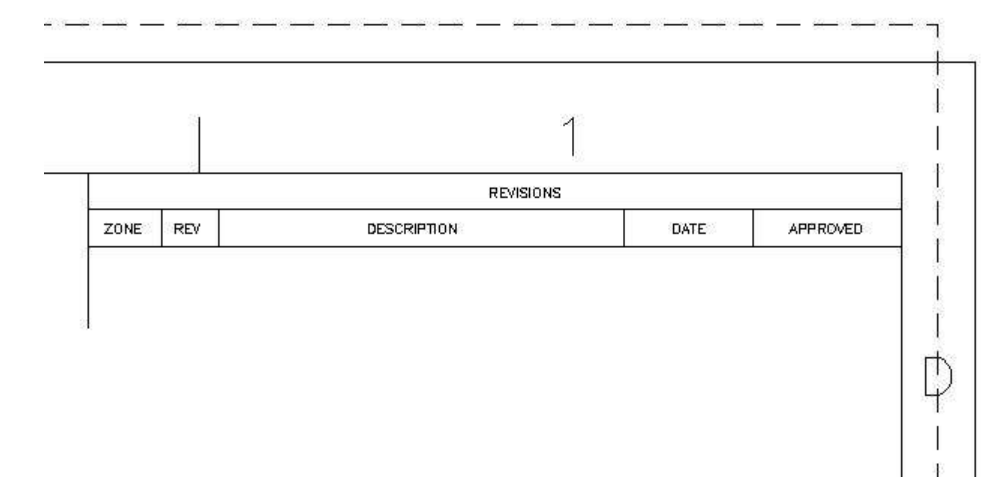

The template revision list is located in the top right corner shown here.

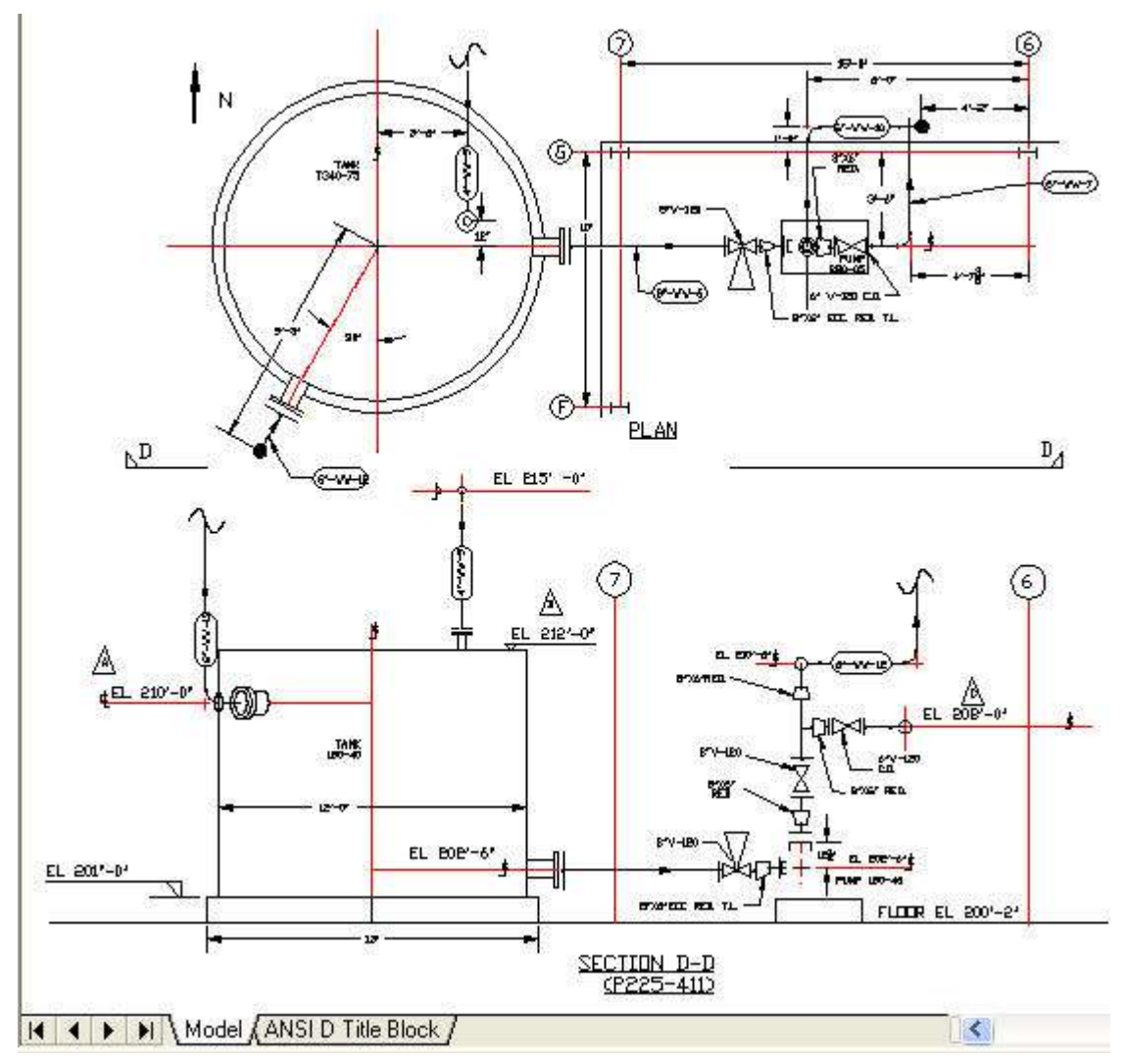

#### **Hydraulic Circuit Diagram Example**

The Hydraulic Circuit diagram above is drawn in the **Model** tab area, as seen above. The **ANSI D** template title block came from the **Select template** dialog box described above and is in the **Layout** area and **ANSI D Title Block** replaces the name normally found on the **Layout** tab.

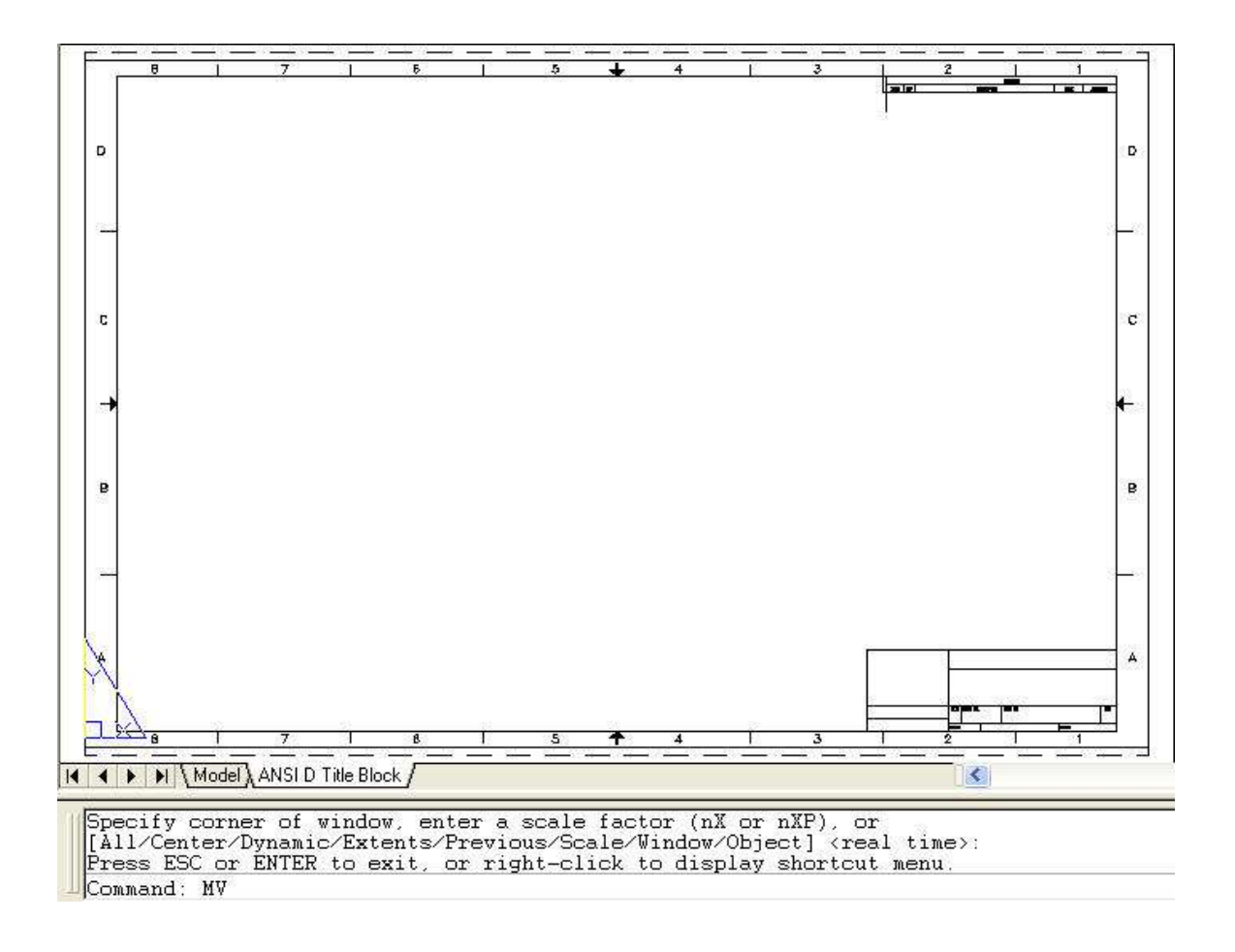

The **ANSI D** template title block came from the **Select template** dialog box and is in the **Layout** tab area as seen above.

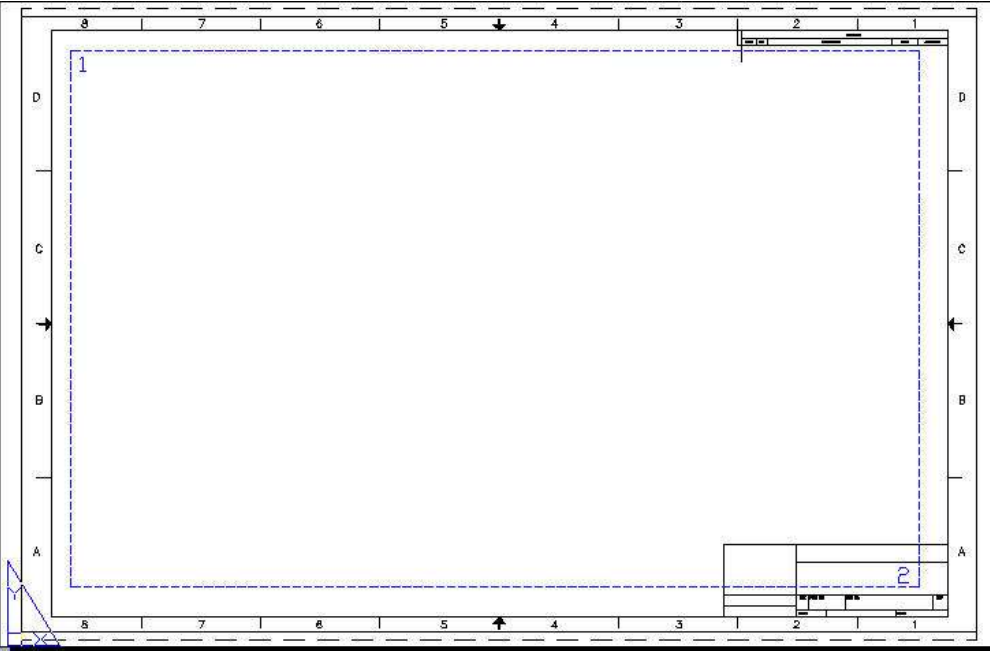

Keeping in the **Layout** tab area, type **MV** for Model View on the command line.

Pick point **1** with the curser and drag to point **2.**

The drawing in the **Model View** is scaled and copied into the **Layout** area automatically as illustrated below.

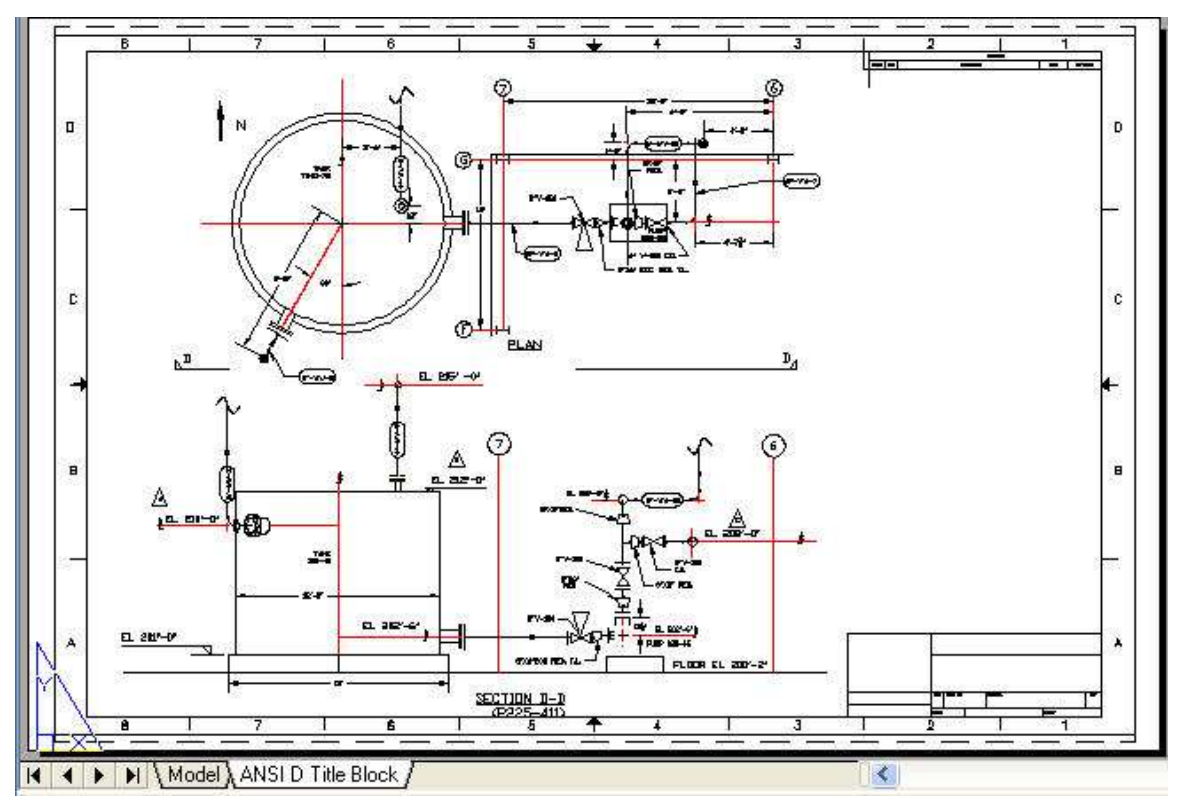

The process piping drawing above is automatically scaled by AutoCAD to fit inside the "**Layout"**  selected area as shown above. The drawing scale is changed but dimensions do not change when a drawing or diagram is transferred from Model View to the Layout area.

#### **DO NOT DRAW OR DIMENSION IN LAYOUT**

**Do not add lines or dimensions to a drawing in the Layout area! Any changes to a drawing should be done in Model Space because the drawings in Layout have been scaled and dimensions added will not be correct.**

**This is the end of Section 8. Model Space and Layout**

#### **DRAWING CHECK LIST**

Every completed drawing should be checked by the originator and an independent Checker before being released to a Client. See the sample drawing check list below:

**Name: \_\_\_\_\_\_\_\_\_\_\_\_\_\_\_\_\_\_\_\_\_\_\_\_\_ Date: \_\_\_\_\_\_\_\_\_\_\_\_\_\_\_\_\_\_\_\_\_\_\_\_\_\_**

- **A DWG NO:\_\_\_\_\_\_\_\_\_\_\_\_\_\_\_\_\_\_\_\_\_\_\_\_ COMMENTS:**
- **B DIMENSIONS:**
- **1** Units: Inch or Metric
- **2** Overall Height, Width, Length
- **3** Zero Datum's
- **4** Hole Locations, Sizes & Shapes
- **5** All Features Dimensioned
- **6** Decimal Places are a Minimum
- **7** Dimensions are Not Crowded
- **8** Tolerances are Indicated

#### **C VIEWS:**

- **9** Orthographic Projection
- **10** Outline of Parts are 0.7 Line weight
- **11** All Other Lines are 0.3 Line weight
- **12** Section & Detail Views Required?

#### **D NOTES:**

- **13** Material?
- **14** Pre-finish Treatment?
- **14** Finish?
- **16** Hardware, Nearside or Far Side?
- **17** How Many: Holes, Hardware?
- **18** Shipping Instructions Required?
- **19** Description of All Revisions

### **E FORMAT:**

- **20** Template: "A", "B", "C", "D", "E"
- **21** Part Name and Number
- **22** Revision Letter or Number
- **23** Drawn By: Initials & Date
- **24** Scale
- **25** Drawing File Path

# **F ANALYSIS:**

- **26** Fit: Interference With Adjacent Parts
- **27** Form:
- **28** Function
- **29** Tolerances
- **30** Manufacturer's Part Selection

#### **This is the end of Section 9. Drawing Check List**

#### **10. 2-D AutoCAD COMMAND LIST**

A list of the most commonly used AutoCAD commands are given below.

#### **CHK**

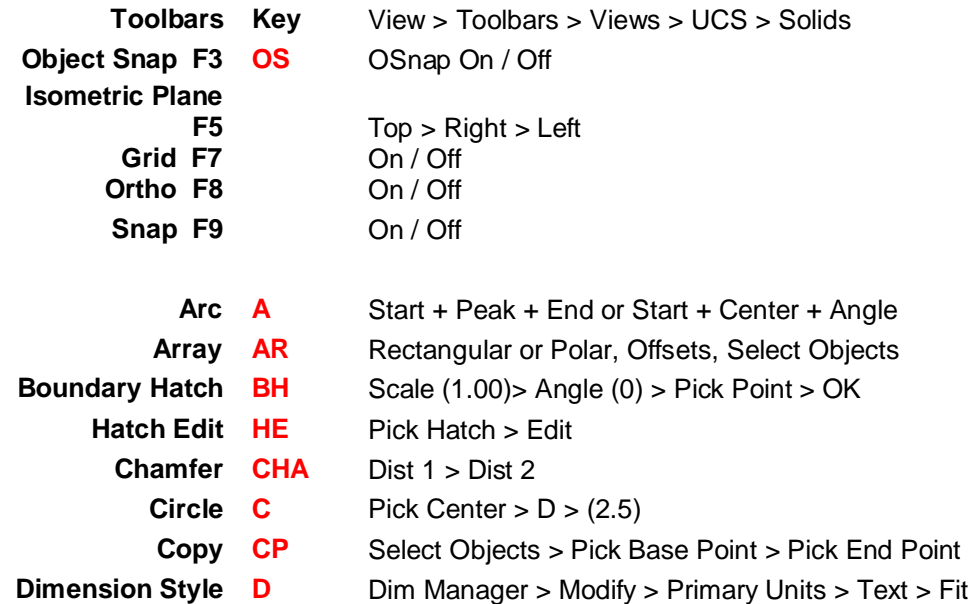

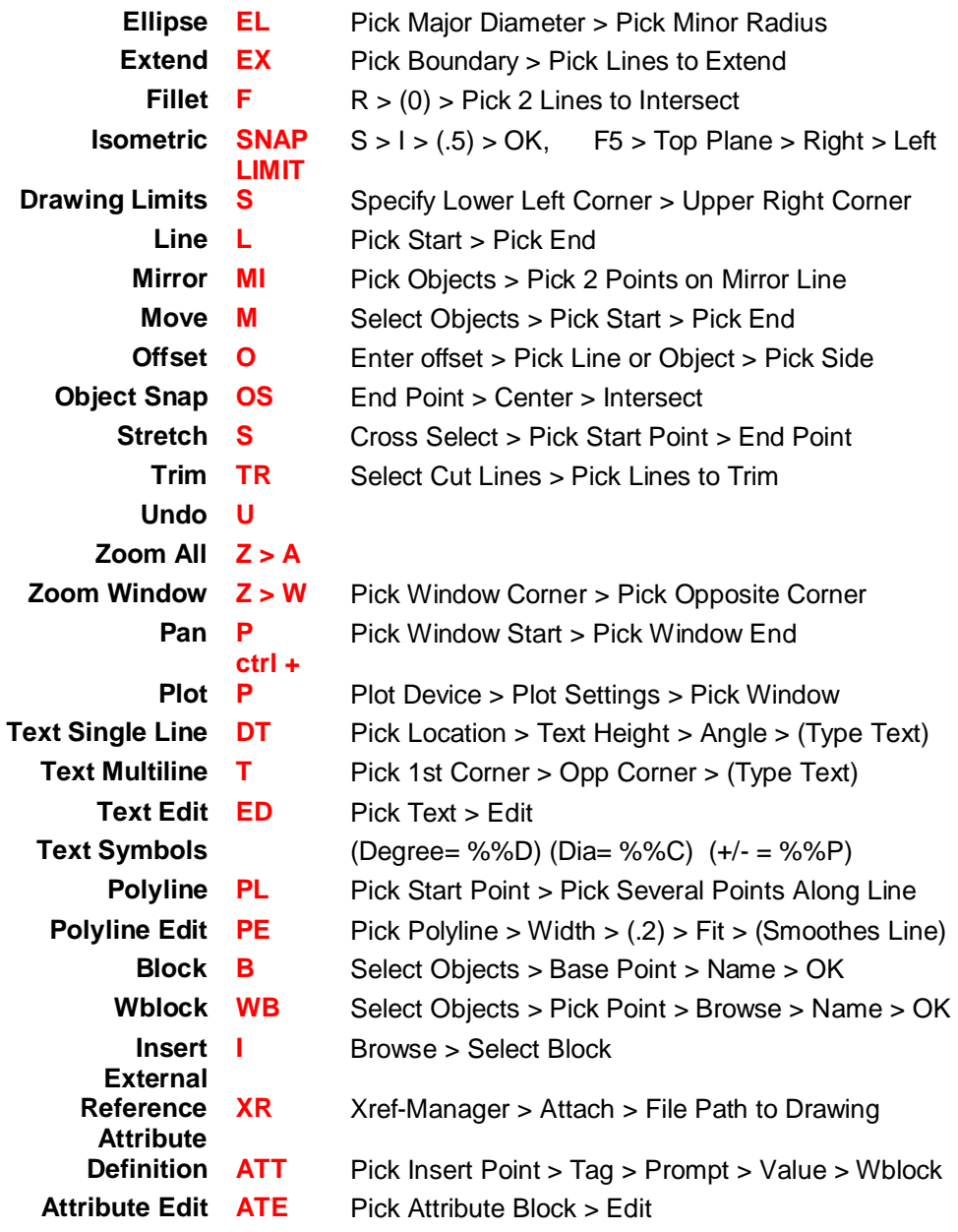

### **This is the end of Section 10. 2-D AutoCAD Command List**

#### **11. RELATED LINKS**

The AutoCAD home page at: [www.autocad.com.](http://www.autocad.com/)

The United States Patent and Trademark Office Home Page at [www.uspto.gov](http://www.uspto.gov/) Provides links to information about all aspects pertaining to invention patents.

#### **This is the end of the AutoCAD 2-D Basics course.**

**Please attempt the quiz.**

© John R. Andrew Page 103 of 103